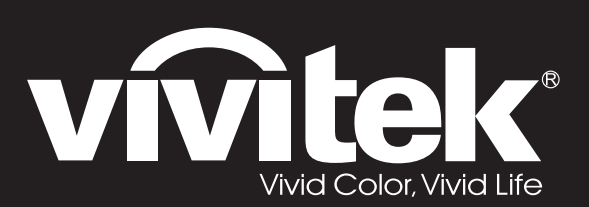

**User Manual** 

# DU4381Z-ST DU4382Z-ST KU6150LST

 $\overline{O}$ 

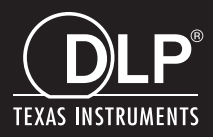

#### **Авторское право**

Настоящая публикация, включая все фотографии, иллюстрации и программное обеспечение, защищена международным законодательством об авторском праве. Все права защищены. Воспроизведение настоящего руководства, а также любых материалов, входящих в него, без предварительного письменного согласия автора запрещено.

© Авторское право 2022

#### **Отказ от ответственности**

Информация, содержащаяся в настоящем документе, подлежит изменению без уведомления. Производитель не делает заявлений или гарантий относительно содержания настоящего документа и, в частности, отказывается от любых подразумеваемых гарантий коммерческой пригодности или соответствия определенной цели. Производитель оставляет за собой право на периодическое обновление и изменение данного документа без обязательного уведомления кого-либо о подобных обновлениях или изменениях.

#### **Признание товарного знака**

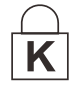

Kensington - зарегистрированный в США товарный знак корпорации ACCO Brand Corporation, получившей регистрационные документы и подавшей заявки на регистрацию в других странах мира.

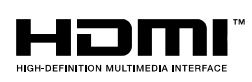

HDMI, логотип HDMI и High-Definition Multimedia Interface являются товарными знаками или зарегистрированными товарными знаками компании HDMI Licensing LLC в США и других странах.

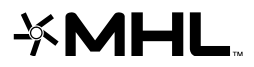

MHL, логотип MHL и Mobile High-Definition Link являются товарными знаками или зарегистрированными товарными знаками лицензирования, LLC.

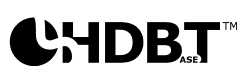

HDBaseT™ и логотип HDBaseT Alliance являются товарными знаками альянса HDBaseT Alliance.

Все остальные наименования продуктов, использованные в настоящем руководстве, являются признанной собственностью соответствующих владельцев.

#### **Важная информация по технике безопасности**

### *Важно:*

*Настоятельно рекомендуем вам внимательно ознакомиться с данным разделом перед началом работы с проектором. Выполнение инструкций по технике безопасности и эксплуатации позволит продлить срок службы проектора. Сохраняйте данное руководство для использования в дальнейшей работе.*

#### *Обозначения*

На изделии и в тексте данного руководства используются специальные символы, предупреждающие пользователя об опасных ситуациях при работе с проектором.

Важная информация в тексте настоящего руководства представлена в следующем стиле.

#### *Примечание:*

*Предоставляется дополнительная информация по рассматриваемому вопросу.* 

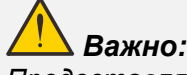

*Предоставляется дополнительная информация, на которую следует обратить особое внимание.* 

### *Осторожно:*

*Предупреждение о ситуациях, при которых возможно повреждение проектора.* 

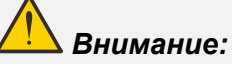

*Предупреждение о ситуациях, при которых возможно повреждение проектора, возникновение угрозы безопасности или причинение вреда здоровью людей.* 

В тексте настоящего руководства названия деталей и позиций в экранных меню выделены жирным шрифтом, например:

"Нажмите на кнопку **Меню** пульта дистанционного управления для вызова **Главного** меню."

#### *Общая информация по технике безопасности*

- Не открывайте корпус проектора. <sup>В</sup> нем отсутствуют детали, обслуживаемые пользователем. При необходимости ремонта обращайтесь <sup>к</sup> квалифицированным специалистам сервисного центра.
- $\triangleright$  Соблюдайте все предупреждения и предостережения, приведенные в настоящем руководстве и нанесенные на корпус проектора.
- $\triangleright$  Во избежание повреждения зрения запрещается смотреть в объектив, если источник света включен.
- $\triangleright$  Не устанавливайте проектор на неустойчивую поверхность, тележку или стойку.
- $\triangleright$  Не используйте систему у воды, под воздействием прямых солнечных лучей и возле нагревательных приборов.
- $\triangleright$  Не помещайте на проектор тяжелые предметы, например, книги или сумки.

#### *Уведомление*

Настоящее изделие предназначено для использования взрослыми лицами, которые могут осуществлять его эксплуатацию.

Рекомендуется записать номер модели и серийный номер проектора и хранить эти сведения в целях обслуживания в будущем. В случае утери или кражи устройства эти данные могут быть также использованы для обращения в правоохранительные органы.

Номер модели:

Серийный номер:

### **ПРЕДУПРЕЖДЕНИЕ О ЛАЗЕРНОМ ИЗЛУЧЕНИИ**

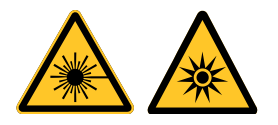

Данный символ указывает на то, что существует риск подвергнуть глаза воздействию лазерного излучения в случае несоблюдения инструкций.

### *ЛАЗЕРНОЕ УСТРОЙСТВО КЛАССА 3R*

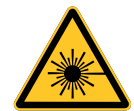

Настоящему лазерному устройству присвоен класс 3R на все процедуры эксплуатации. ЛАЗЕРНЫЙ СВЕТ: ИЗБЕГАЙТЕ ЕГО ПОПАДАНИЯ В ГЛАЗА.

Направляйте лазерный свет так, чтобы он не попадал на людей и не отражался на предметы с зеркальной поверхностью.

Прямой или рассеянный свет может быть опасен для глаз и кожи.

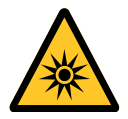

Существует риск подвергнуть глаза воздействию лазерного излучения в случае несоблюдения прилагаемых инструкций.

Осторожно! При использовании средств управления и выполнении регулировок или процедур, не описанных в настоящем руководстве, вы подвергаетесь опасному воздействию излучения.

#### *Параметры лазерного излучения*

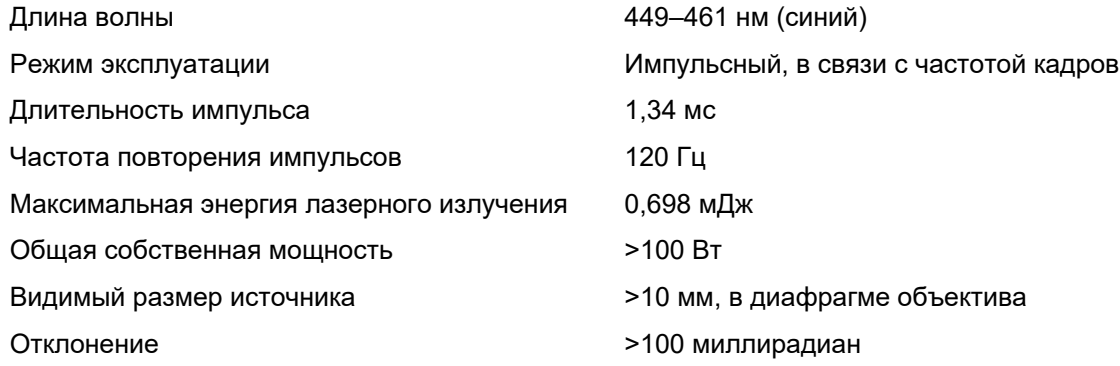

### *Маркировка изделия*

Расположение ярлыка показано на рисунке ниже.

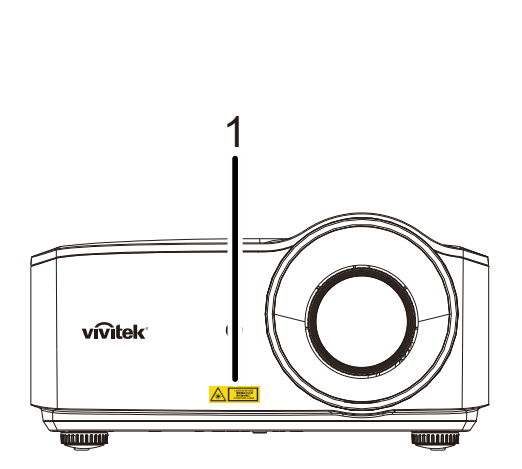

**1.** Символ предупреждения об опасности и ярлык апертуры

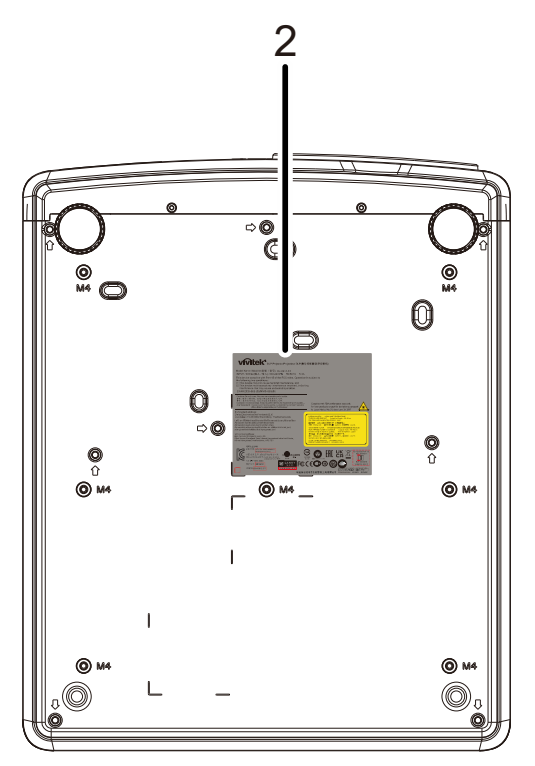

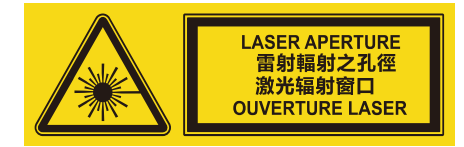

**2.** Ярлык <sup>с</sup> пояснением

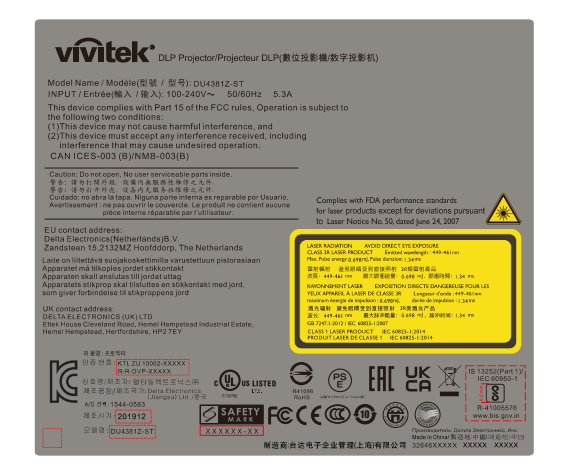

#### *Расположение апертуры лазера*

Расположение апертуры лазера показано на рисунке ниже. Не допускайте прямого попадания лазерного света в глаза.

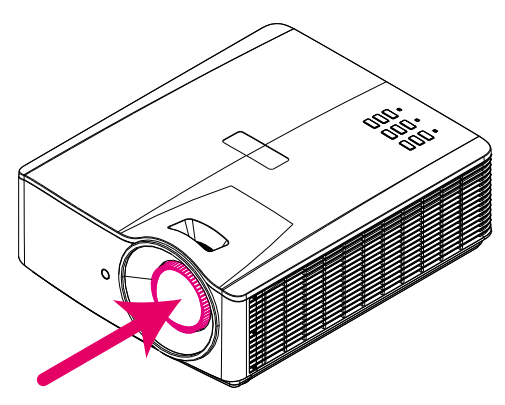

#### Laser aperture **Апертура лазера**

#### *Блокировочные выключатели*

В настоящем устройстве предусмотрено 1 блокировочных выключателя (верхняя крышка) для защиты от рассеяния лазерного света.

Отдельное выключение системы при снятии верхней крышки.

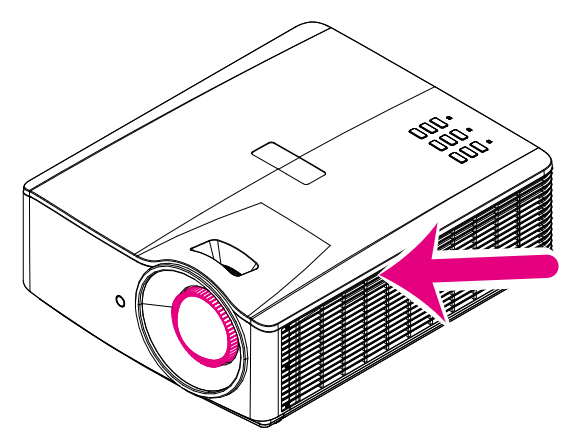

#### *Памятка по установке проектора*

*Не накладывается* **ограничений по углу расположения проектора при установке***.*

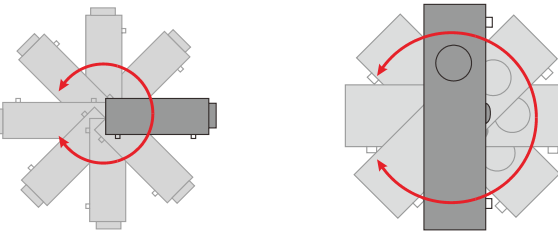

 $\triangleright$  Расстояние вокруг вентиляционного отверстия должно составлять не менее 50 см.

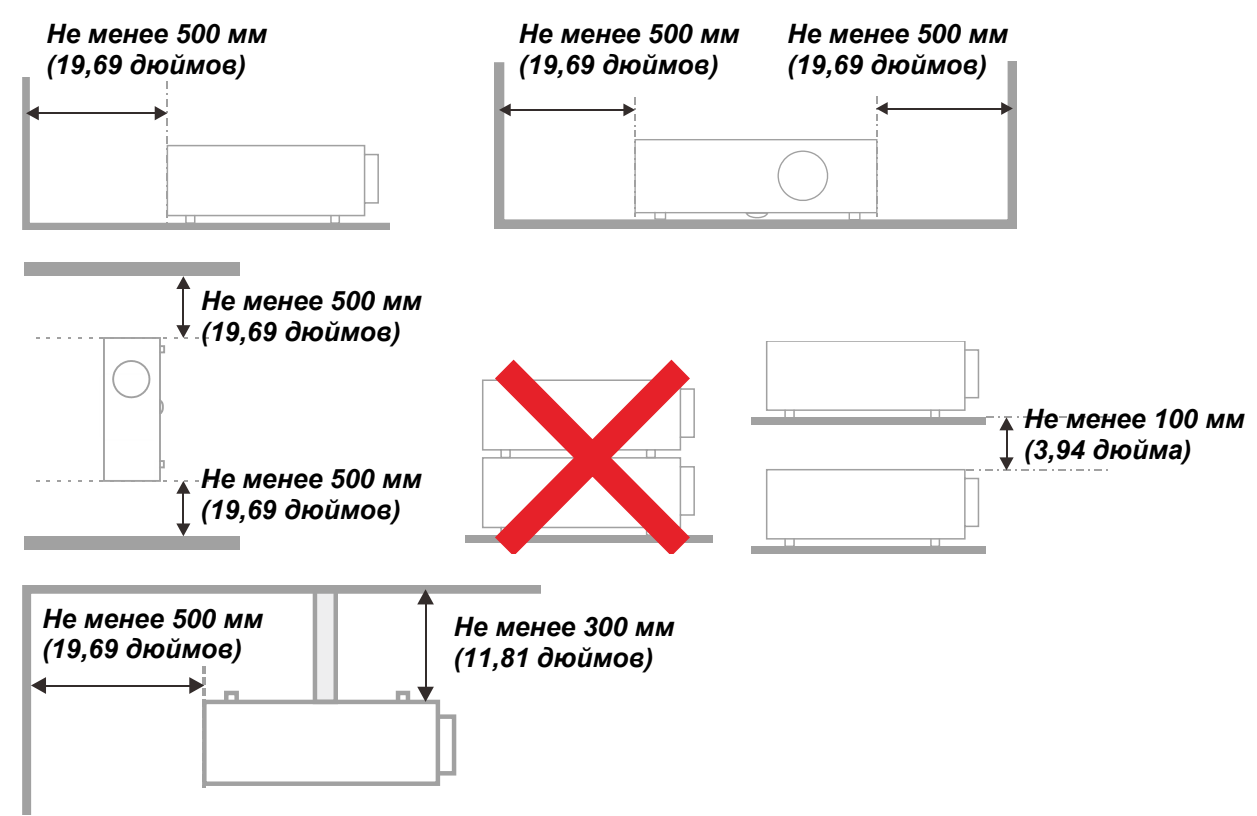

- Убедитесь в том, что воздухозаборник не втягивает горячий воздух из воздухоотвода.
- При эксплуатации проектора в закрытом помещении следите за тем, чтобы температура воздуха <sup>в</sup> месте установки не превышала рабочую температуру во время работы проектора, <sup>а</sup> отверстия для забора <sup>и</sup> вывода отработанного воздуха были открыты.
- Любые контейнеры должны пройти сертифицированное термическое испытание, чтобы исключить возможность рециркуляции проектором отработанного воздуха, так как это может вызывать его выключение, даже если температура внутри контейнера находится в пределах диапазона рабочей температуры.

#### *Проверка места установки проектора*

- Для подачи питания следует использовать 3-х фазную розетку (с заземляющим проводником) для обеспечения соответствующего требованиям заземления и выравнивания нулевого потенциала всего оборудования в системе проектора.
- Необходимо использовать сетевой кабель, который поставляется в комплекте с проектором. При отсутствии в комплекте каких-либо компонентов, разрешается использовать другой сертифицированный 3-х фазный (с заземляющим проводником) сетевой кабель; однако запрещается использовать 2-х фазный сетевой кабель.
- $\triangleright$  убедитесь в стабильности напряжения, проверьте правильность заземления и отсутствие утечки тока;
- $\triangleright$  измерьте общую потребляемую мощность и убедитесь в том, что она не превышает безопасное значение, а также примите меры к обеспечению безопасности и предотвращению короткого замыкания;
- при эксплуатации на большой высоте включите режим высокогорья;
- устанавливайте проектор только вертикально или вверх дном;
- $\triangleright$  при установке проектора на кронштейне убедитесь в том, что он способен выдержать вес проектора и хорошо закрепите его;
- $\triangleright$  не устанавливайте проектор вблизи вентиляционного канала или сабвуфера;
- $\triangleright$  не устанавливайте проектор в помещениях с высокой температурой, с недостаточным охлаждением или в сильно запыленных помещениях;
- $\triangleright$  во избежание неисправностей, вызываемых инфракрасными помехами, не устанавливайте проектор вблизи флуоресцентных ламп (>1 метр);
- $\triangleright$  Разъем VGA IN подключается к порту VGA IN. Надежно закрепите разъем, хорошо затяните винты с обеих сторон. Это поможет правильно подключить сигнальный провод и обеспечит оптимальное качество воспроизведения.
- Разъем AUDIO IN подключается к порту AUDIO IN. ЗАПРЕЩАЕТСЯ подключать его к порту AUDIO OUT или другим портам, например, BNC или RCA, т. к. в этом случае не воспроизводится звук, а также возможно ПОВРЕЖДЕНИЕ порта.
- $\triangleright$  чтобы не допустить повреждений, устанавливайте проектор на высоте более 200 см.
- Перед включением питания проектора подсоедините кабель питания и сигнальный кабель. ЗАПРЕЩАЕТСЯ подключать и отключать сигнальный кабель или кабель питания во время запуска и работы проектора, т. к. это приводит к поломке проектора.

#### *Замечания относительно охлаждения*

#### **Выпускной воздуховод:**

- для обеспечения надлежащего охлаждения выпускной воздуховод должен находится на расстоянии 50 см от любых предметов.
- $\triangleright$  чтобы не создавать искажений изображения, не располагайте выпускной воздуховод перед объективом проектора;
- $\triangleright$  выпускной воздуховод должен находится на расстоянии не менее 100 см от впускных отверстий проектора.
- Во время работы проектор генерирует огромное количество тепла. Встроенный вентилятор рассеивает тепло проектора при отключении, и этот процесс может занять некоторое время. После перехода проектора в РЕЖИМ ОЖИДАНИЯ нажмите на кнопку AC power (сеть переменного тока), чтобы отключить проектор и отсоединить кабель питания. ЗАПРЕЩАЕТСЯ отсоединять кабель питания во время отключения, т. к. это приводит к поломке проектора. В это время остаточное тепловыделение также сокращает срок службы проектора. Процесс отключения зависит от модели устройства. В любом случае, отсоединяйте кабель питания только после перехода проектора в РЕЖИМ ОЖИДАНИЯ.

#### **Впускное отверстие для воздуха:**

- $\triangleright$  чтобы не блокировать подачу воздуха, на расстоянии 30 см от впускного отверстия не должно быть никаких предметов;
- $\triangleright$  впускное отверстие должно располагаться на удалении от других источников тепла;
- не эксплуатируйте проектор в сильно запыленных помещениях.

#### Техника безопасности при работе с электрическими устройствами

- > Используйте только тот шнур электропитания, который поставляется в комплекте с устройством.
- $\triangleright$  Ничего не ставьте на шнур. Размещайте шнур электропитания так, чтобы на него не наступали.
- > Если пульт дистанционного управления не используется в течение длительного времени. выньте из него батарейки и положите на хранение.

#### Очистка проектора

- > Перед очисткой отсоедините шнур электропитания. См. на *Очистка проектора* стр 57.
- > Оставьте источник света для остывания примерно на один час.

#### Нормативные предупреждения

Перед установкой и использованием проектора прочтите нормативные примечания в Нормативно-правовое соответствие на стр. 70.

#### Условные обозначения

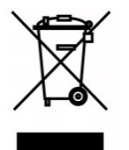

УТИЛИЗАЦИЯ: Запрещается утилизировать электрическое и электронное оборудование вместе с бытовыми или городскими отходами. В странах ЕС необходимо обращаться в специальную службу переработки и утилизации.

#### Особая осторожность с лазерными лучами!

Необходимо соблюдать особую осторожность в тех случаях, когда проекторы DLP и лазерное оборудование высокой мошности используются в одном помешении.

Прямое или косвенное попадание лазерного луча на объектив проектора может существенно повредить цифровые зеркальные устройства (Digital Mirror Devices, DMD™).

#### Предупреждение о солнечном излучении

Избегайте использования данного изделия на прямом солнечном свете.

Попадание солнечного света на объектив проектора может существенно повредить цифровые зеркальные устройства (Digital Mirror Devices, DMD™).

### **Основные функции**

- *Технологии DLP® DarkChip3™ и BrilliantColor™ обеспечивают оптимальный уровень черного и яркую насыщенную цветопередачу.*
- *Полупроводниковый лазерно-фосфорный источник света обеспечивает надежное проецирование и высокое качество изображения.*
- *Конструкция без лампы экологически безопасна, не содержит ртути и позволяет экономить электроэнергию.*
- *Срок службы составляет до 20 000 часов практически без обслуживания.*
- *Ручная регулировка увеличения и фокуса облегчает настройку и позиционирование проектора.*
- *Возможность сдвига объектива по горизонтали и вертикали повышает удобство и гибкость установки проектора.*
- *Искажения и трапецеидальность изображения легко устраняются благодаря настройке трапецеидальности и 4-х углов.*
- *Совместимость с MHL-устройствами обеспечивает передачу видео и звука с мобильных устройств, оснащенных портом MHL.*
- *Встроенный приемник HDBaseT. Интерфейс HDBaseT™ с поддержкой передачи HD-видео, цифровых аудиоданных, RS232, RJ45 и команд ИК-управления по стандартному сетевому кабелю CAT5e/6.*
- *Полный набор входов и выходов для подключения проектора.*
- *Суммарная выходная мощность акустической системы составляет 10 Вт (2х5 Вт). Проектор оснащен несколькими аудиовходами и выходами.*
- *Порт 3D-синхронизации обеспечивает совместимость с протоколом пассивной синхронизации 3D по ИК-каналу (инфракрасному).*
- *Проектор может работать в любом положении, будучи установлен под любым углом в диапазоне 360°.*
- *Проецирование в портретном режиме облегчает установку и монтаж проектора под углом 90°.*
- *Герметичная оптическая система и конструкция без фильтров улучшают защиту от попадания пыли и загрязнений.*
- *Проектор можно подключать к сети посредством порта RJ45 для интеграции с другими системами и администрирования.*
- *Интеграция с Crestron® RoomView™ для сетевого мониторинга и управления.*
- *Противокражные элементы: прорезь для замка Kensington® и защитная перекладина.*

#### **Сведения о настоящем руководстве**

Настоящее руководство предназначено для конечных пользователей. В нем описывается порядок установки и эксплуатации проектора с технологией DLP. По возможности информация по одному вопросу, например иллюстрации и подписи к ним, расположены на одной странице. Данная версия для печати удобна для пользователя и помогает экономить бумагу, защищая окружающую среду. Рекомендуем распечатать только те разделы, которые отвечают вашим потребностям.

### Содержание

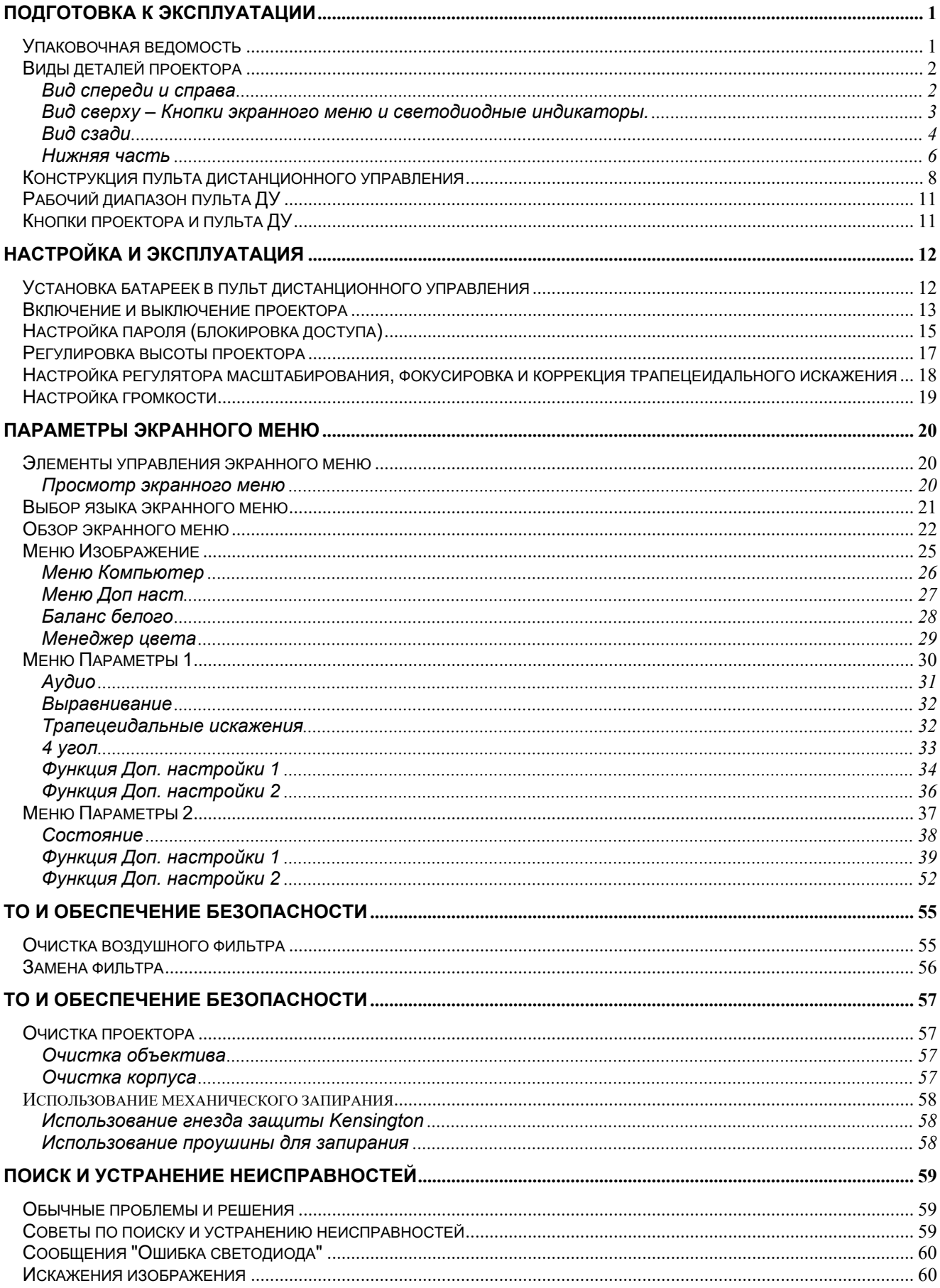

### Введение

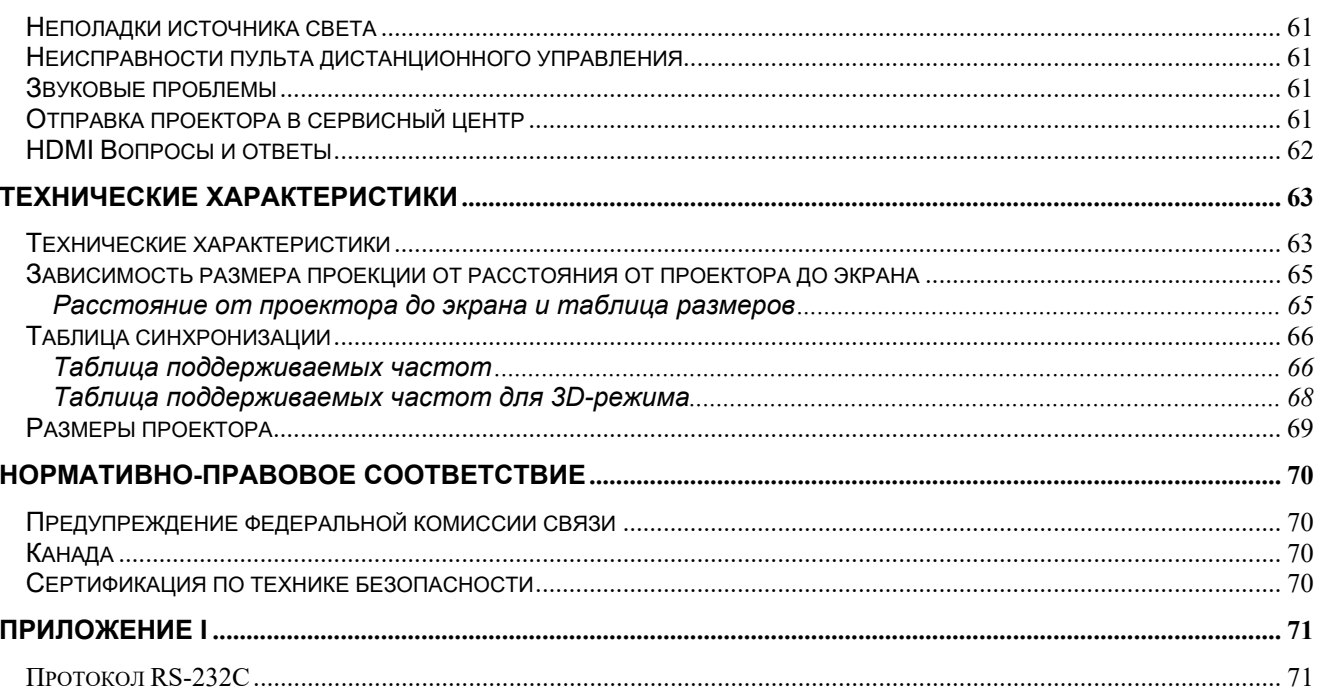

### *ПОДГОТОВКА К ЭКСПЛУАТАЦИИ*

#### <span id="page-12-1"></span><span id="page-12-0"></span>**Упаковочная ведомость**

Осторожно распакуйте проектор и проверьте наличие следующих компонентов:

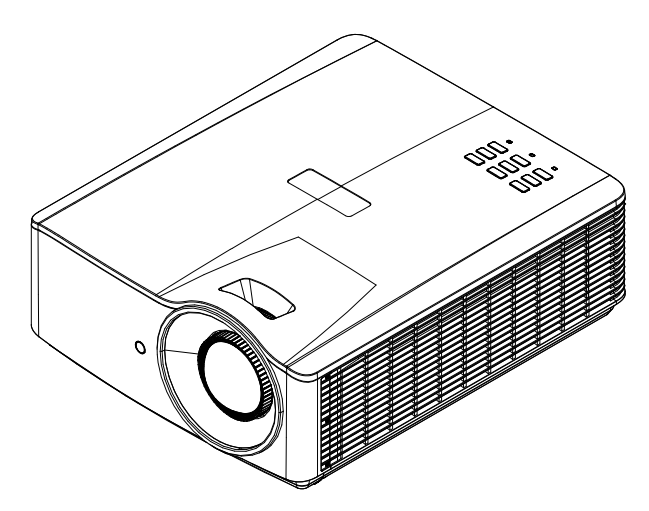

*Проектор*

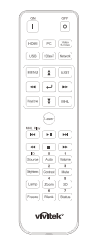

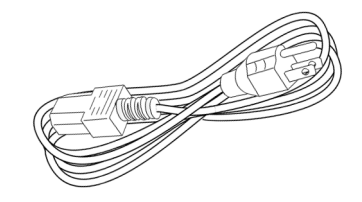

*Пульт дистанционного управления (Батарейки входят в комплект поставки)*

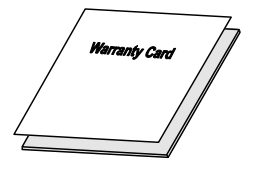

*Гарантийный талон*

*Шнур электропитания*

*Краткое руководство по использованию*

В случае некомплекта, повреждения отдельных деталей или неисправности проектора немедленно обратитесь к торговому представителю. Рекомендуется сохранять оригинальную упаковку на случай возврата оборудования для гарантийного обслуживания.

*Осторожно: Избегайте использования проектора в пыльной среде.* 

### <span id="page-13-0"></span>**Виды деталей проектора**

### <span id="page-13-1"></span>*Вид спереди и справа*

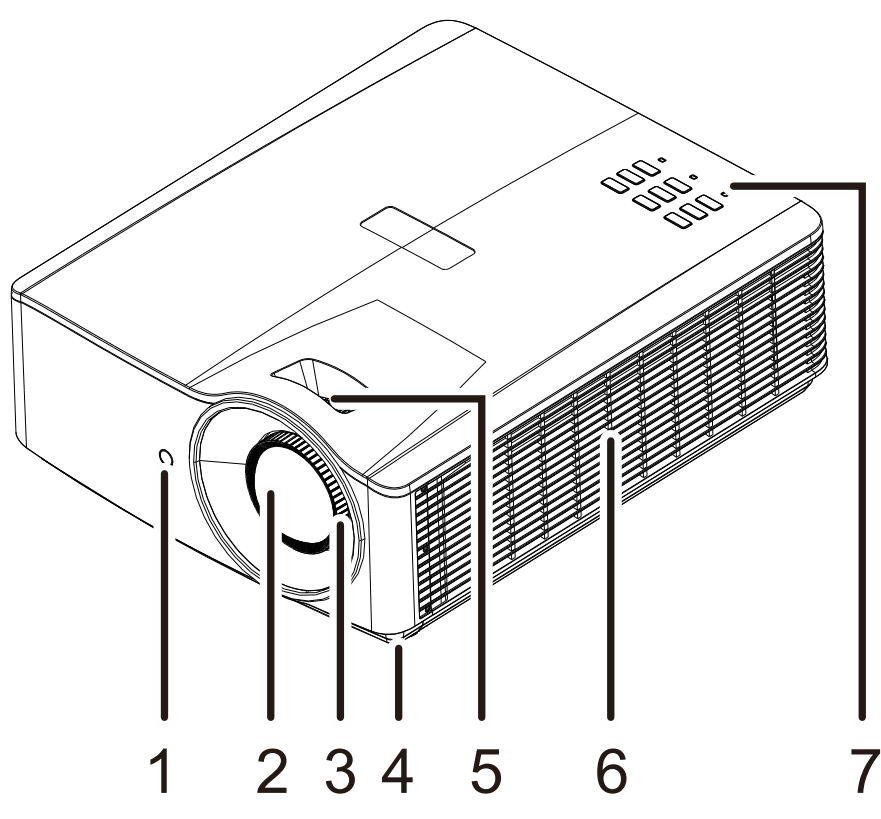

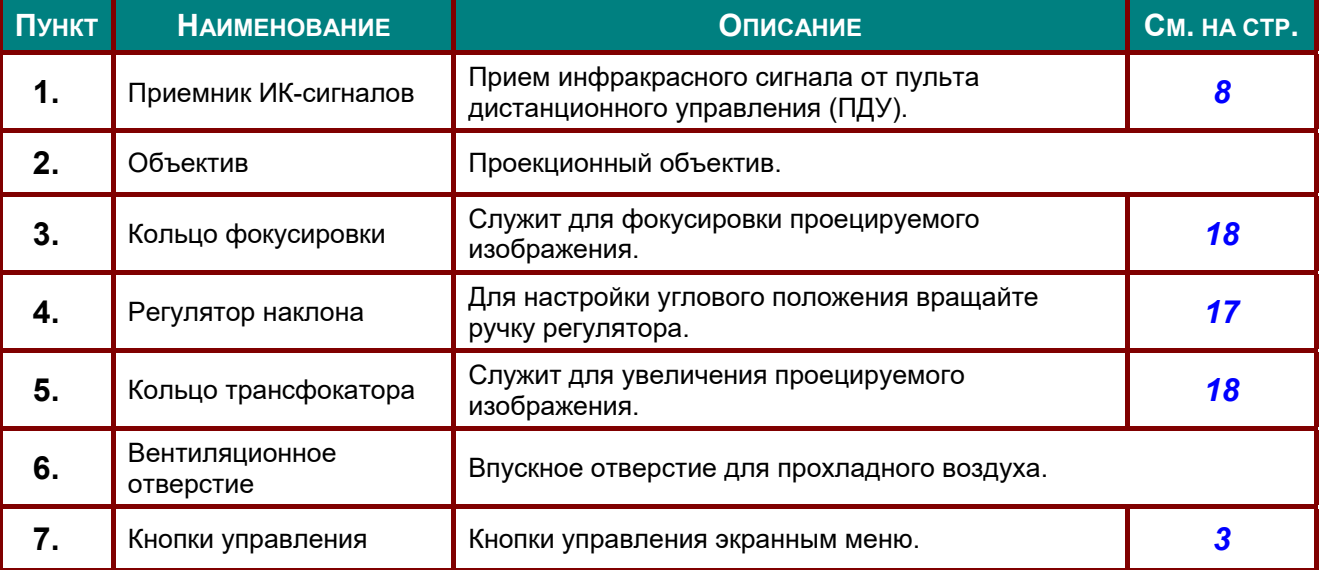

### *Важно!*

*Вентиляционные отверстия в проекторе обеспечивают хорошую циркуляцию воздуха для охлаждения источника света проектора. Не закрывайте вентиляционные отверстия.* 

<span id="page-14-0"></span>*Вид сверху – Кнопки экранного меню и светодиодные индикаторы.* 

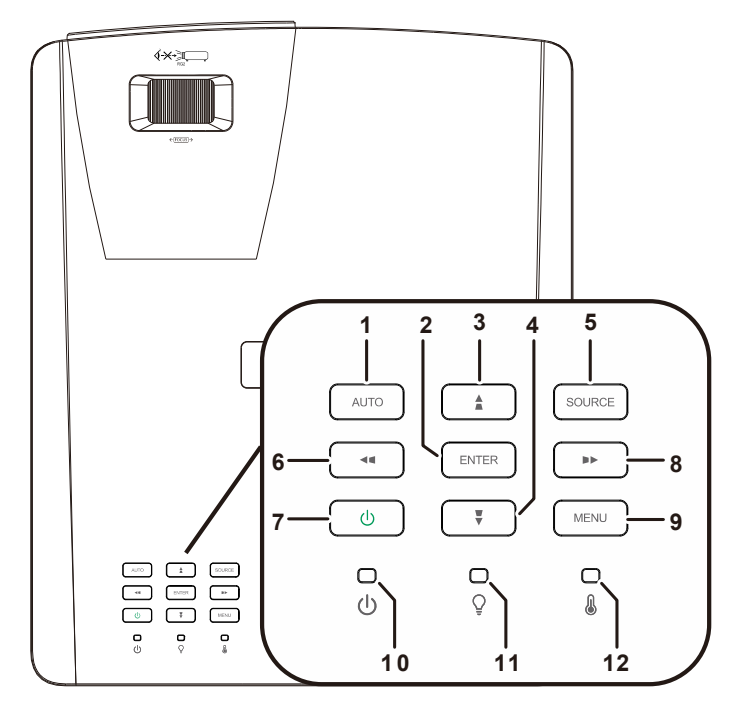

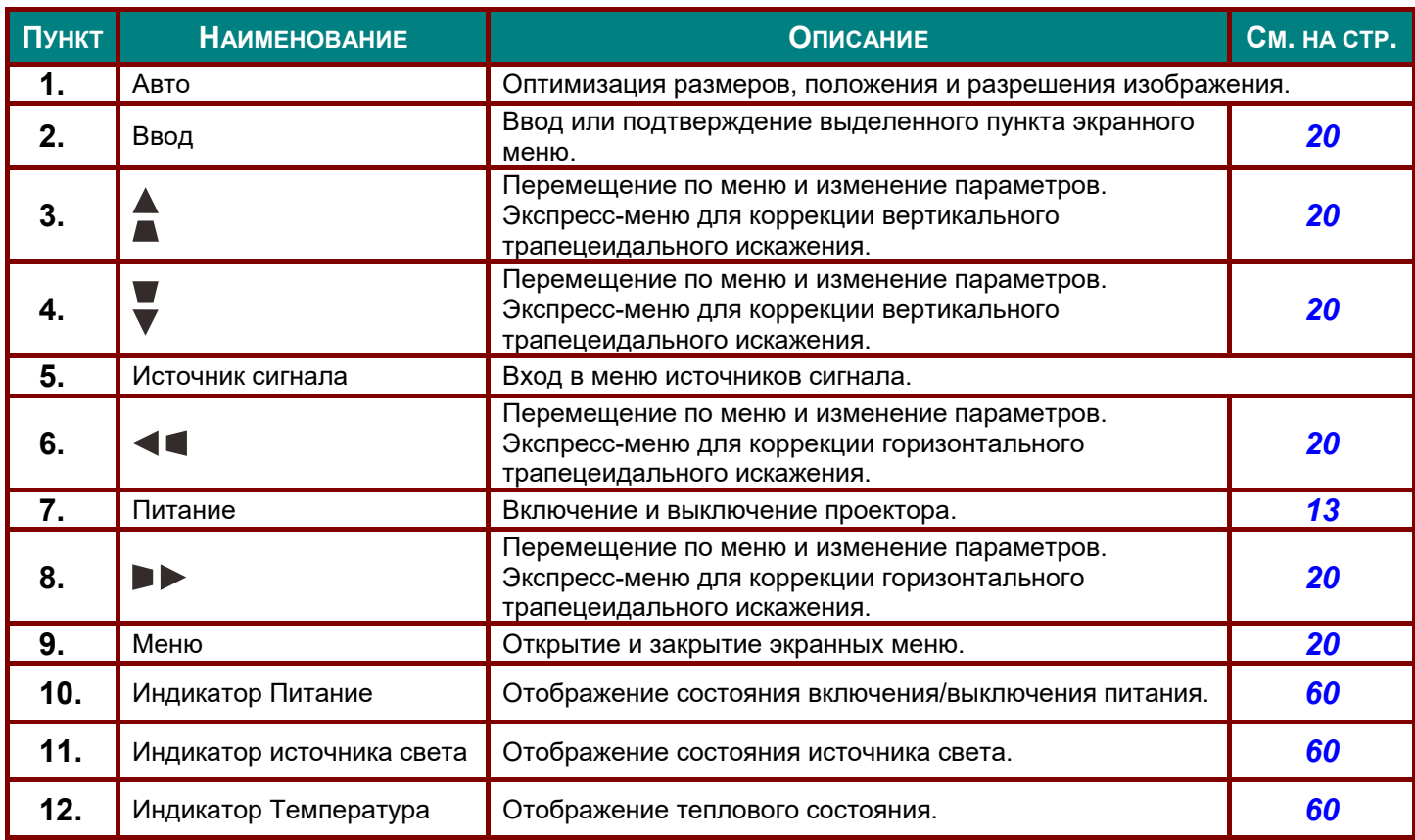

### <span id="page-15-0"></span>*Вид сзади*

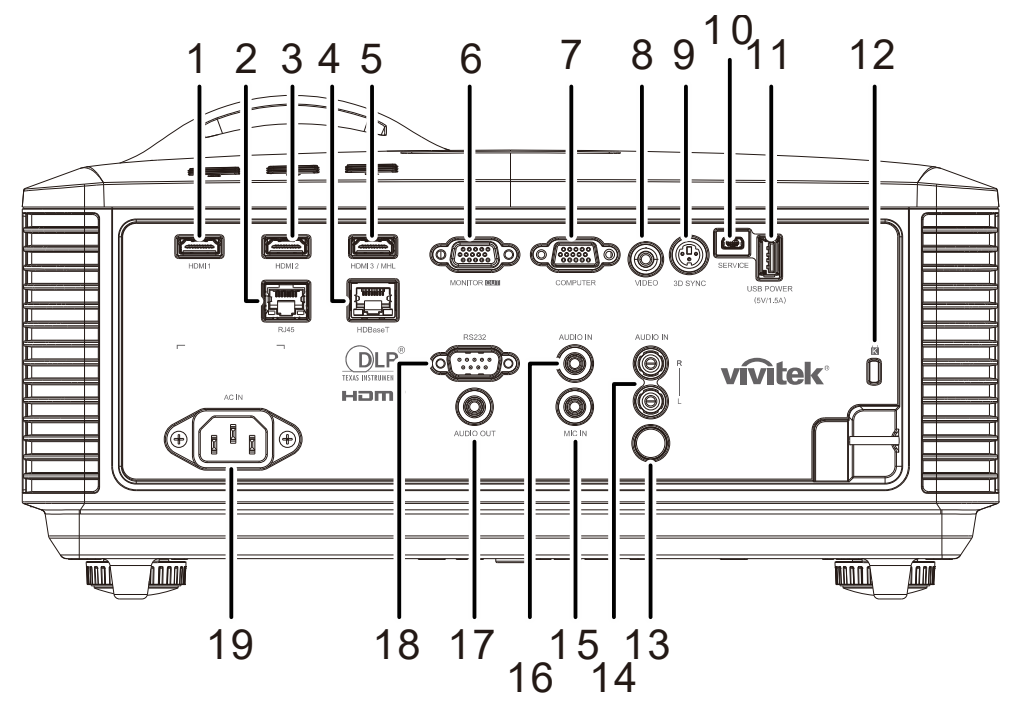

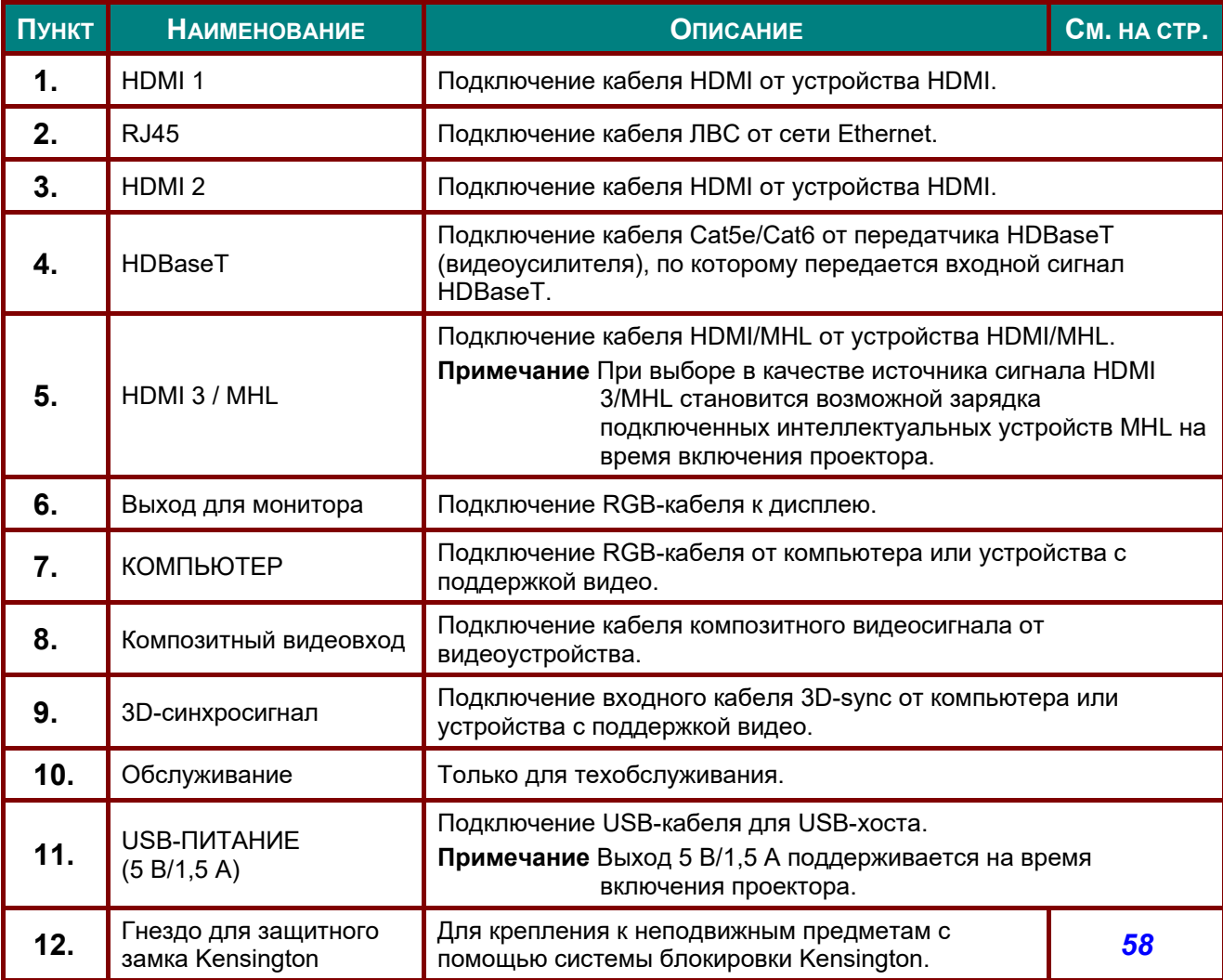

#### *DLP-проектор – Руководство пользователя*

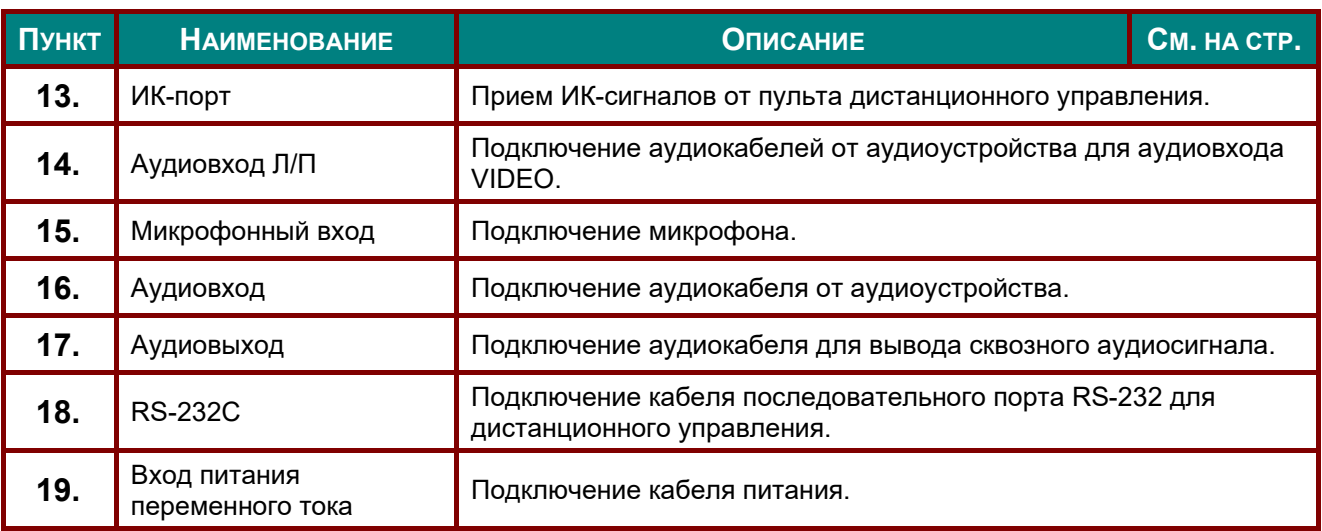

#### *Примечание.*

- *Для использования данной функции необходимо присоединить разъем кабеля до включения или выключения проектора.*
- *Системы управления экраном поставляются <sup>и</sup> обслуживаются производителями экранов.*
- *Используйте данное гнездо только по прямому назначению.*

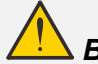

#### *Внимание:*

*Примите меры предосторожности и отключите подачу питания к проектору и подключаемым устройствам перед выполнением соединений.* 

### <span id="page-17-0"></span>*Нижняя часть*

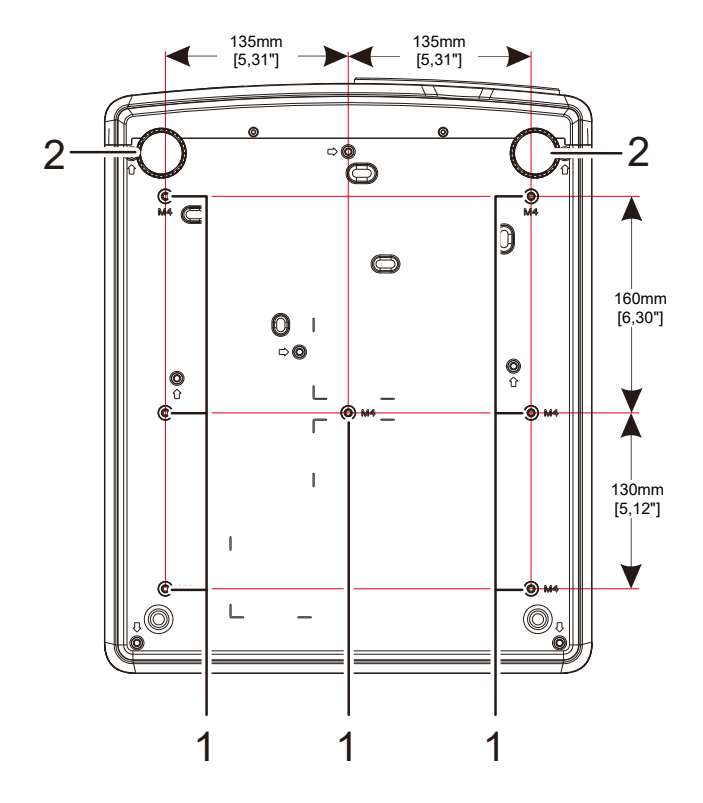

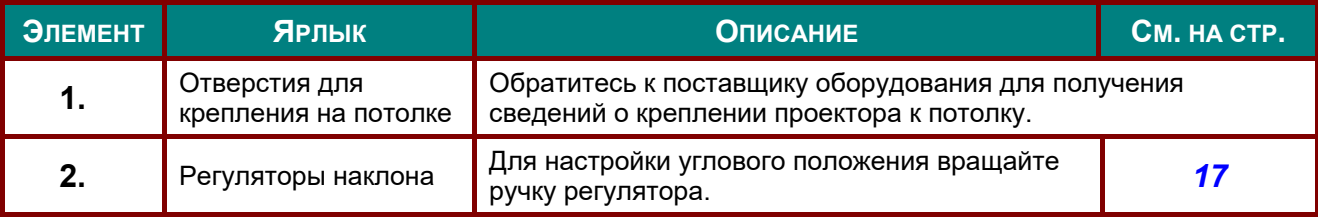

#### *Примечание:*

*во время установки, убедитесь, что монтажное потолочное крепление включено в номенклатуру Лаборатории по технике безопасности (США).* 

*Для крепления к потолку используйте утвержденный монтажный комплект и винты М4 с макс. длиной винта 12 мм (0,47 дюймов).* 

*Конструкция потолочного крепления должна иметь подходящую форму и прочность. Установленное оборудование не должно превышать допустимую нагрузку на потолочное крепление. Дополнительным требованием по безопасности является способность потолочного крепления выдерживать нагрузку, в три раза превышающую вес оборудования в течение 60 секунд.* 

### *Справочные чертежи для подставки*

Рекомендуется обратиться к специалисту по монтажу (на платной основе) для проектирования и изготовления специальной подставки для портретного режима. Убедитесь, что ее конструкция соответствует следующим условиям:

• Используйте 7 винтовых отверстий на задней панели проектора для его закрепления на подставке.

Размер по центру винтового отверстия: 290 (шаг = 160, 130) × 270 (шаг = 135) мм.

Размер винтового отверстия на проекторе: M4 с максимальной глубиной 12 мм.

- Механизм горизонтальной регулировки (например, болты и гайки в 4 позициях).
- Подставку необходимо конструировать так, чтобы она не переворачивалась.

Данный чертеж с требованиями к размерам не следует считать окончательным чертежом подставки.

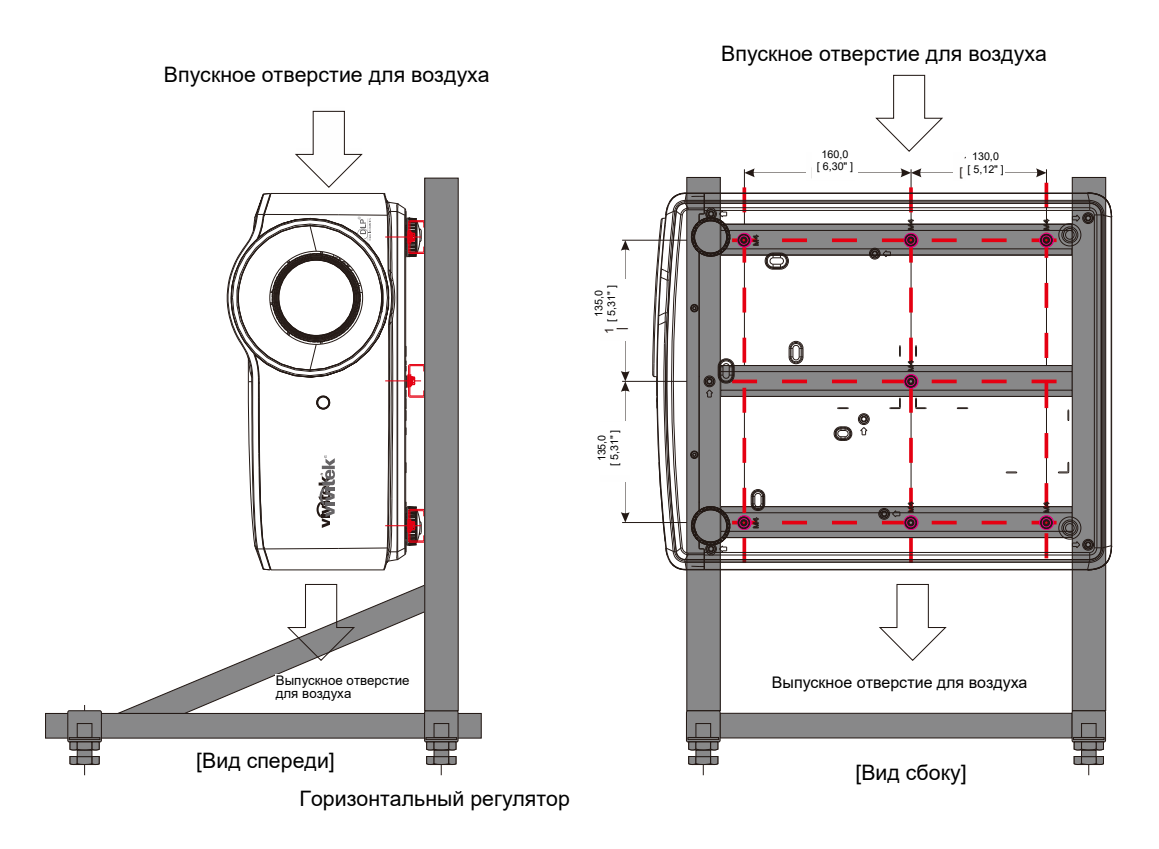

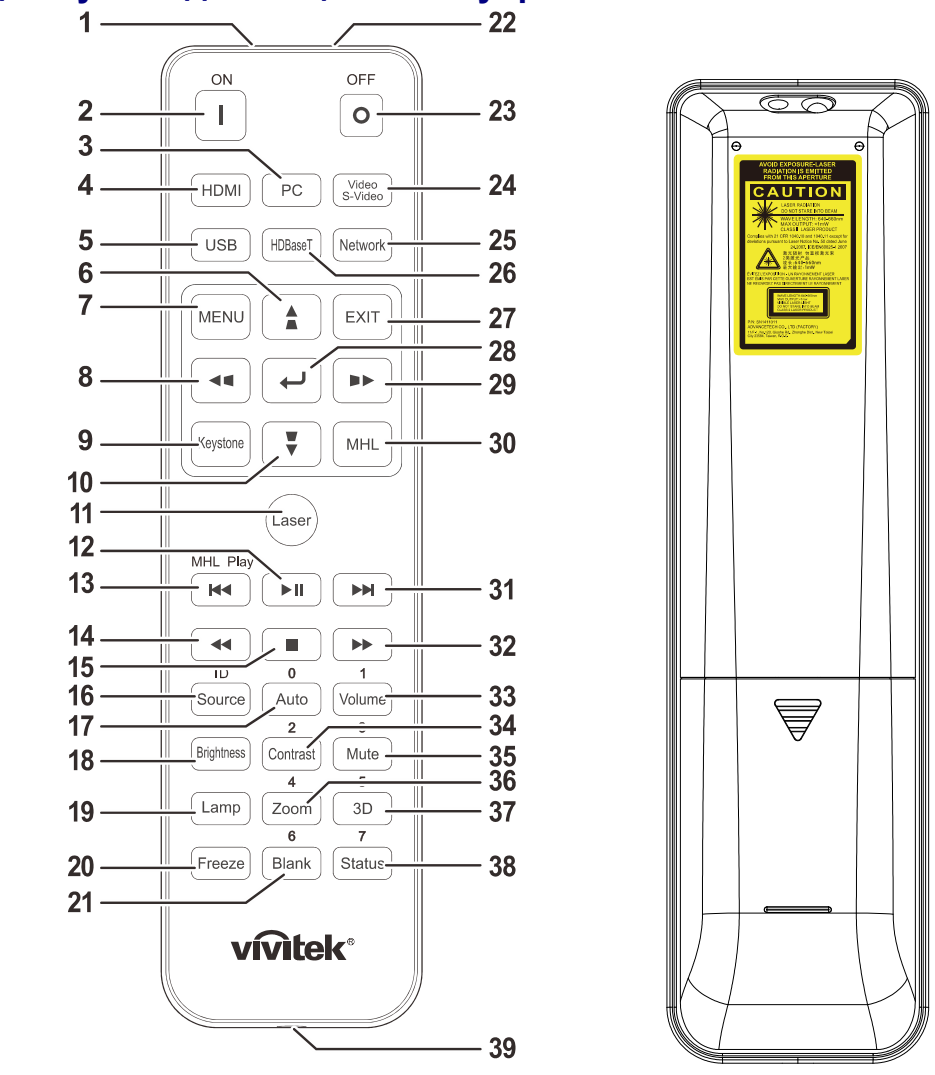

### <span id="page-19-0"></span>**Конструкция пульта дистанционного управления**

### *Важно:*

*1. Старайтесь не использовать проектор при включенном ярком флуоресцентном освещении. Определенное высокочастотное флуоресцентное освещение может нарушить работу пульта дистанционного управления.* 

*2. Убедитесь, что между пультом дистанционного управления и проектором не находятся какие-либо предметы. Если на пути между пультом дистанционного управления и проектором имеются какие-либо предметы, сигнал может отклоняться от отражающих поверхностей, например, проекционных экранов.* 

*3. Клавиши и кнопки проектора выполняют те же функции, что и соответствующие кнопки на пульте дистанционного управления. В данном руководстве пользователя функции описаны на базе пульта дистанционного управления.* 

#### *Примечание.*

*Соответствует стандартам производительности Управления по контролю качества пищевых продуктов и лекарственных средств (FDA) для лазерных устройств, за исключением отклонений согласно Laser Notice No. 50 от 24 июня 2007 г.*

<u>∠!∆</u> Осторожно!<br>При использовании средств управления и выполнении регулировок или процедур, не описанных в настоящем руководстве, вы подвергаетесь опасному воздействию *лазерного излучения.* 

### *DLP-проектор – Руководство пользователя*

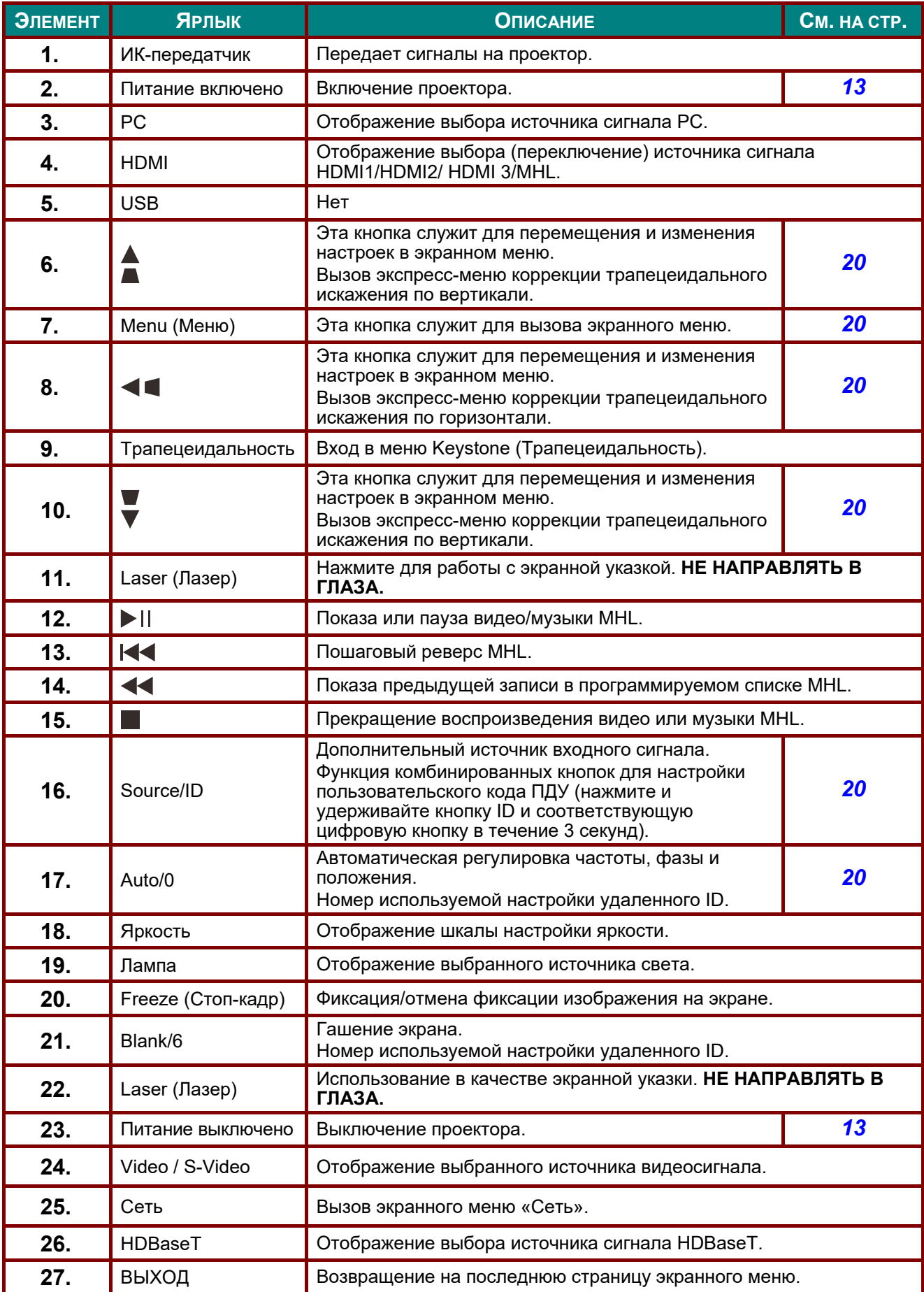

#### DLP-проектор - Руководство пользователя

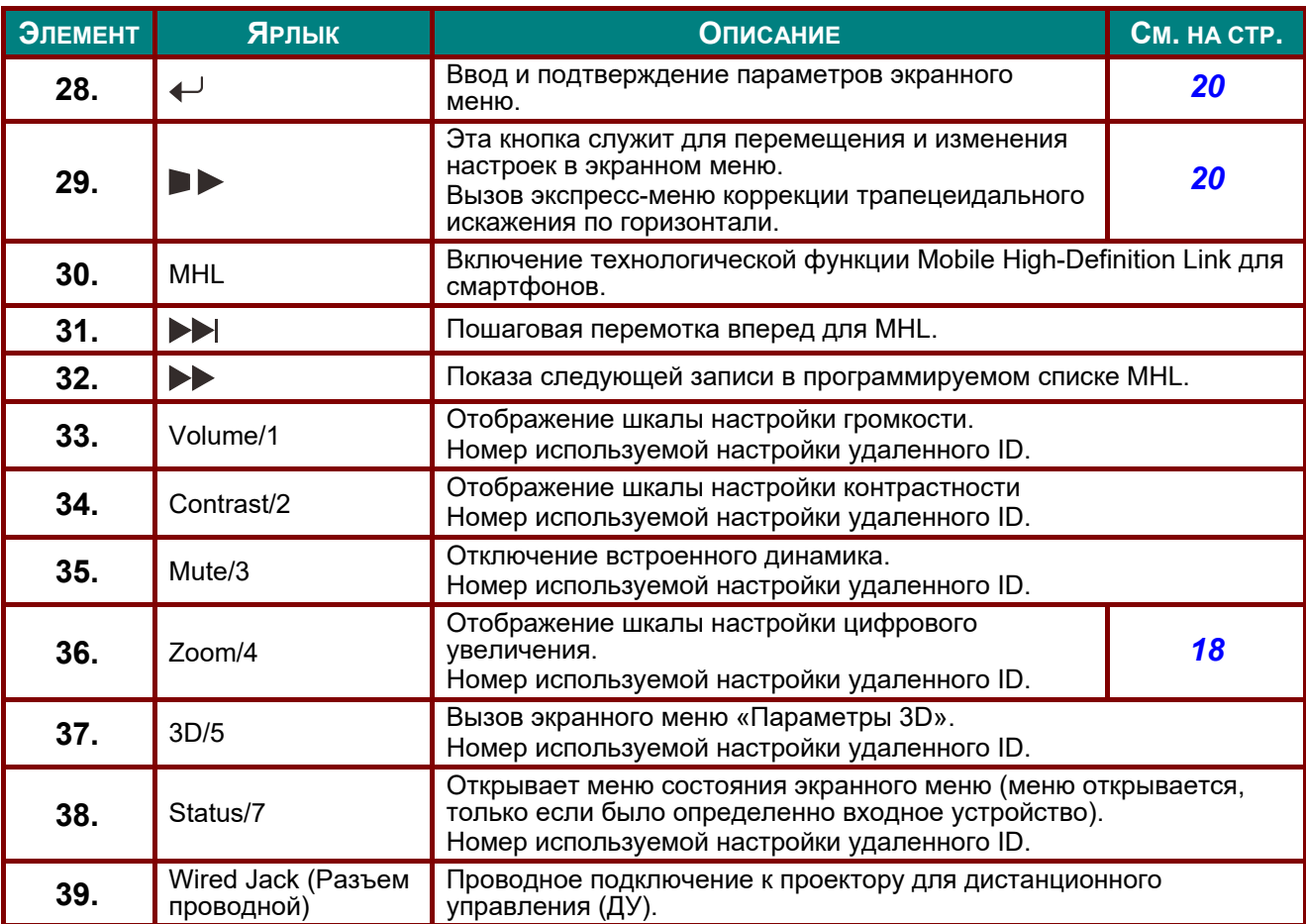

#### Примечание:

настройки комбинированных кнопок для ДУ:

ID+0: Сброс в настройки по умолчанию пользовательского кода ПДУ.

ID+1: Установка пользовательского кода ПДУ в "1".

ID+7: Установка пользовательского кода ПДУ в "7".

Кроме того, для ПДУ проектора необходим ID настройки. Настройки ID проектора см. на cmp. 39.

#### Примечание:

в режиме MHL клавиатура проектора соответствует кнопкам пульта ДУ.

**B** режиме MHL:

МЕНЮ для настроек приложения, кнопки ▲ Вверх, ▼ Вниз, ◆ Влево и ▶ Вправо используются в качестве направляющих стрелок, а также используются кнопки ВВОД и ВЫХОД.

Управление смартфоном с помощью пульта ДУ:

При проецировании через проектор контента со смартфона, совместимого с МНL, для управления смартфоном можно использовать пульт ДУ.

Чтобы войти в режим MHL, доступны следующие кнопки со стрелками, позволяющие управлять вашим смартфоном: (▲ Вверх, ▼ Вниз, ◀ Влево, ▶ Вправо), МЕНЮ, ВЫХОД, кнопки управления MHL.

### <span id="page-22-0"></span>**Рабочий диапазон пульта ДУ**

Для управления проектором в пульте дистанционного управления используется передача сигнала в ИК диапазоне. Не обязательно направлять пульт ДУ прямо на проектор. Пульт ДУ не следует располагать перпендикулярно боковым панелям или задней части проектора. Пульт ДУ хорошо работает в диапазоне около 7 метров (23 фута) и 15 градусов выше и ниже уровня проектора. Если проектор не реагирует на сигналы пульта ДУ, подойдите ближе.

### <span id="page-22-1"></span>**Кнопки проектора и пульта ДУ**

Управление проектором осуществляется с помощью пульта ДУ или кнопок на верхней панели проектора. Пультом ДУ выполняются все операции, а функции кнопок проектора ограничены.

## *НАСТРОЙКА И ЭКСПЛУАТАЦИЯ*

### <span id="page-23-1"></span><span id="page-23-0"></span>**Установка батареек в пульт дистанционного управления**

**1.** Снимите крышку батарейного отсека, сдвинув ее в направлении стрелки.

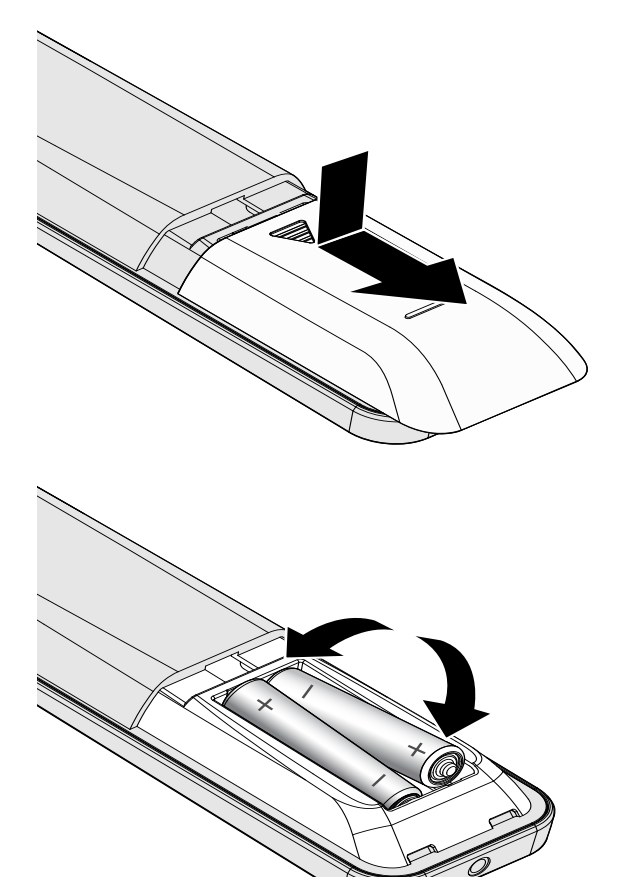

**2.** Установите батарейку положительным контактом вверх.

**3.** Установите крышку на место.

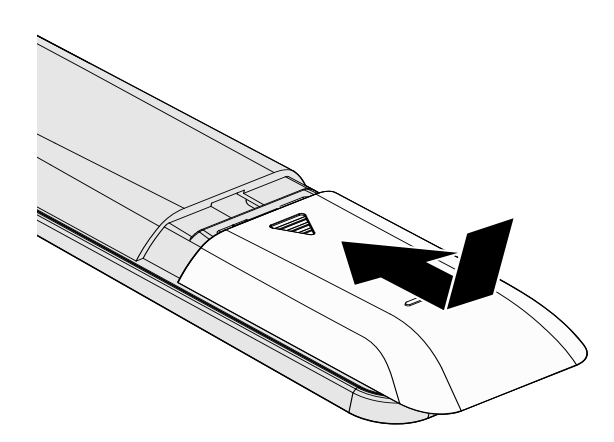

### *Осторожно:*

*1. Использовать только батарейки типоразмера AAA (рекомендуется использовать щелочные батарейки).* 

*2. Утилизация отработанных батареек производится в соответствии с местными предписаниями и нормами.* 

*3. Извлекайте батарейки, если проектор не используется продолжительное время.* 

- *4. ПРИ УСТАНОВКЕ БАТАРЕЕК НЕВЕРНОГО ТИПА МОЖЕТ ПРОИЗОЙТИ ВЗРЫВ.*
- *5. УТИЛИЗИРУЙТЕ ОТРАБОТАВШИЕ БАТАРЕЙКИ В СООТВЕТСТВИИ С ИНСТРУКЦИЯМИ.*

### <span id="page-24-0"></span>**Включение и выключение проектора**

**1.** Надежно подключите кабель питания и сигнальный кабель. После подключения индикатор питания станет вспыхивать зеленым, а затем будет постоянно светится тем же цветом.

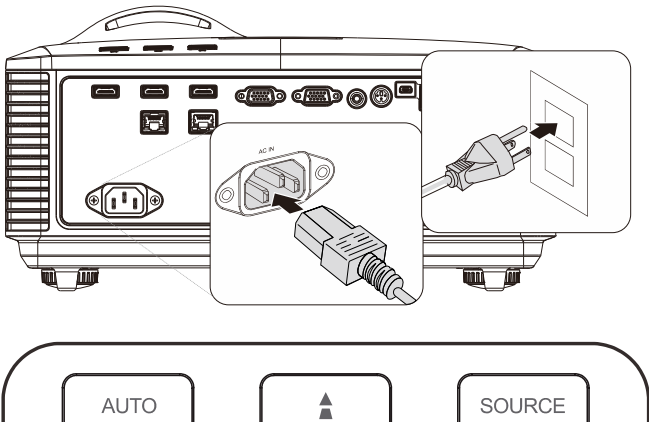

**2.** Включите источник света, нажав

кнопку " $\boxed{\underbrace{\bullet\quad}$ " на проекторе или " $\boxed{\textcolor{black}{\bigsqcup}}$ " на пульте ДУ.

 $\cap N$ 

Индикатор питания (PWR) начнет мигать зеленым цветом.

Приблизительно 30 секунд будет отображаться заставка. При первом использовании проектора, в экспресс-меню, отображающемся после заставки, можно выбрать нужный язык. (См. *[Выбор](#page-32-0) языка [экранного](#page-32-0) меню* на стр. [21\)](#page-32-0)

См. раздел «*[Настройка](#page-26-0) пароля ([блокировка](#page-26-0) доступа)*» на стр. [15,](#page-26-0) если включена блокировка доступа.

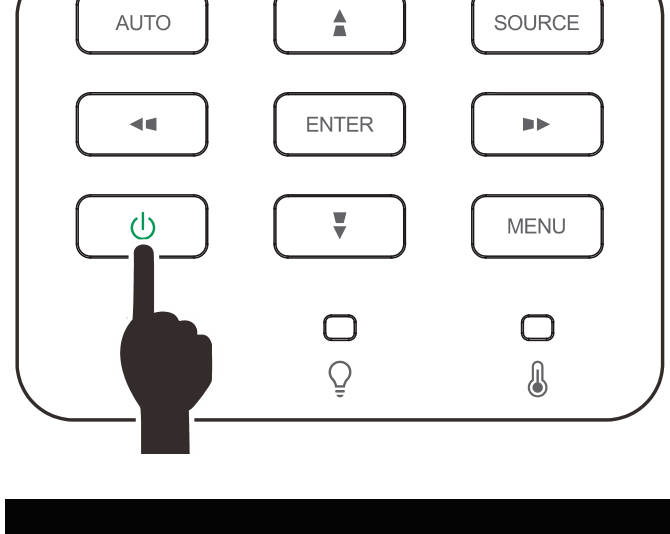

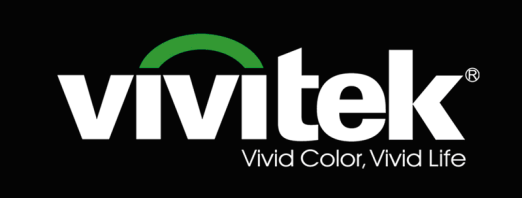

 $3$ . Если подключено несколько устройств-источников входного сигнала, нажмите на кнопку SOURCE (Источник) и выберите устройство с  $\overline{N}$  помощью кнопок  $\overline{N}$ .

> (Компоненты поддерживаются через RGB к адаптеру компонента.)

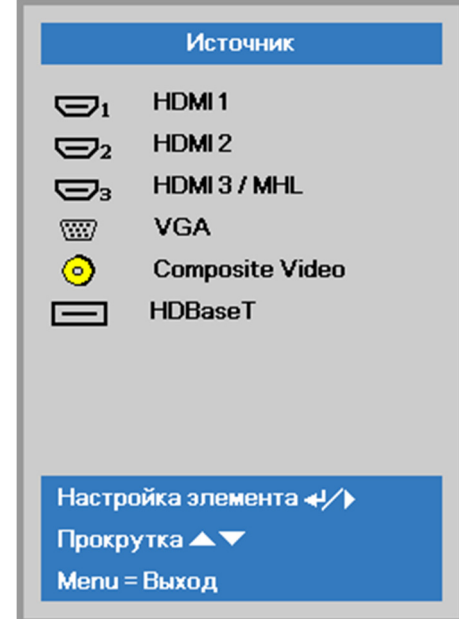

- HDMI 1: этот вход совместим с интерфейсом High Definition Multimedia Interface.
- HDMI 2: этот вход совместим с интерфейсом High Definition Multimedia Interface.
- HDMI 3 / MHL: этот вход совместим с интерфейсами High-Definition Multimedia Interface u Mobile High-Definition Link.
- VGA: аналоговый вход RGB. Вход YCbCr / YPbPr с DVD-плеера или вход YPbPr с ТВ высокой четкости через разъем D-sub.
- Composite Video: обычный композитный видеовход.
	- HDBaseT: поддерживает передачу HD-видео, цифровых аудиоданных, RS232, RJ45 и команд ИК-управления по стандартному сетевому кабелю САТ5е/6.

#### Примечание.

Для функции HDBaseT рекомендуется использовать сертифицированный передатчик (ВИДЕОУСИЛИТЕЛЬ) Rextron (EVBMN-110L38). В случае использования передатчиков других марок, полная функциональность не гарантируется.

При подключении одним кабелем HDBaseT категории САТ5е проектор поддерживает подключение к HDBaseT на расстоянии до 100 м (328 футов).

4. При появлении сообщения "ВЫКЛЮЧЕНИЕ? Нажмите кнопку питания еще раз", нажмите кнопку **POWER. Выполняется отключение** проектора.

Выключить питание? .<br>Нажмите кнопку Питание еще ра:

### Осторожно!

Не отключайте кабель питания, пока ИНДИКАТОР POWER (Питание) не прекратит вспыхивать, показывая, что проектор остыл.

### <span id="page-26-0"></span>**Настройка пароля (блокировка доступа)**

С помощью кнопок со стрелками можно задать пароль доступа для защиты от неразрешенного использования проектора. Если блокировка доступа включена, после каждого включения проектора необходимо вводить пароль. (См. разделы "*[Параметры](#page-31-0) экранного меню*" на стр. [20](#page-31-0) и "X*[Выбор](#page-32-0) языка [экранного](#page-32-0) меню*<sup>"</sup> на стр. [21](#page-32-0) об использовании экранных меню.)

### *Важно:*

*Храните пароль в надежном месте. Вы не сможете пользоваться проектором без ввода пароля. Если вы забыли пароль, узнайте у продавца проектора, как удалить пароль.* 

蹘

Источник Проекция

Аудио

Выравнивание

доп наст 1

лопнаст $2$ 

Menu = Выход

Режим ИК-приемников

Изображ

**1.** Нажмите кнопку **МЕНЮ** для входа <sup>в</sup> экранное меню.

**2.** Нажмите на кнопку курсора ◀▶для перехода в меню **Доп. наст 1**, нажмите на кнопку курсора ▲ ▼ для выбора **Доп. наст 1**.

- **3.** Для входа <sup>в</sup> подменю **Доп. наст<sup>1</sup>** нажмите на кнопку  $\leftarrow$  (Enter) /  $\leftarrow$ . Нажмите на кнопку курсора ▲ ▼для выбора **Блокировка доступа**.
- **4.** Нажмите на кнопку курсора ◄►для входа, активации или деактивации функции блокировки доступа.

Появится диалоговое окно для ввода пароля.

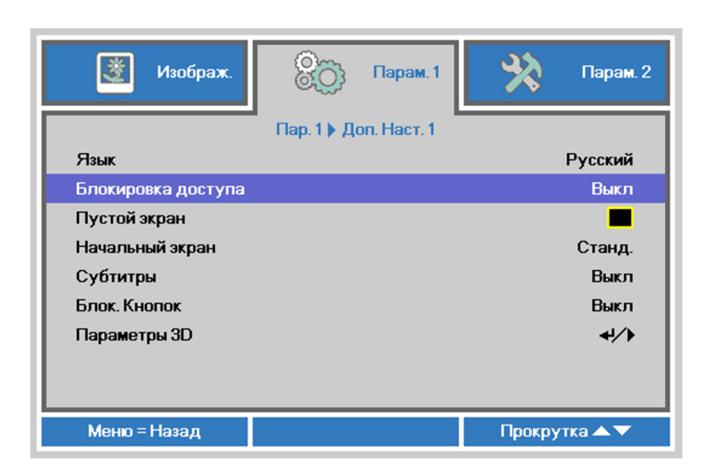

Выбор меню (

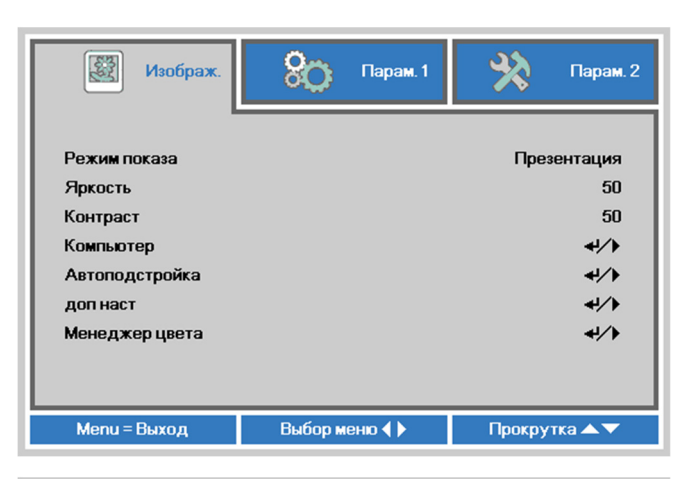

**Папам** 

Парам. 2

 $\leftrightarrow$ 

 $\boxed{P}$ 

 $\leftrightarrow$ 

 $\overline{4}$ 

Bce

动作

↵∕▶

Прокрутка ▲▼

**5.** Кнопками со стрелками ▲▼◄► (на проекторе или на пульте ДУ) введите пароль доступа. Нужно ввести любое сочетание из пяти стрелок (не меньше); можно нажать одну и ту же стрелку пять раз.

> Для установки пароля нажмите кнопки со стрелками в любом порядке. Нажмите кнопку **МЕНЮ** для выхода из диалогового окна.

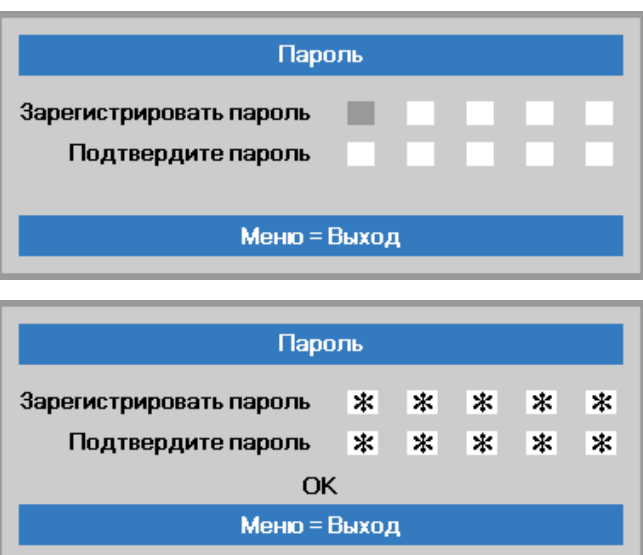

**6.** Если функция **Блокировка доступа** включена, при каждом включении проектора кнопкой питания будет появляться окно запроса пароля. Введите пароль в том же порядке, как вы установили его в пункте 5. Если вы забыли пароль, обратитесь в сервисный центр. Центр обслуживания проверит данные обладателя и поможет в

повторной установке пароля.

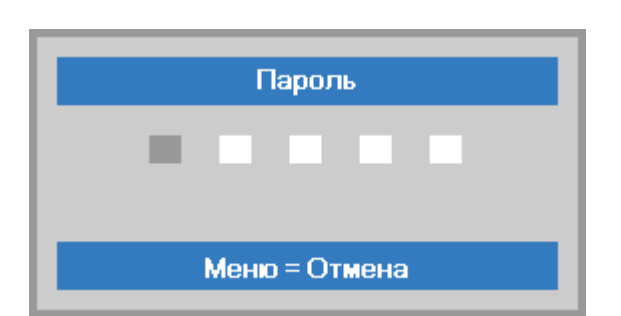

### <span id="page-28-0"></span>**Регулировка высоты проектора**

При выполнении настройки проектора обратите внимание на следующее:

- *Проектор устанавливают на ровный и жесткий стол или подставку.*
- *Расположите проектор перпендикулярно экрану.*
- *Обеспечьте безопасное расположение кабелей. \*На них можно споткнуться.*
- **1.** Чтобы поднять проектор, поворачивайте регуляторы против часовой стрелки.

**2.** Чтобы опустить проектор, поднимите его и поворачивайте регуляторы по часовой стрелке.

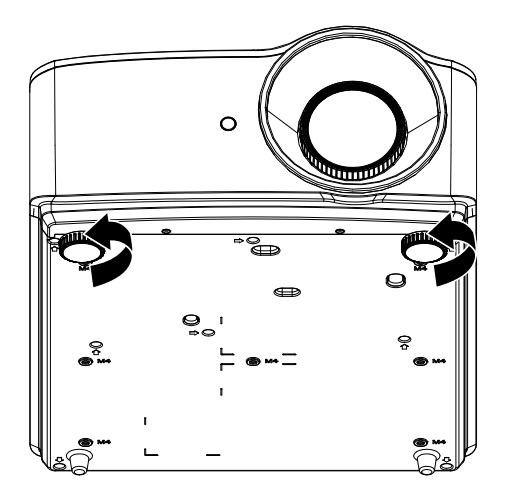

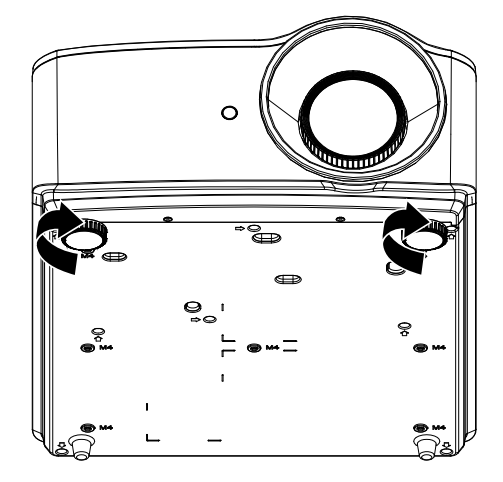

### <span id="page-29-0"></span>**Настройка регулятора масштабирования, фокусировка и коррекция трапецеидального искажения**

- **1.** Для изменения размера проецируемого изображения и размера экрана используется регулятор **Image-zoom (маштабирование). B**
- **2.** Для повышения резкости проецируемого изображения используется регулятор **Image-focus (фокусировка изображения)** (находится только на проекторе). **A**

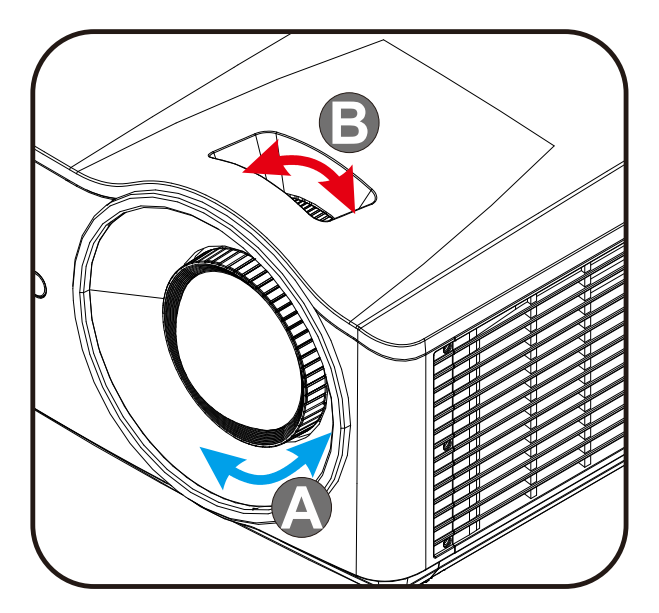

**3.** Для корректировки трапецеидальных искажений по вертикали и горизонтали, используйте кнопки  $\blacksquare$  /  $\blacksquare$  /  $\blacksquare$  (на проекторе или пульте ДУ), или нажмите кнопку **Keystone (Трапецеидальность)** (на ПДУ), чтобы выбрать трапецеидальность V (по вертикали) или H (по горизонтали).

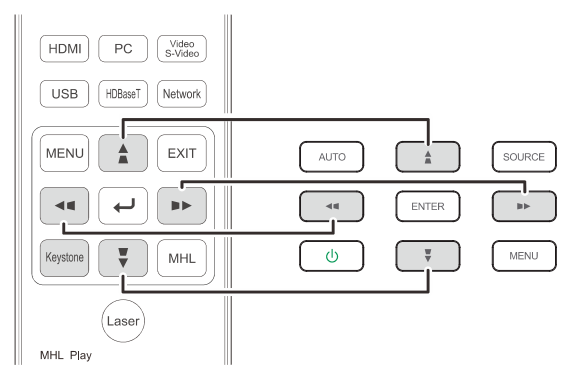

Пульт дистанционного управления и панель экранного меню

**4.** На дисплее отображается элемент корректировки трапецеидального искажения.

> Чтобы скорректировать трапецеидальные искажения по вертикали, нажмите кнопку  $\blacksquare / \blacksquare$ .

Чтобы скорректировать трапецеидальные искажения по горизонтали, нажмите кнопку  $\blacksquare / \blacksquare$ .

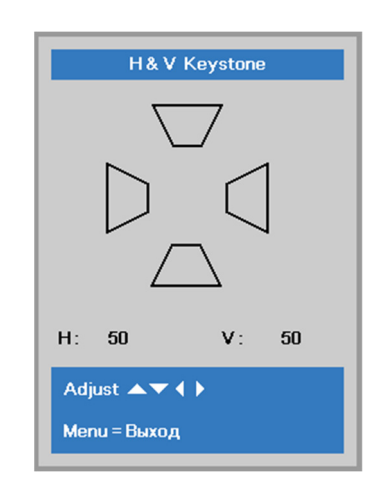

### <span id="page-30-0"></span>**Настройка громкости**

**1.** Нажмите на кнопки **Громкость** на пульте ДУ.

> На дисплее отображается регулятор громкости.

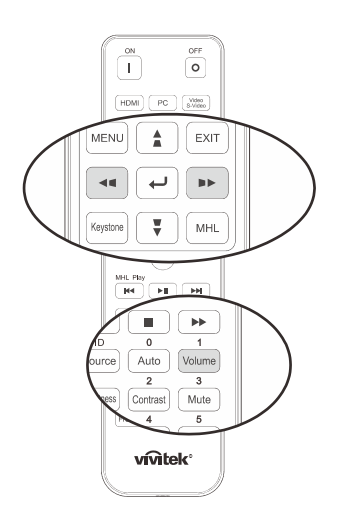

 $\mathbf 5$ 

- **2.** Для настройки громкости звука **Volume +/-** нажмите кнопки ◄ / ► на клавиатуре.
- **3.** Для отключения звука нажмите на кнопку **MUTE (Без звука)** (Данная функция включается только пультом ДУ).

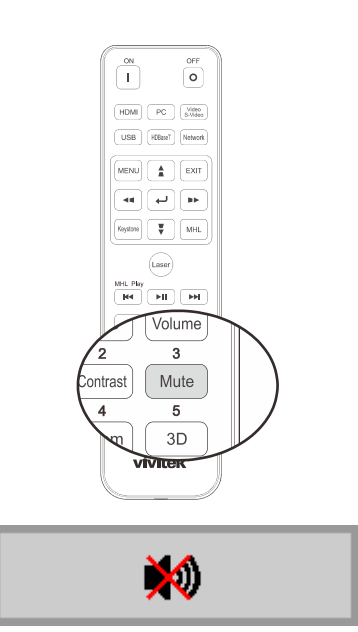

Громкость

### ПАРАМЕТРЫ ЭКРАННОГО МЕНЮ

#### <span id="page-31-1"></span><span id="page-31-0"></span>Элементы управления экранного меню

В проекторе имеется экранное меню, которое позволяет выполнять настройку изображения и изменять различные параметры.

#### <span id="page-31-2"></span>Просмотр экранного меню

Для просмотра экранного меню и внесения в него изменений можно использовать кнопки курсора на пульте ДУ или на проекторе. На следующих иллюстрациях показаны соответствующие кнопки проектора.

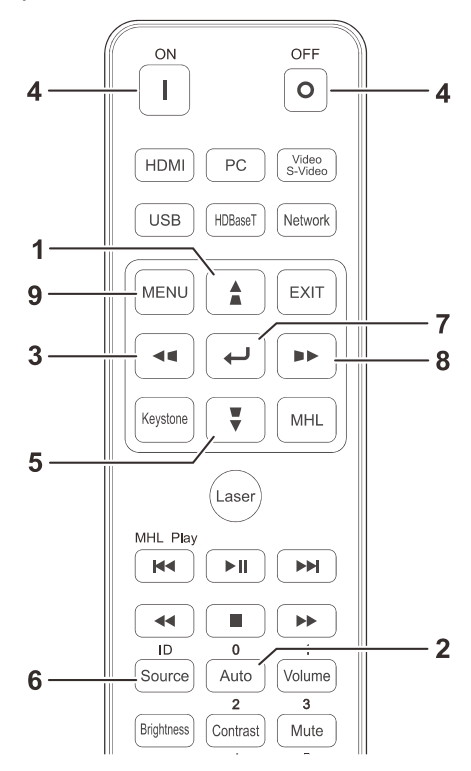

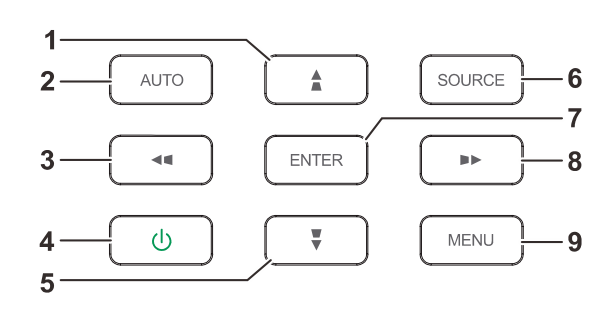

- 1. Для входа в экранное меню нажмите на **КНОПКУ МЕНЮ.**
- 2. Используется три меню. Нажимайте на кнопку курсора < /> / ▶ для просмотра различных меню.
- 3. Нажимайте на кнопку курсора ▲ / ▼ для перемещения курсора вверх и вниз в рамках одного меню.
- 4. Для изменения значений настройки нажмите на кнопку ◀ / ▶.
- 5. Нажмите на кнопку МЕНЮ для выхода из экранного меню или подменю. Нажмите кнопку Выход, чтобы вернуться в предыдущее меню.

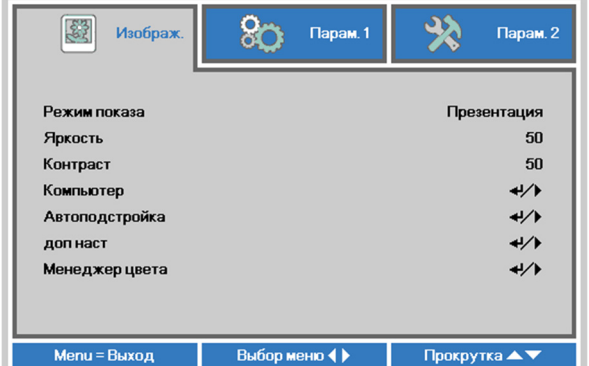

#### Примечание:

В зависимости от источника видеосигнала, доступны не все пункты экранного меню. Например, пункт Положение по горизонтали / вертикали в меню Компьютер можно изменить только при подключении к компьютеру. Элементы, которые не доступны, имеют серый цвет, их выбор не возможен.

 $-20-$ 

#### <span id="page-32-0"></span>**Выбор языка экранного меню**

Настройки меню позволяют выбрать язык, который является для вас более удобным.

1. Нажмите на кнопку **МЕНЮ**. Нажмите на кнопку курсора ◄►для перехода в подменю **Парам. 1**. Нажмите на кнопку курсора ▲▼для перехода в меню **Доп. наст 1**.

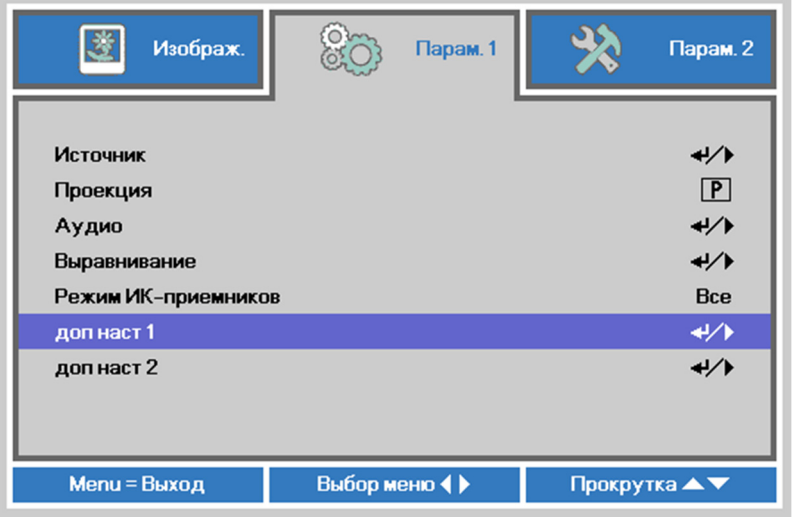

2. Для входа в подменю **Доп. наст 1** нажмите на кнопку (Enter) / ►. Нажмите на кнопку курсора ▲▼ до выделения **Язык**.

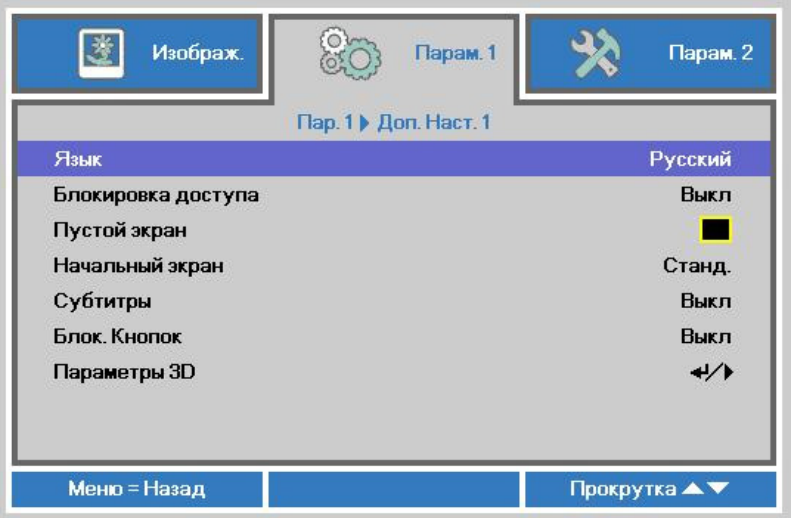

- 3. Кнопками выберите нужный язык.
- 4. Для выхода из экранного меню нажмите на кнопку МЕНЮ четыре раза.

### <span id="page-33-0"></span>**Обзор экранного меню**

Следующая иллюстрация поможет вам быстро найти настройки или определить диапазон настроек.

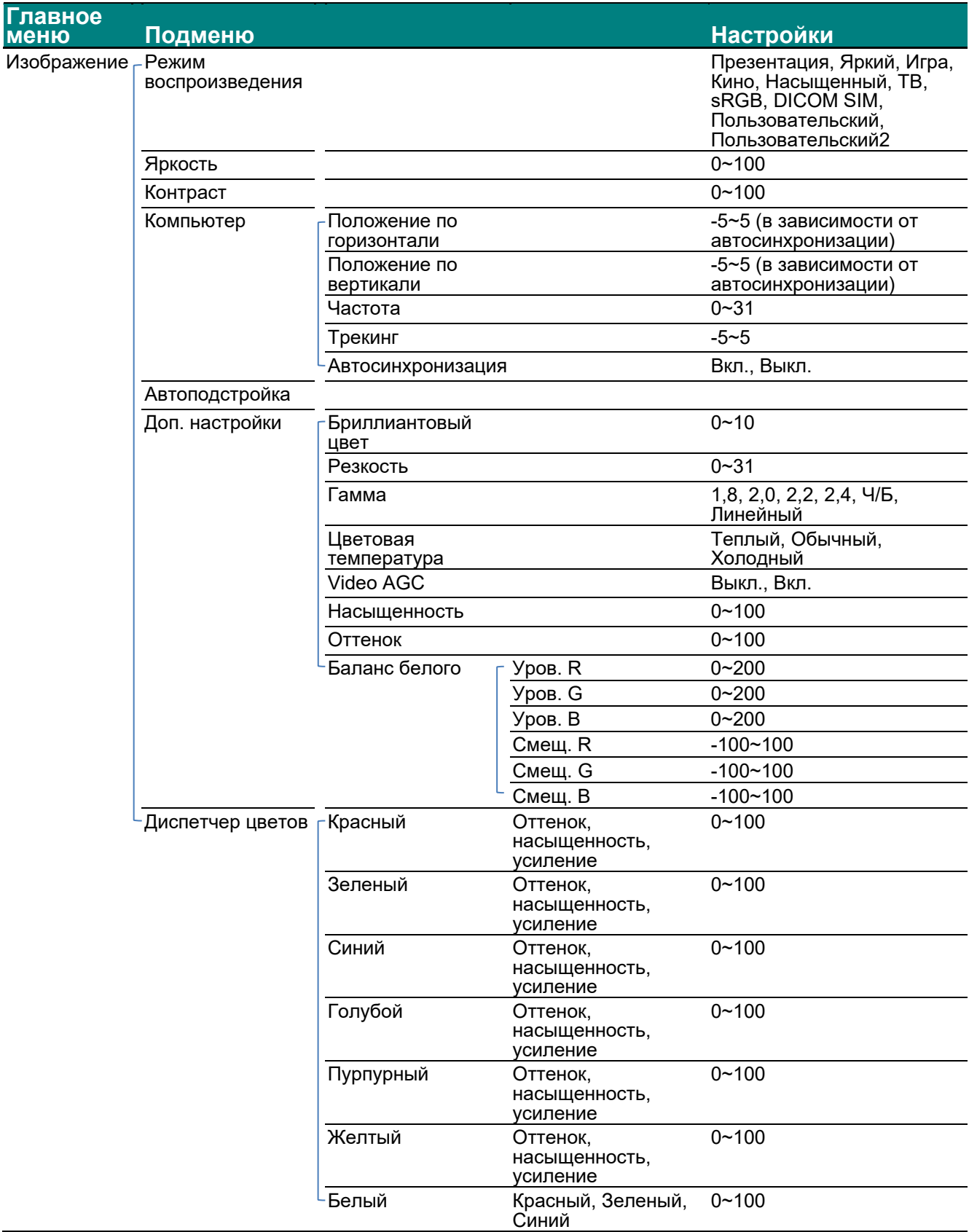

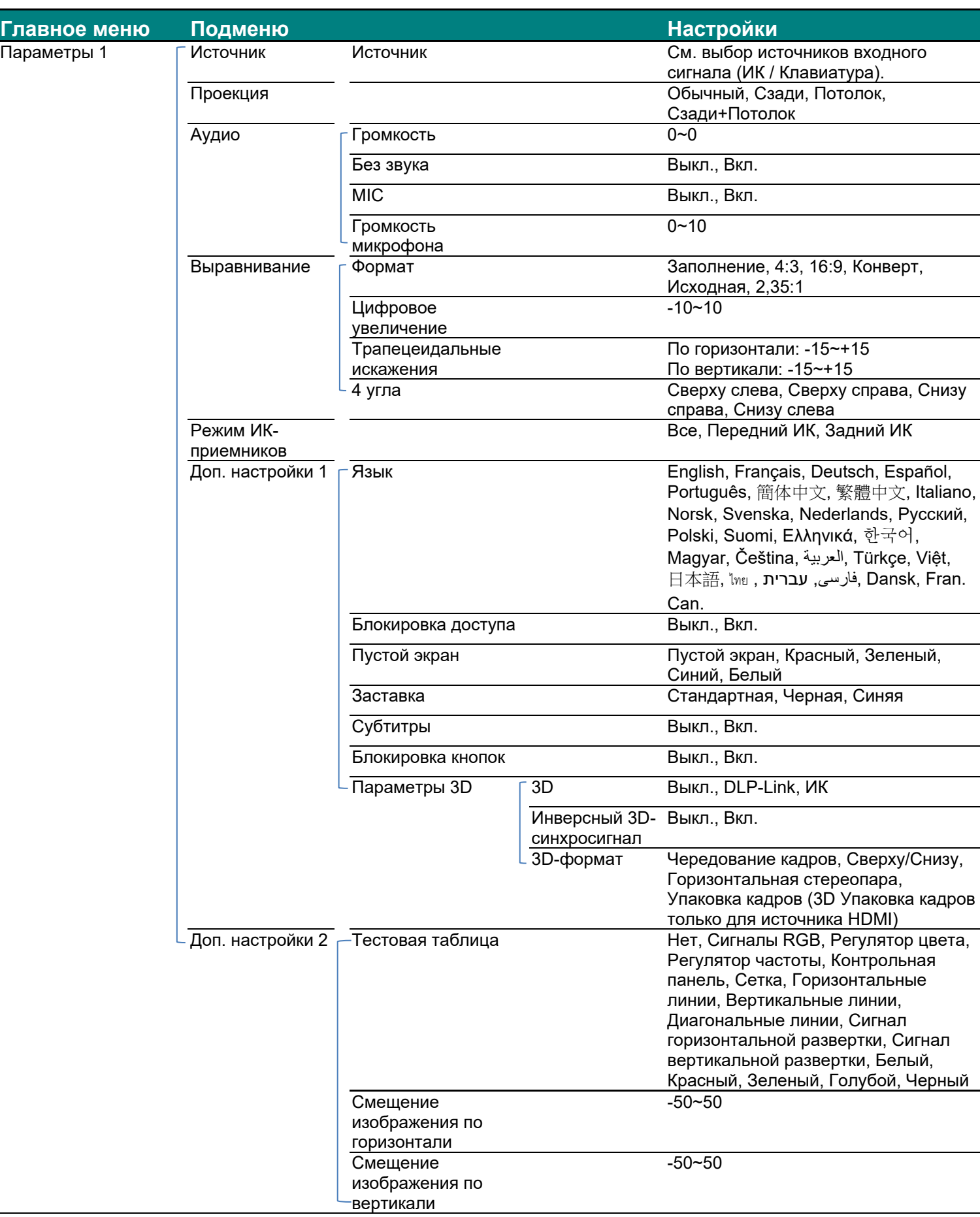

### *DLP-проектор – Руководство пользователя*

### *DLP-проектор – Руководство пользователя*

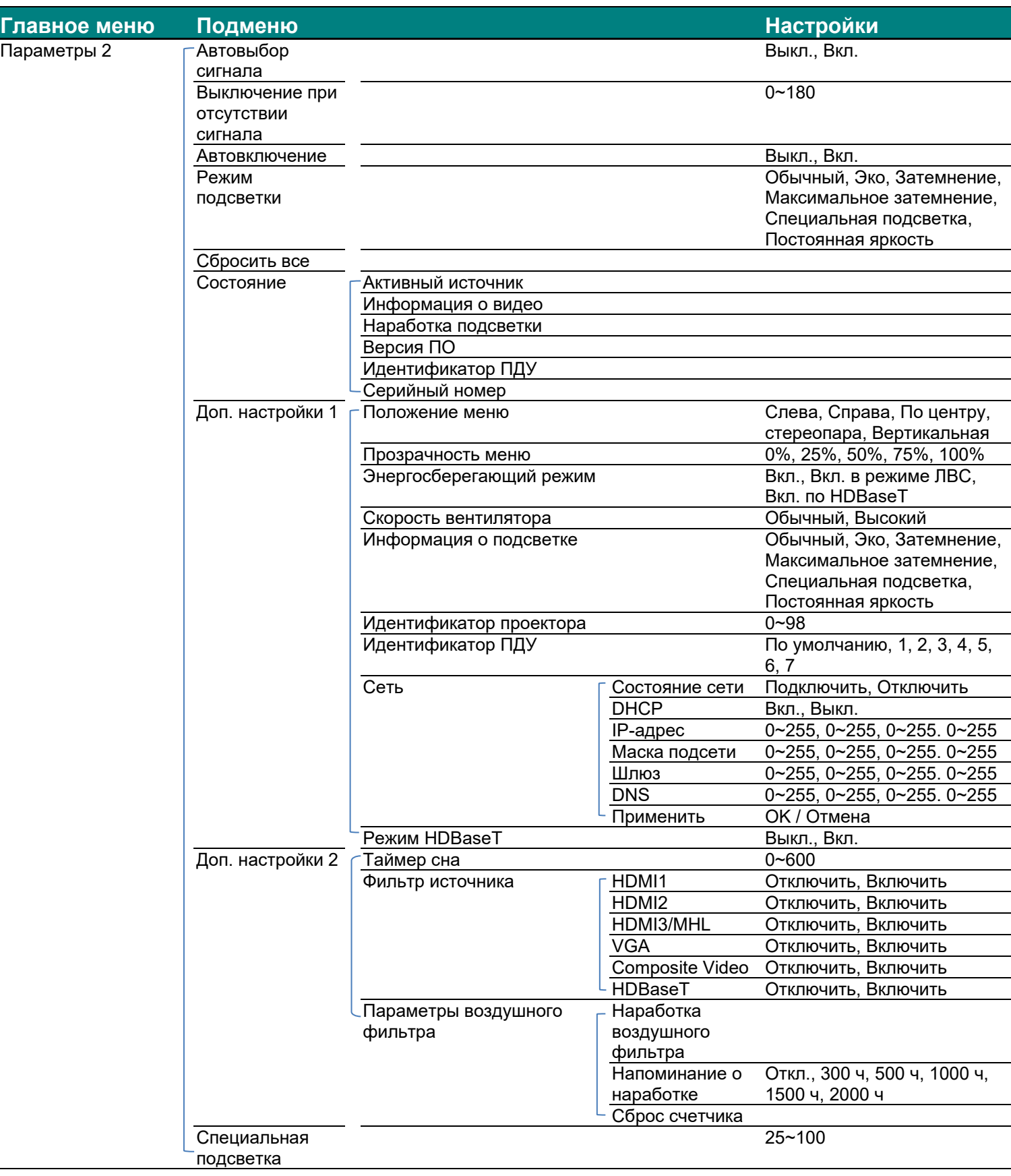
# **Меню Изображение**

# *Внимание!*

*При изменении все параметры режима просмотра будут сохранены в пользовательском режиме.* 

Нажмите кнопку **МЕНЮ** для входа в **экранное** меню. Выберите **меню Изображение** кнопками ◄►. Для выбора пунктов в меню **Изображ.** используйте кнопки ▲▼. Нажмите на кнопку ◄ ► для входа и изменения значений отдельных параметров.

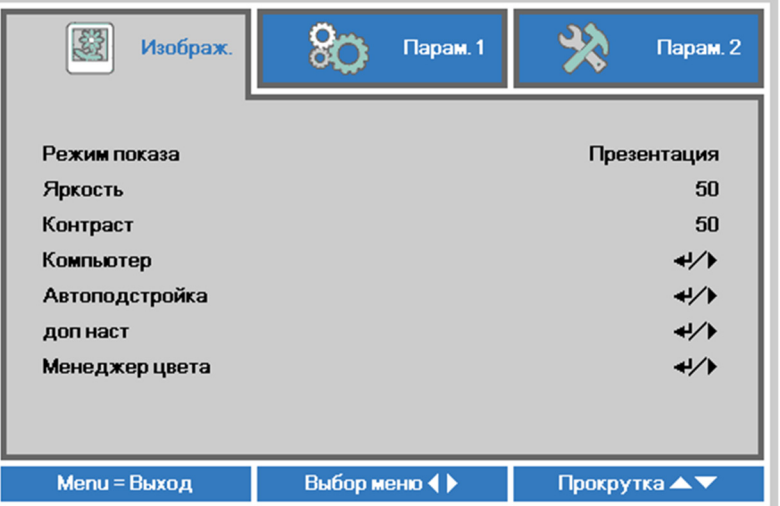

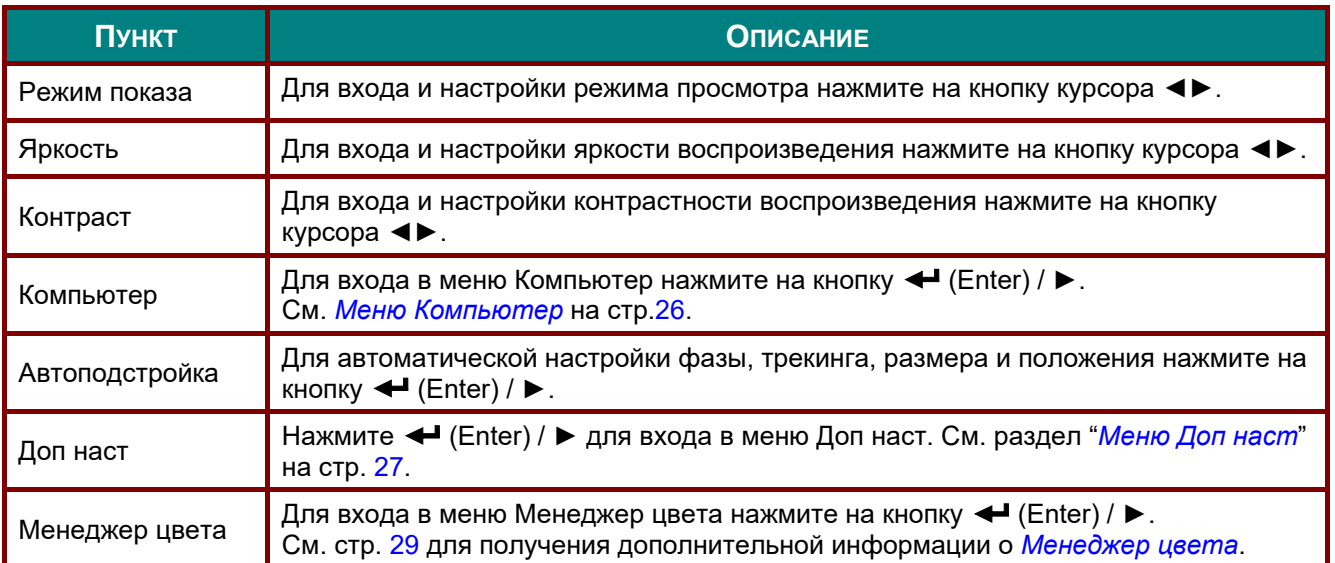

# <span id="page-37-0"></span>*Меню Компьютер*

Для вызова **экранного** меню нажмите на кнопку **Меню**. Нажимайте на ◄► для перехода к меню**Изображение**. Нажимайте на кнопки ▲▼ для перехода к меню **Компьютер**, затем на кнопку **Enter** или ►. Нажимайте на кнопки ▲▼ для перемещения вверх и вниз в меню **Компьютер**.

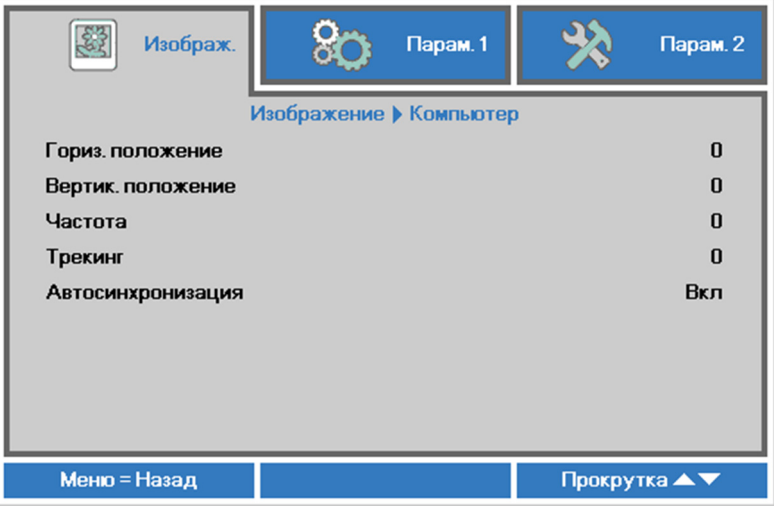

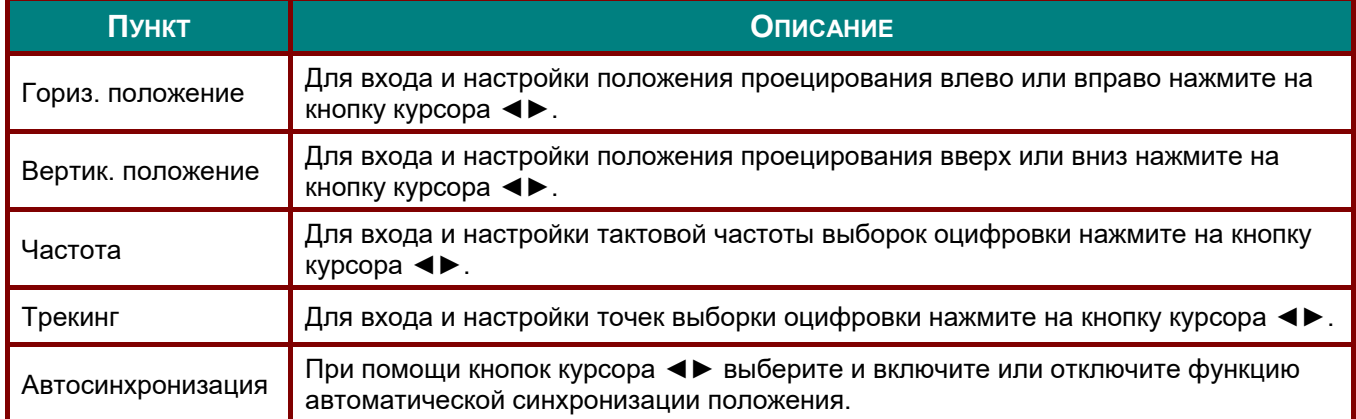

# <span id="page-38-0"></span>*Меню Доп наст*

Нажмите кнопку **МЕНЮ** для входа в **экранное меню**. Кнопками ◄► выберите меню **Изображение**. Кнопками ▼▲ выберите пункт **Доп наст** Дополнительно и нажмите **Ввод** или ►. Кнопками ▼▲ выберите нужный пункт в меню **Доп наст**.

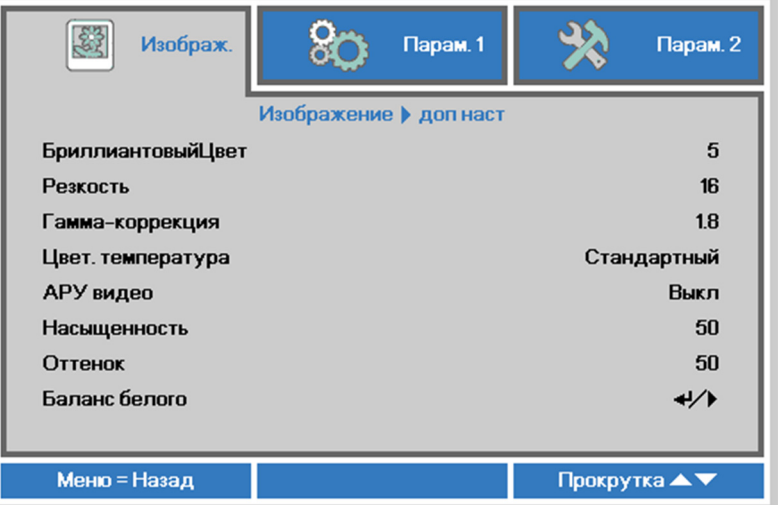

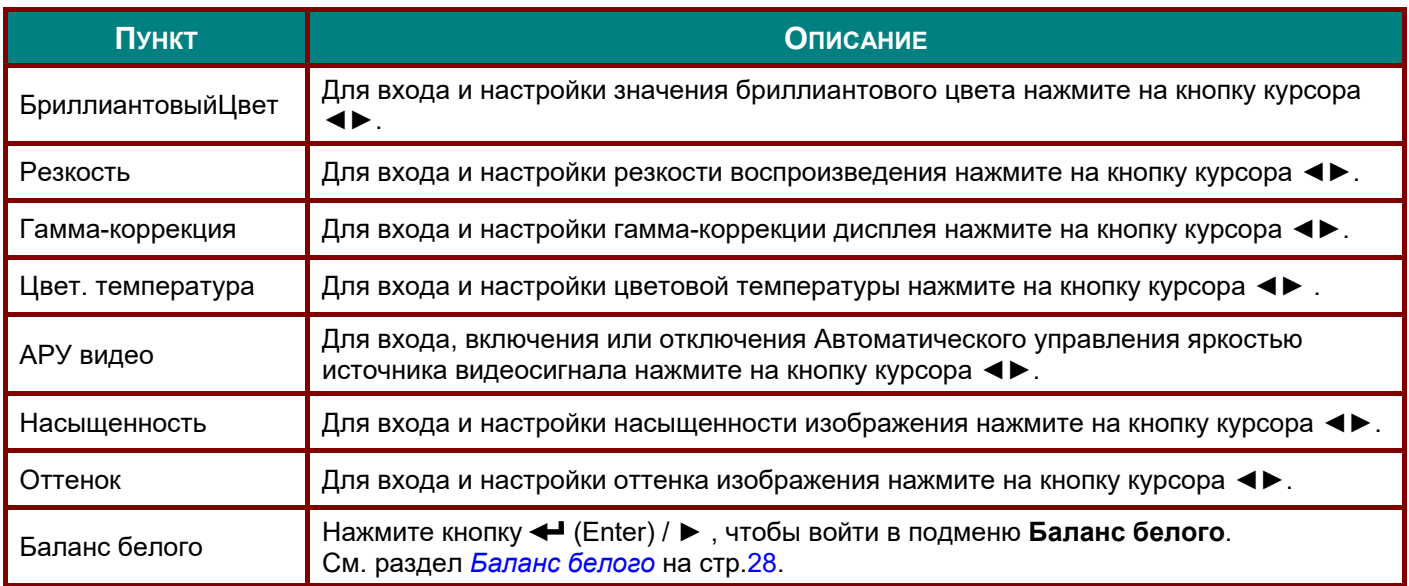

# <span id="page-39-0"></span>*Баланс белого*

Нажмите кнопку **ENTER**, чтобы войти в подменю **Баланс белого**.

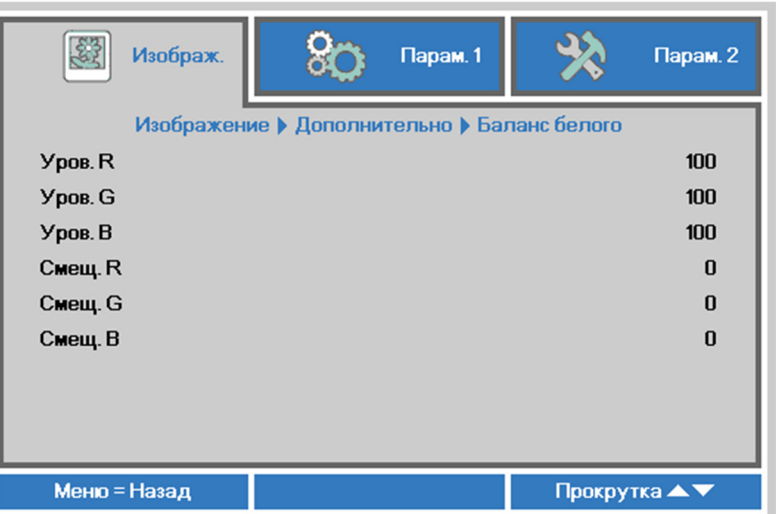

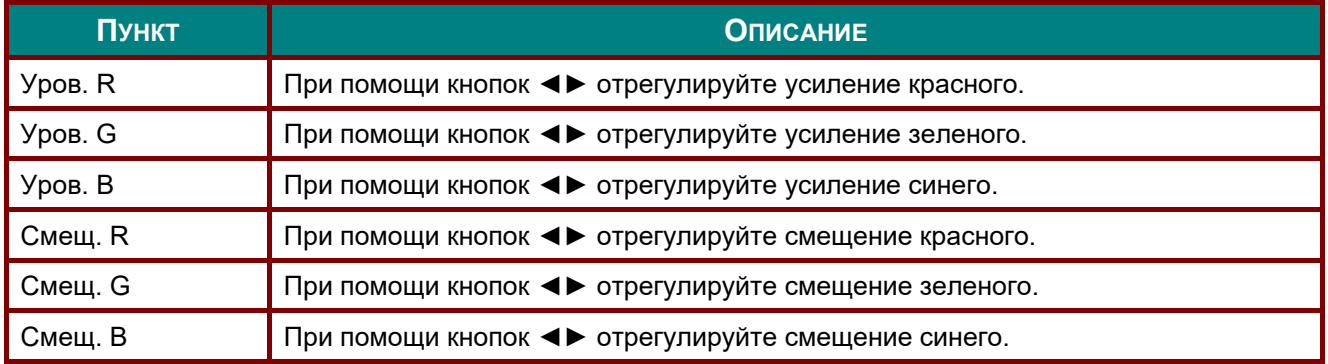

# <span id="page-40-0"></span>*Менеджер цвета*

Нажмите кнопку **Меню** для открытия **экранного** меню. Нажимайте на ◄► для перехода к меню **Изображение**. Для входа в подменю **Менеджер цвета** нажмите на кнопку ▼▲, а затем на **Enter** или ►. Нажимайте на кнопки ▼▲ для перехода вверх и вниз в меню **Менеджер цвета**.

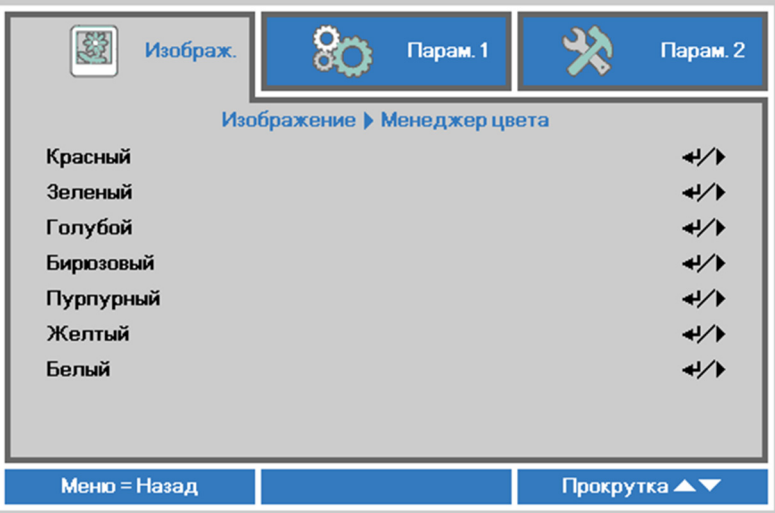

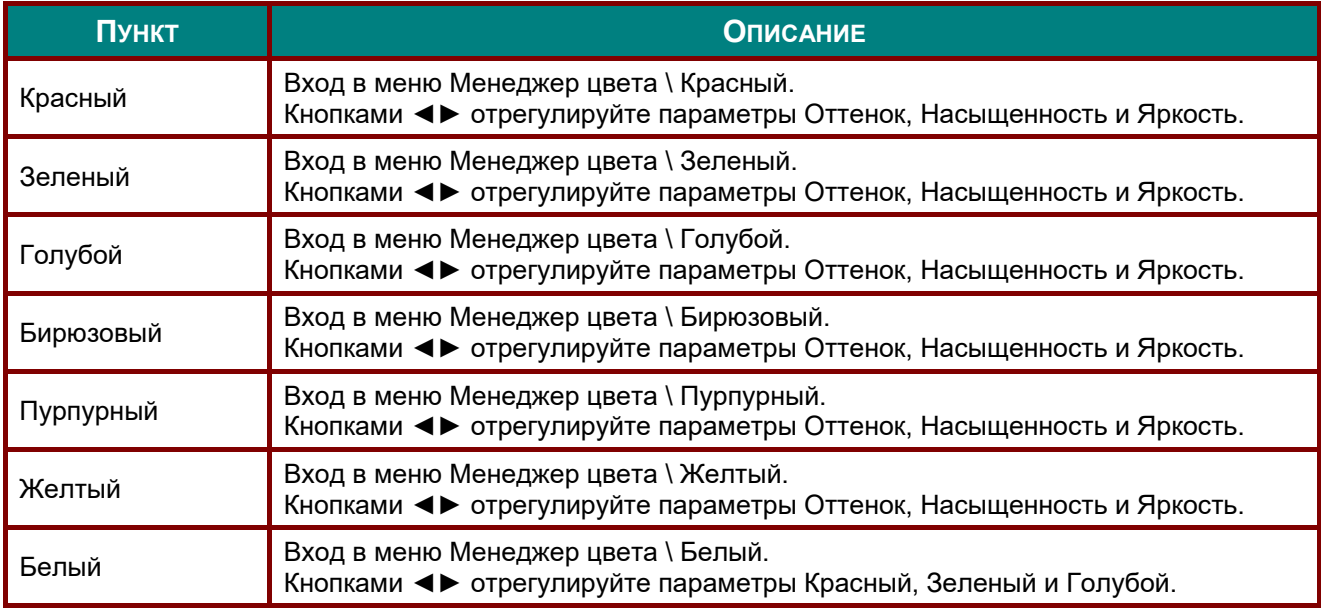

# **Меню Параметры 1**

Нажмите кнопку **Меню** для открытия **экранного** меню. Нажмите на кнопку курсора ◄► для перехода в меню **Параметры 1**. Для перехода вверх и вниз в меню **Параметры 1** нажмите на кнопку курсора ▲▼. Нажмите на кнопку ◄ ► для входа и изменения значений отдельных параметров.

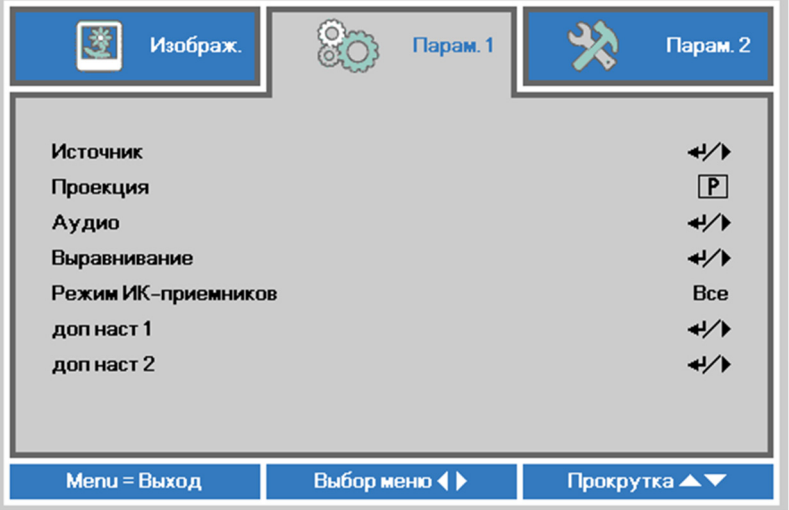

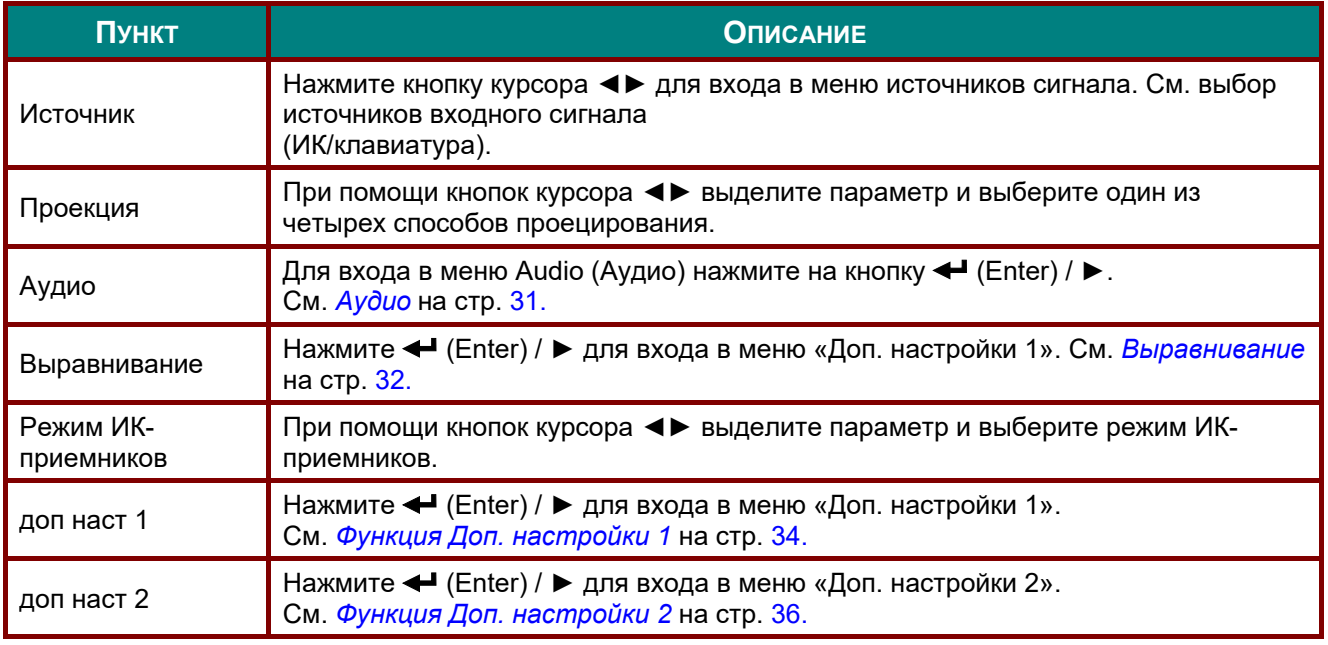

# <span id="page-42-0"></span>*Аудио*

Нажмите кнопку **Меню** для открытия **экранного** меню. Нажмите на кнопки ◄► для перехода к меню **Параметры 1**. Нажмите на кнопки ▼▲ для перехода к меню **Аудио**, а затем на кнопку **Enter** или ►. Нажимайте кнопки ▼▲ для перемещения вверх и вниз в меню **Аудио**.

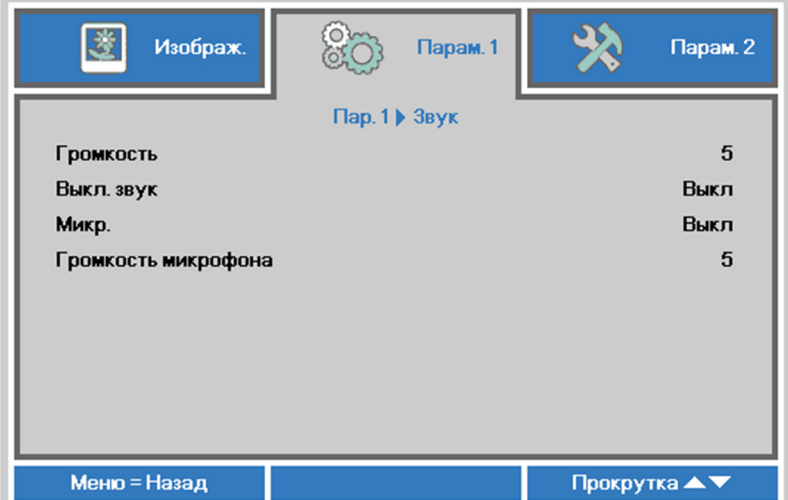

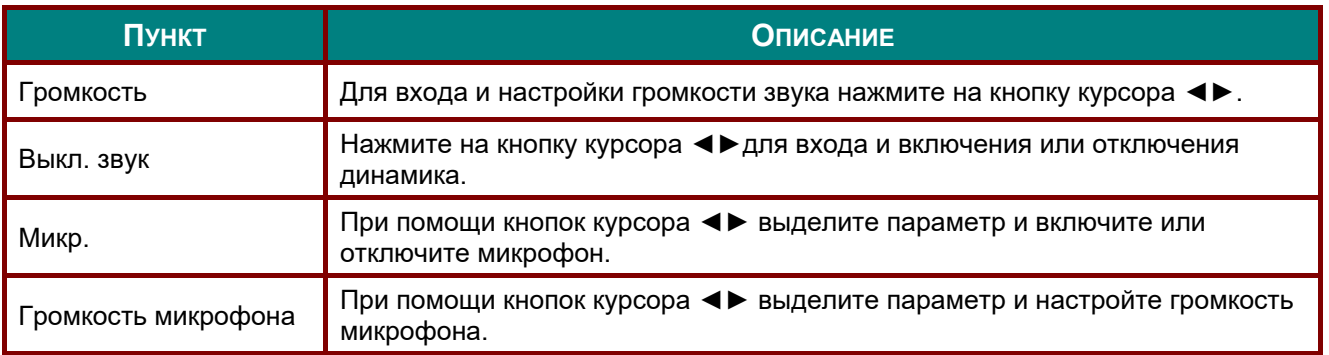

### <span id="page-43-0"></span>*Выравнивание*

Нажмите кнопку **Menu** (Меню) для открытия **экранного** меню. При помощи кнопок ◄► перейдите к меню **Параметры 1**. При помощи кнопок ▼▲ перейдите к меню **Выравнивание**, затем нажмите кнопку **Enter** или ►. Для перемещения вверх и вниз в меню **Выравнивание** нажимайте кнопки ▼▲.

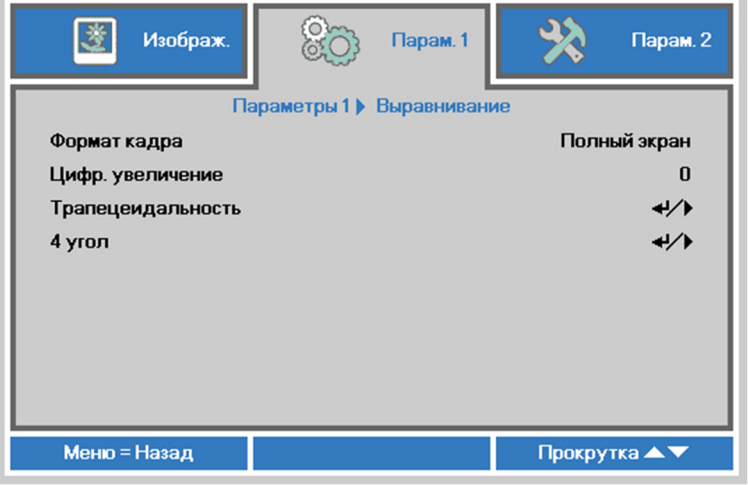

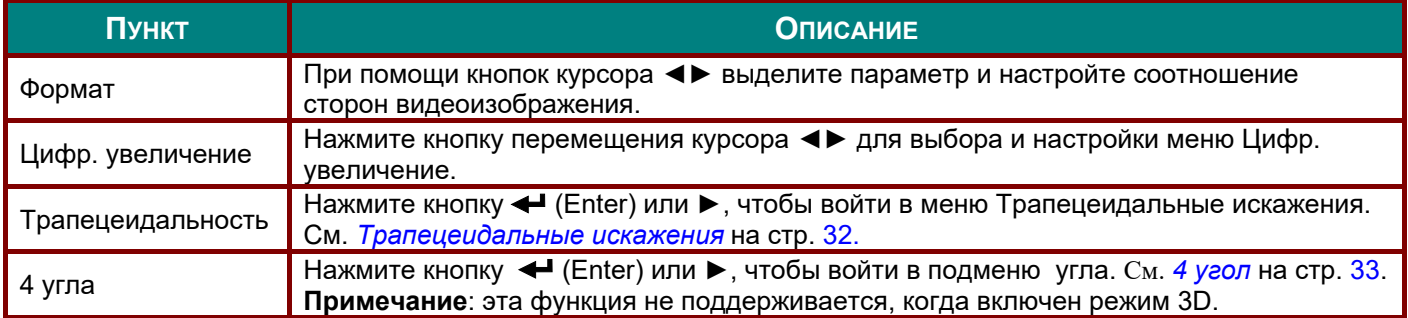

### <span id="page-43-1"></span>*Трапецеидальные искажения*

Для вызова **экранного меню** нажмите кнопку **Меню**. При помощи кнопок ▼▲ перейдите к меню **Выравнивание**, затем нажмите кнопку **Enter** или ►. При помощи кнопок ◄► перейдите к меню **Параметры 1**. При помощи кнопок ▼▲ перейдите к меню **Трапецеидальные искажения**, а затем нажмите кнопку **Enter** или ►. При помощи кнопок ▼▲ установите значение по вертикали от -30 до 30. При помощи кнопок ◄► установите значение по горизонтали от -30 до 30.

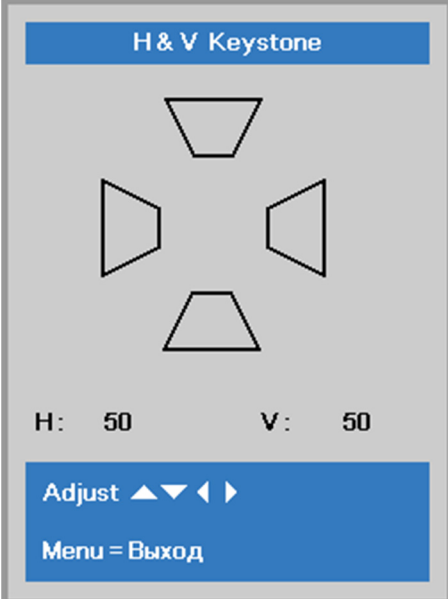

# <span id="page-44-0"></span>*4 угол*

Нажмите кнопку **Menu** (Меню) для открытия **экранного** меню. При помощи кнопок ◄► перейдите к меню **Параметры 1**. При помощи кнопок ▼▲ перейдите к меню **Выравнивание**, затем нажмите кнопку **Enter** или ►. При помощи кнопок ▼▲ перейдите к меню **4 угла**, затем нажмите кнопку **Enter** или ►.

1. Для выбора угла нажмите на кнопки курсораr ▲ / ▼, а затем **Ввод**.

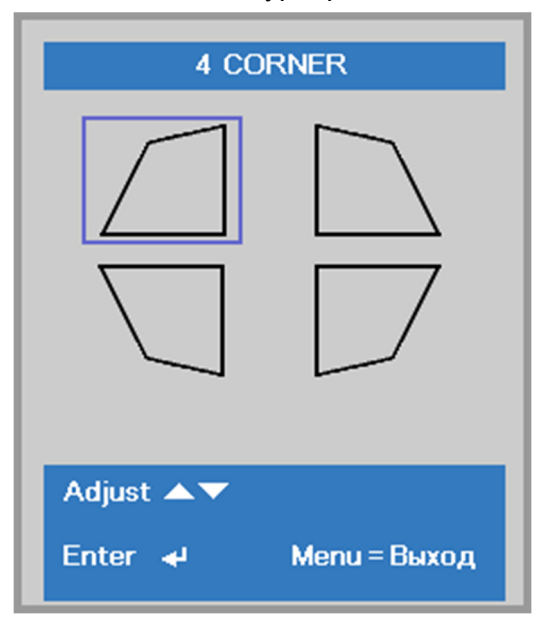

- 2. Регулировка по вертикали осуществляется с помощью кнопок курсора ▲ / ▼, регулировка по горизонтали ◄ / ►.
- 3. Нажмите кнопку **Меню**, чтобы сохранить изменения и выйти из меню настройки.

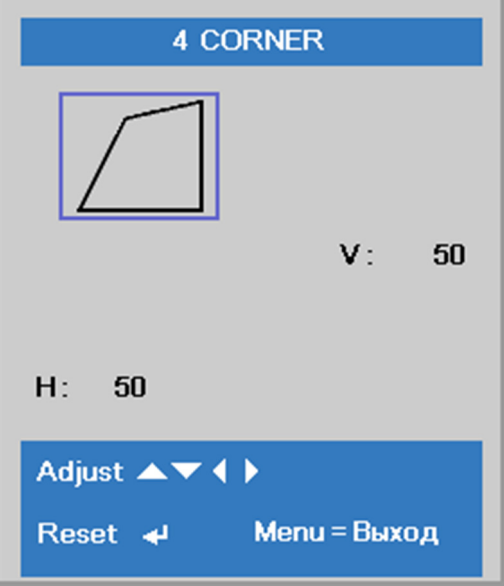

# <span id="page-45-0"></span>*Функция Доп. настройки 1*

Нажмите кнопку **Меню** для открытия **экранного** меню. Нажмите на кнопки ◄► для перехода к меню **Параметры 1**. Нажмите на кнопки ▲▼ для перехода к меню **Доп. наст. 1**, а затем на кнопку **Enter** или ►. Нажмите на кнопки ▲▼ для перемещения вверх и вниз в меню **Доп. наст. 1**. Нажмите на кнопку ◄ ► для входа и изменения значений отдельных параметров.

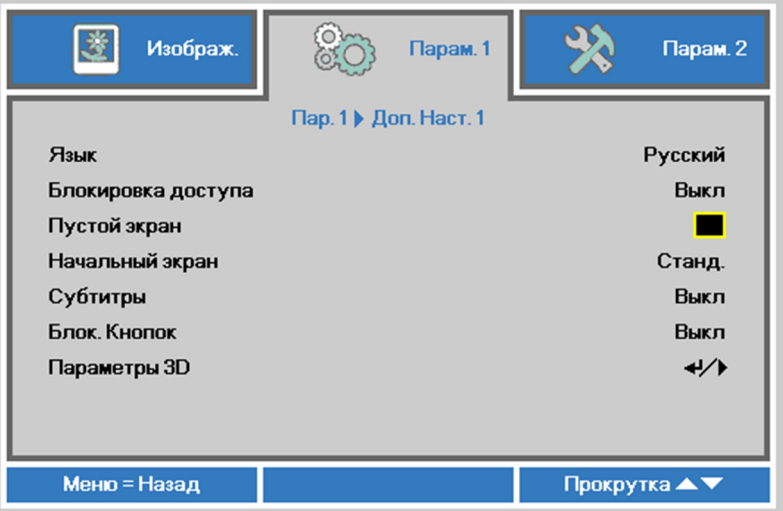

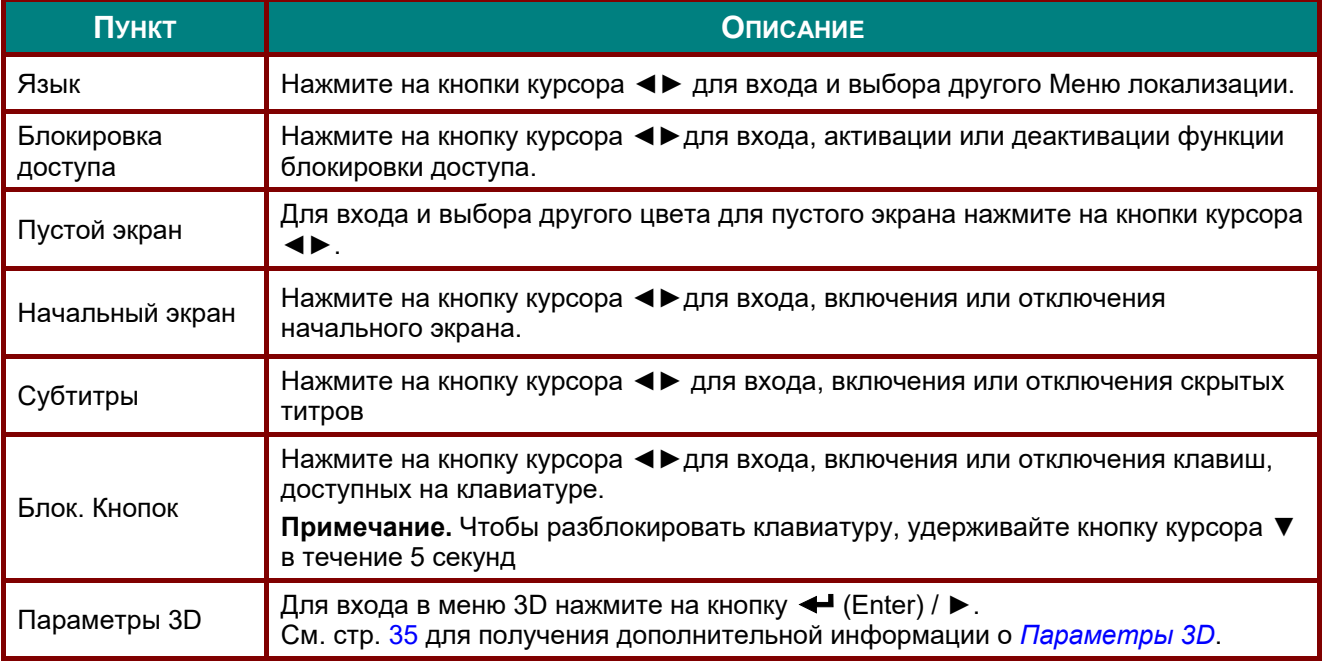

### *Примечание:*

*Перед тем, как включить функцию 3D, сначала выберите параметр Воспроизводить фильм в режиме 3D на устройстве DVD в меню Диск 3D.* 

# <span id="page-46-0"></span>*Параметры 3D*

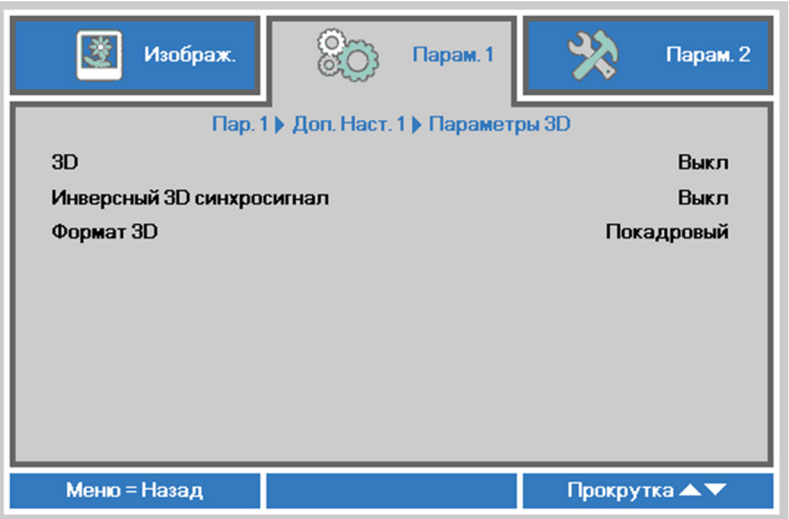

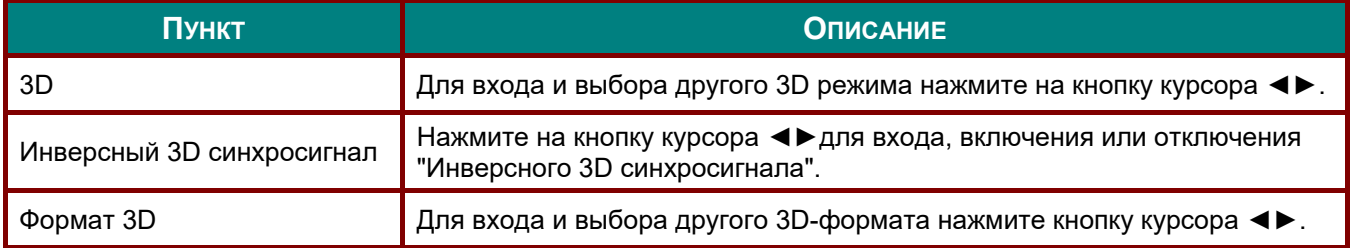

#### *Примечание:*

- *1. При отсутствии подходящего источника 3D сигнала элемент экранного меню «3D» неактивен. Данная настройка установлена по умолчанию.*
- *2. При подключении проектора к соответствующему источнику сигнала 3D элемент экранного меню «3D» становится активным.*
- *3. Для просмотра 3D изображений используются 3D очки.*
- *4. Требуется 3D наполнение из 3D DVD или 3D медиа файла.*
- *5. Необходимо включить источник 3D-видеосигнала (некоторые 3D-диски DVD могут поддерживать функцию включения и отключения режима 3D).*
- *6. Требуются 3D-очки с DLP-синхронизацией, либо затворные 3D-очки с ИК-синхронизацией. При использовании затворных 3D-очков с ИК-синхронизацией на компьютере потребуется установить драйвер очков и подключить USB-передатчик.*
- *7. Режим 3D в экранном меню должен соответствовать типу очков (3D-очков с DLPсинхронизацией, либо затворных 3D-очков с ИК-синхронизацией).*
- *8. Включите очки. Обычно очки оснащены кнопкой питания. Каждому типу очков соответствуют отдельные инструкции по конфигурации. Для завершения установки соблюдайте инструкции, представленные в документации к вашим очкам.*
- *9. В технологии Passive 3D не планируется поддержка входов и выходов 3D Sync.*

#### *Примечание*

*Так как для очков различных типов (с DLP-синхронизацией, затворные очки с ИКсинхронизацией) предусмотрены отдельные инструкции по настройке, для завершения процесса подготовки следуйте инструкциям в соответствующем руководстве.*

# <span id="page-47-0"></span>*Функция Доп. настройки 2*

Нажмите кнопку **Меню** для открытия **экранного** меню. Нажмите на кнопки ◄► для перехода к меню **Параметры 1**. Нажмите на кнопки ▲▼ для перехода к меню **Доп. наст. 2**, а затем на кнопку **Enter** или ►. Нажмите на кнопки ▲▼ для перемещения вверх и вниз в меню **Доп. наст. 2**. Нажмите на кнопку ◄ ► для входа и изменения значений отдельных параметров.

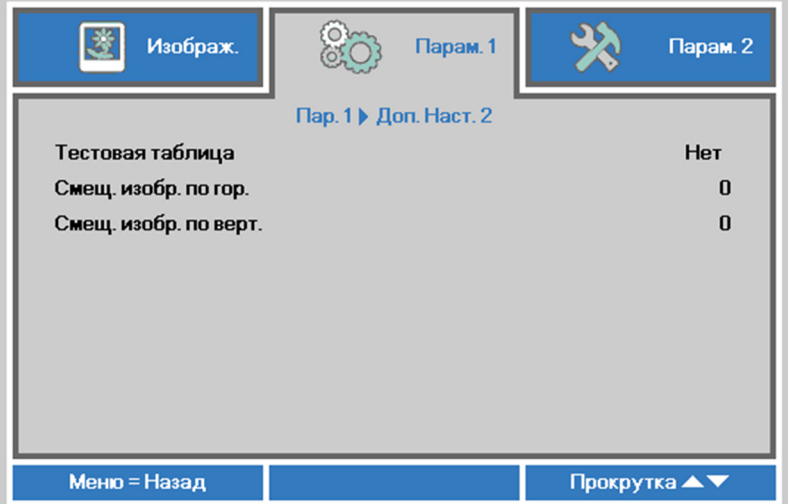

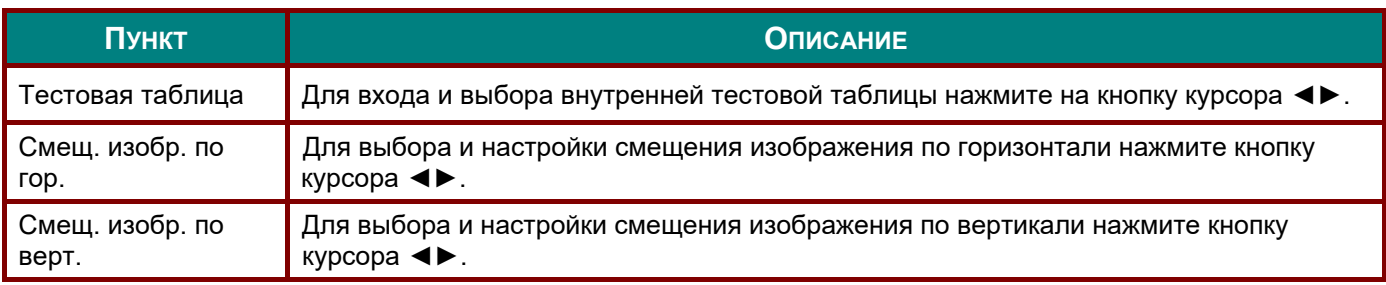

# **Меню Параметры 2**

Нажмите кнопку **Меню** для открытия **экранного** меню. Нажмите на кнопку курсора ◄► для перехода в меню **Параметры 2**. Для перехода вверх и вниз в меню **Параметры 2** нажмите на кнопку курсора ▲▼.

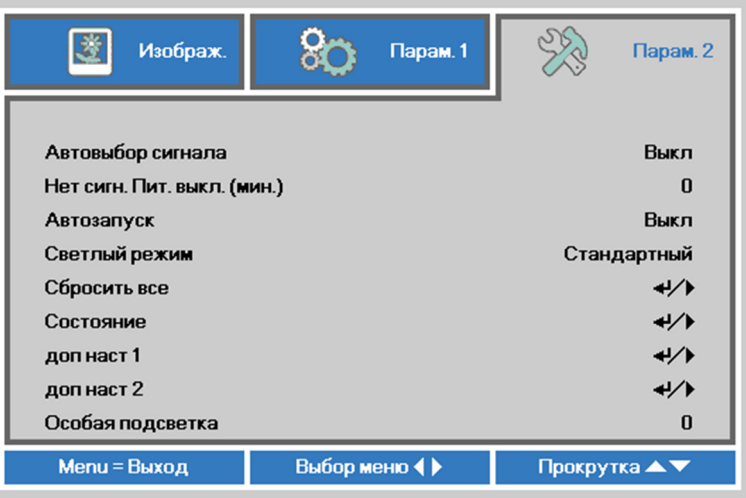

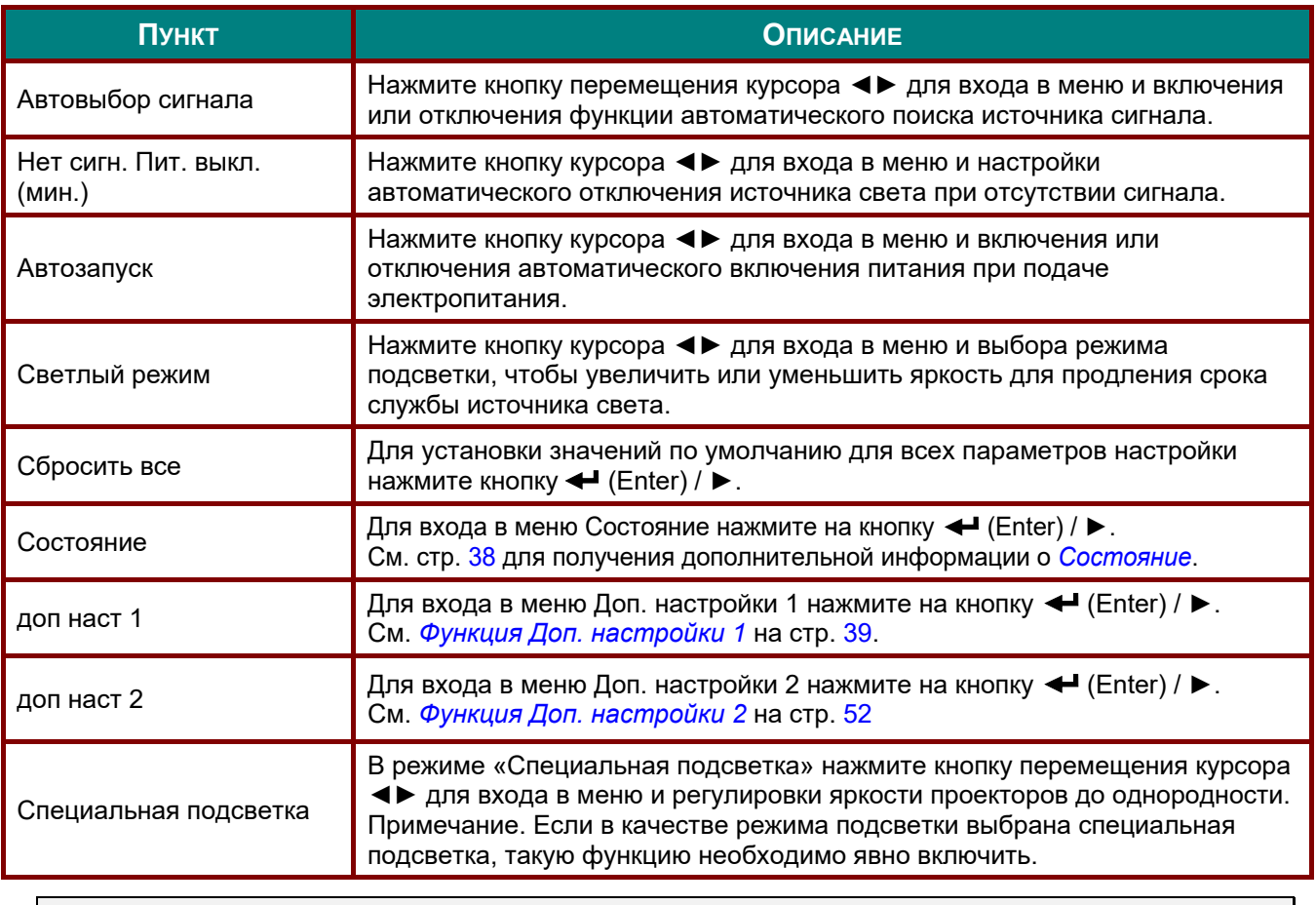

#### *Примечание.*

*Максимальное затемнение: снижение потребляемой мощности источника света на 50% при пустом экране (нажмите кнопку BLANK (Пустой экран)).* 

# <span id="page-49-0"></span>*Состояние*

Для перехода вверх и вниз в меню **Параметры 2** нажмите на кнопку курсора ▲▼. Выберите меню **Состояние** и нажмите на кнопку **Enter** или ► для входа.

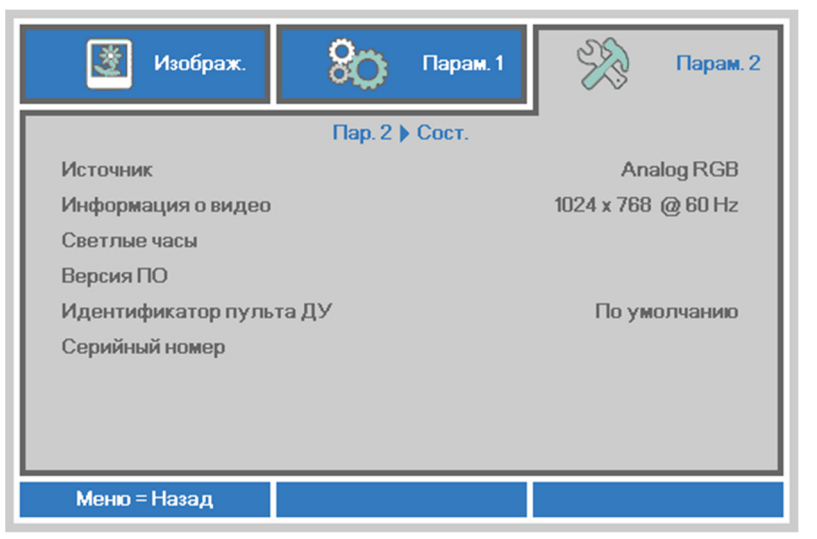

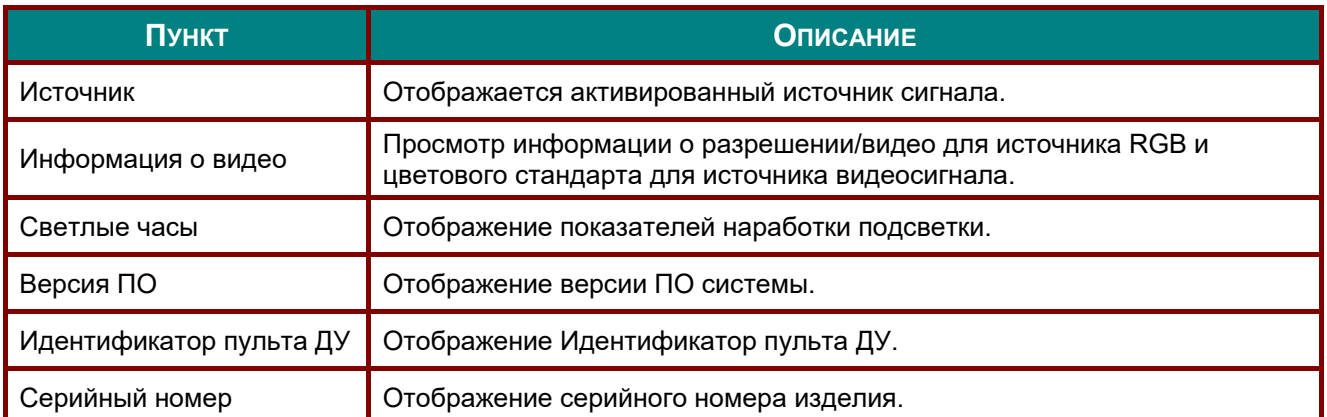

# <span id="page-50-0"></span>*Функция Доп. настройки 1*

Нажмите кнопку **Меню** для открытия **экранного** меню. Нажмите на кнопки ◄► для перехода к меню **Параметры 2**. Нажмите на кнопки ▲▼ для перехода к меню **Доп. наст. 1**, а затем на кнопку **Enter** или ►. Нажмите на кнопки ▲▼ для перемещения вверх и вниз в меню **Доп. наст. 1**. Нажмите на кнопку ◄ ► для входа и изменения значений отдельных параметров.

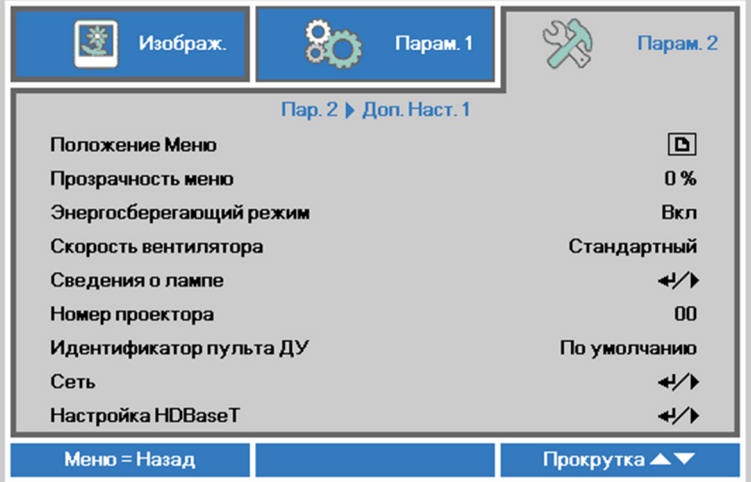

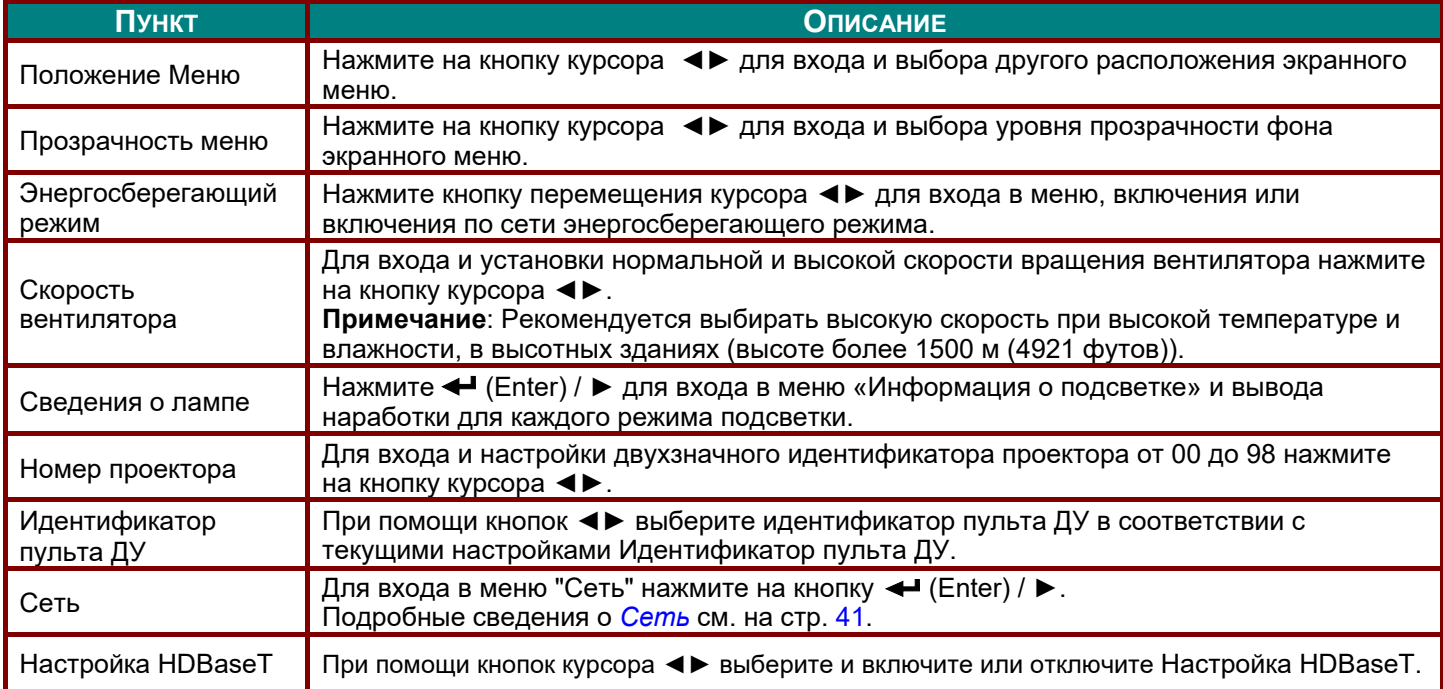

#### *Примечание.*

*Сведения о "Вкл. по сети", разъем RJ45 поддерживает активацию в данном режиме, а скалярный не поддерживает.*

#### *Примечание*

- *1. Пульт ДУ со стандартным идентификатором будет работать при любой настройке Идентификатор пульта ДУ в экранном меню.*
- *2. Кнопка Статус будет действовать при любой настройке Идентификатор пульта ДУ в экранном меню.*
- *3. Если вы забыли текущую настройку Идентификатор пульта ДУ, нажмите кнопку Статус, чтобы вызвать экранное меню Информация, в котором отображается текущий Идентификатор пульта ДУ, а затем настройте идентификатор на пульте ДУ в соответствии с настройкой в экранном меню.*
- *4. После настройки Идентификатор пульта ДУ в экранном меню, новое значение идентификатора вступит в силу и будет сохранено только после закрытия экранного меню.*
- *5. Значение настройки По умолчанию соответствует идентификатору 0 на пульте ДУ.*

### *Примечание*

- *1. Включите управления по HDBaseT, чтобы использовать передатчик HDBaseT. (Функция управления по RS232 и RJ45/ЛВС будет перенесена с проектора на передатчик HDBaseT.) См. таблицу функций управления по HDBaseT.*
- *2. Когда включен HDBaseT, для параметра «Режим энергосбережения» будет автоматически установлено значение «Вкл. по HDBaseT».*
- *3. Управления по HDBaseT отключается при отсутствии сигнала от передатчика HDBaseT.*

#### *Таблица функций управления по HDBaseT*

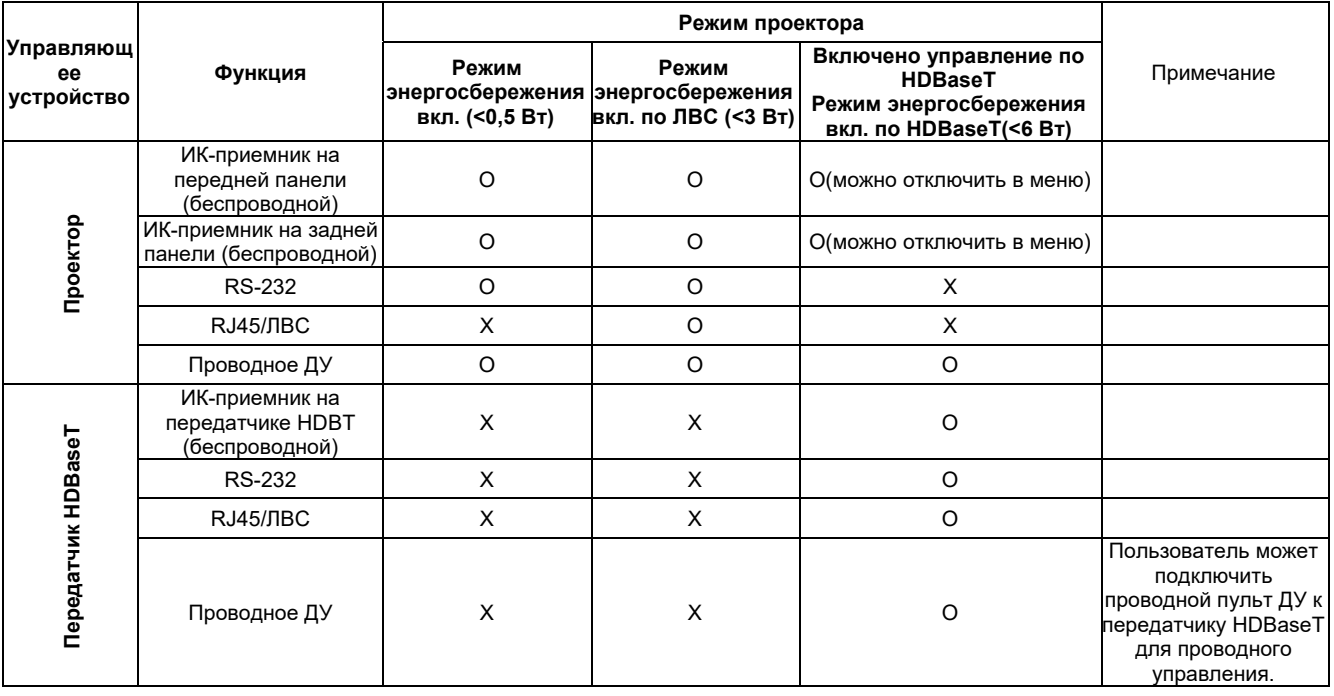

O: Вкл. X: Откл

# <span id="page-52-0"></span>*Сеть*

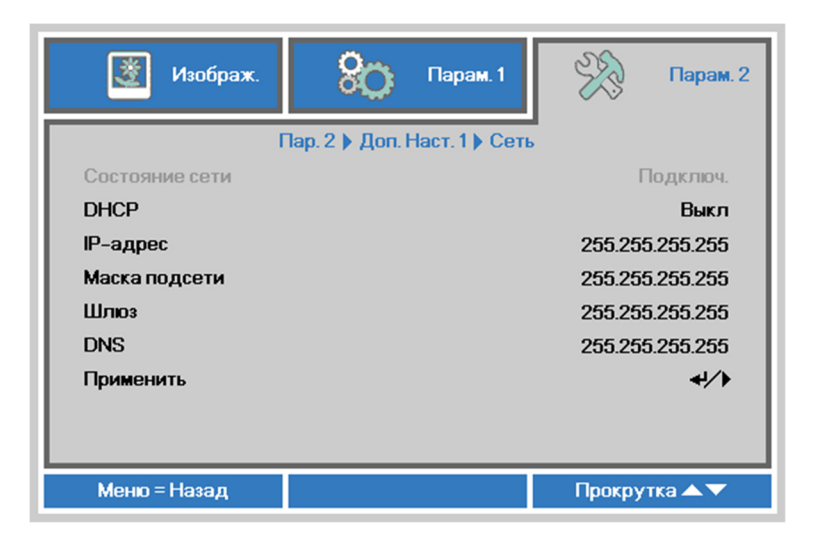

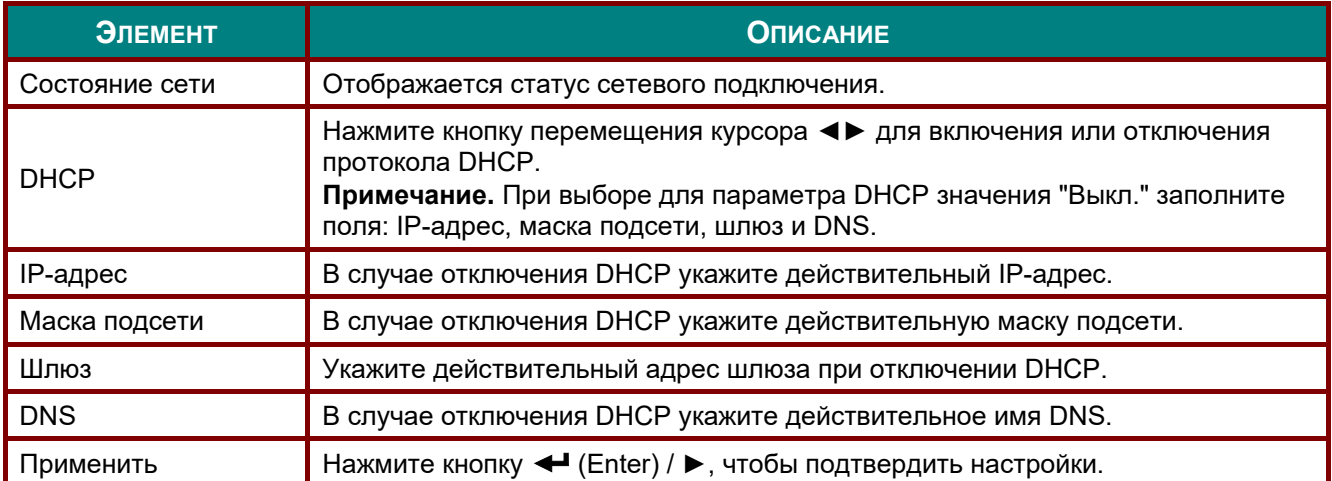

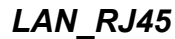

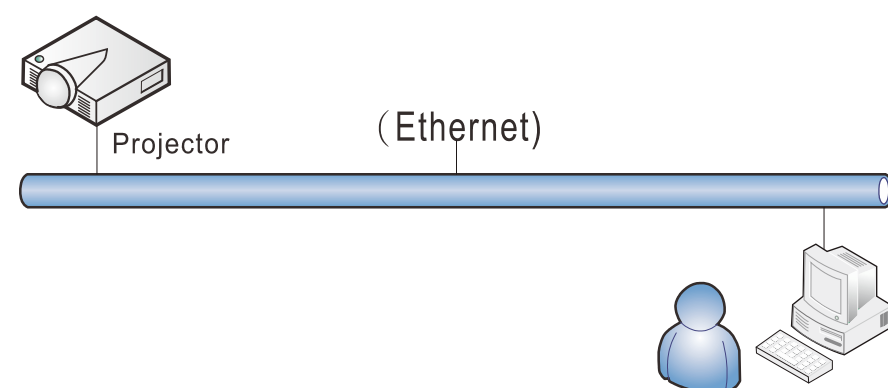

# *Управление через проводную ЛВС*

Дистанционное управление проектором также возможно с персонального (или портативного) компьютера через проводную локальную сеть. Совместимость с протоколами удаленного управления Crestron / AMX (Device Discovery) / Extron обеспечивает не только совместное управление проектором в сети, но также управление с помощью панели управления в окне обозревателя персонального (или портативного) компьютера.

- Crestron является зарегистрированным товарным знаком компании Crestron Electronics, Inc. в США.
- $\star$  Extron является зарегистрированным товарным знаком компании Extron Electronics, Inc. в США.
- $\star$  AMX является зарегистрированным товарным знаком компании AMX LLC в США.
- Стандарт PJLink разработан компанией JBMIA и применяется для продукции с товарными знаками и логотипами, зарегистрированными в Японии, США и других странах.

# *Поддерживаемые внешние устройства*

Данный проектор поддерживает определенные команды контроллера Crestron Electronics и соответствующего программного обеспечения (например, RoomView ®). <http://www.crestron.com/>

Данный проектор поддерживает протокол AMX (Device Discovery). <http://www.amx.com/>

Данный проектор поддерживает устройства Extron. <http://www.extron.com/>

Данный проектор поддерживает все команды стандарта PJLink Class1 (версии 1.00). <http://pjlink.jbmia.or.jp/english/>

За подробной информацией о других типах внешних устройств, которые могут подключаться через порт LAN/RJ45 для удаленного управления проектором, а также информацией о соответствующих командах управления для поддержки таких устройств обращайтесь непосредственно в Службу технической поддержки.

# *LAN\_RJ45*

1. Подключите кабель RJ45 к портам RJ45 проектора и ПК (ноутбука).

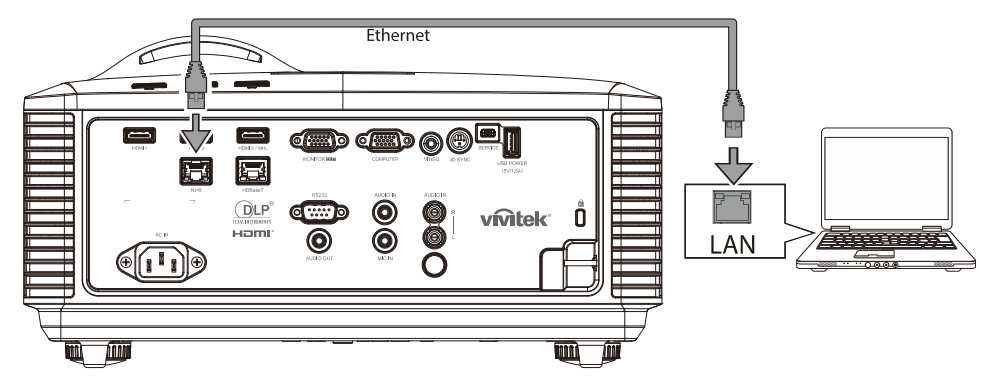

2. На ПК (ноутбуке) выберите **Пуск** → **Панель управления** → **Сеть и Интернет**

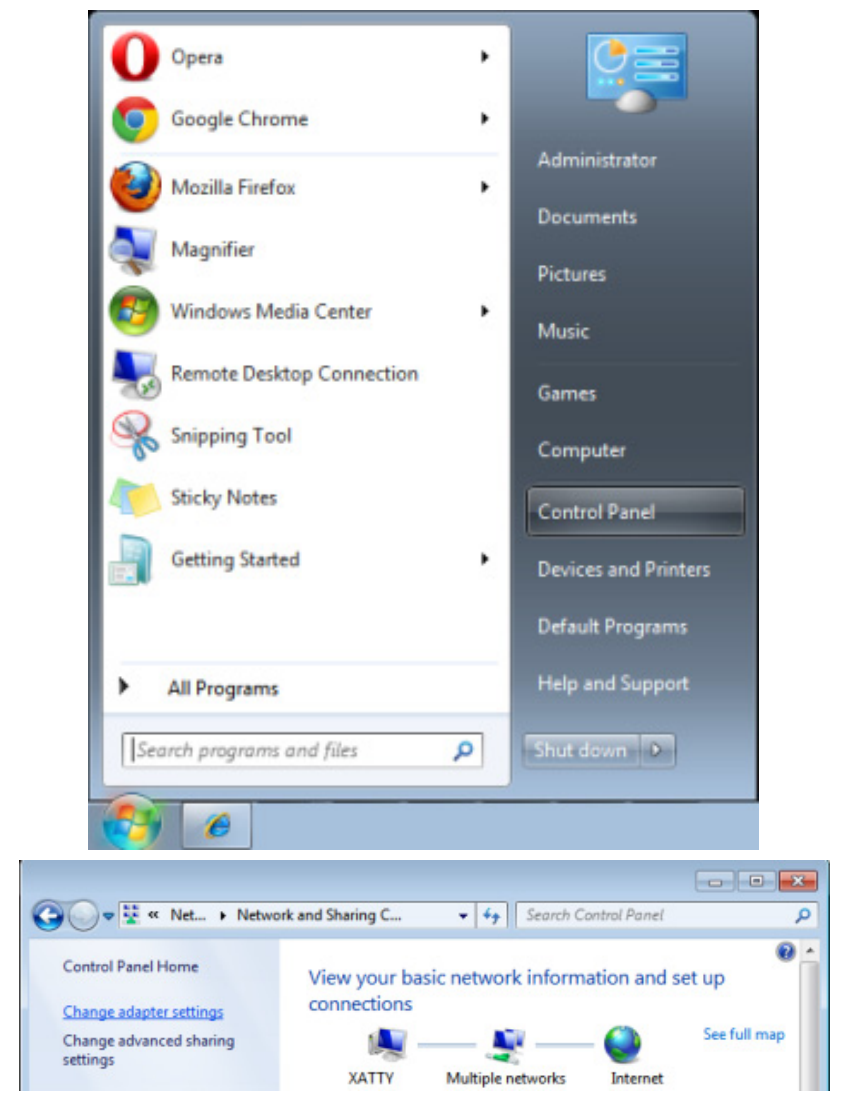

### *DLP-проектор – Руководство пользователя*

3. Правой кнопкой мыши щелкните **Подключение к локальной сети** и выберите **Свойства**.

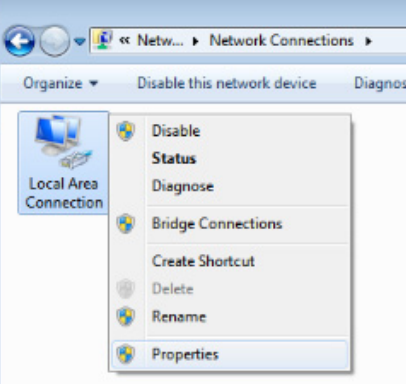

- 4. В окне **Свойства** нажмите на вкладку **Организация сетей** и выберите **Интернет-протокол (TCP/IP)**.
- 5. Нажмите **Свойства**.

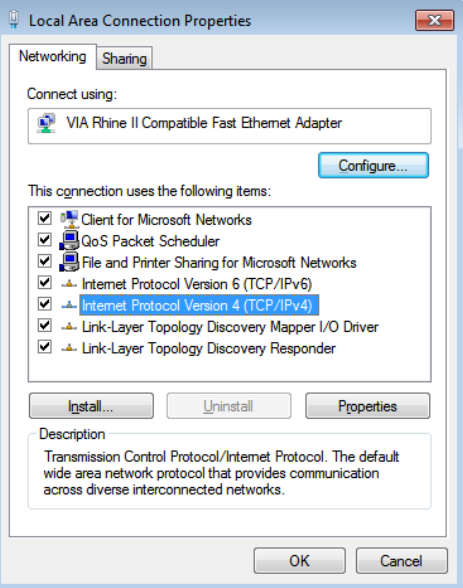

6. Установите флажок в поле **Использовать следующий IP-адрес**, введите IP-адрес и маску подсети, а затем щелкните кнопку **OK**.

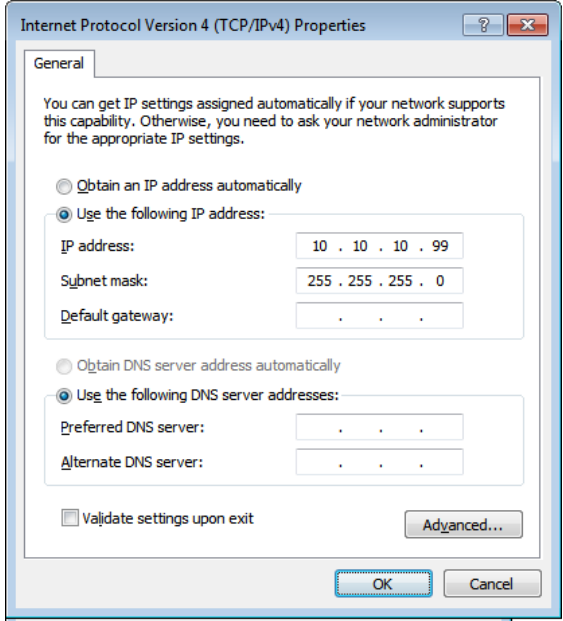

- 7. Нажмите кнопку **МЕНЮ** на проекторе.
- 8. Выберите **Парам. 2→ Доп наст 1 → Сеть**
- 9. Перейдя к элементу **Сеть**, введите:
	- DHCP: Выкл.
	- **▶ IP-адрес: 10.10.10.10**
	- Маска подсети: 255.255.255.0
	- Шлюз: 0.0.0.0
	- Сервер DNS: 0.0.0.0
- 10. Нажмите кнопку < (Enter) / ►, чтобы подтвердить настройки.

#### Отройте веб-браузер.

(Например, Microsoft Internet Explorer с Adobe Flash Player 9.0 или выше).

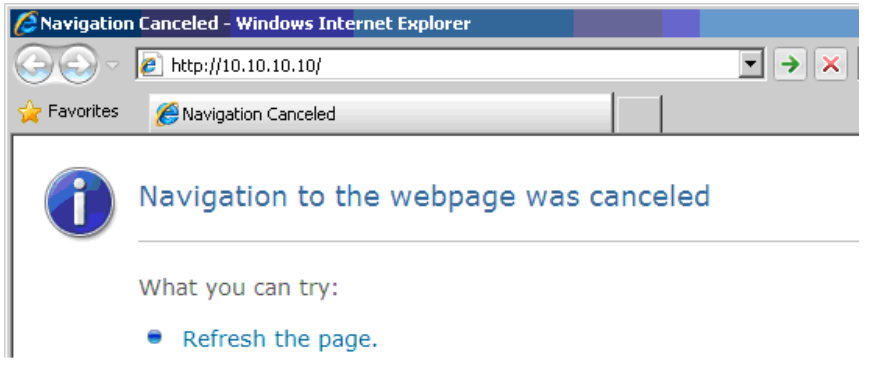

- 11. В адресной строке введите IP-адрес: 10.10.10.10.
- 12. Нажмите ← (Ввод) / ►.

Проектор настроен для дистанционного управления. Функция LAN/RJ45 отображается следующим образом.

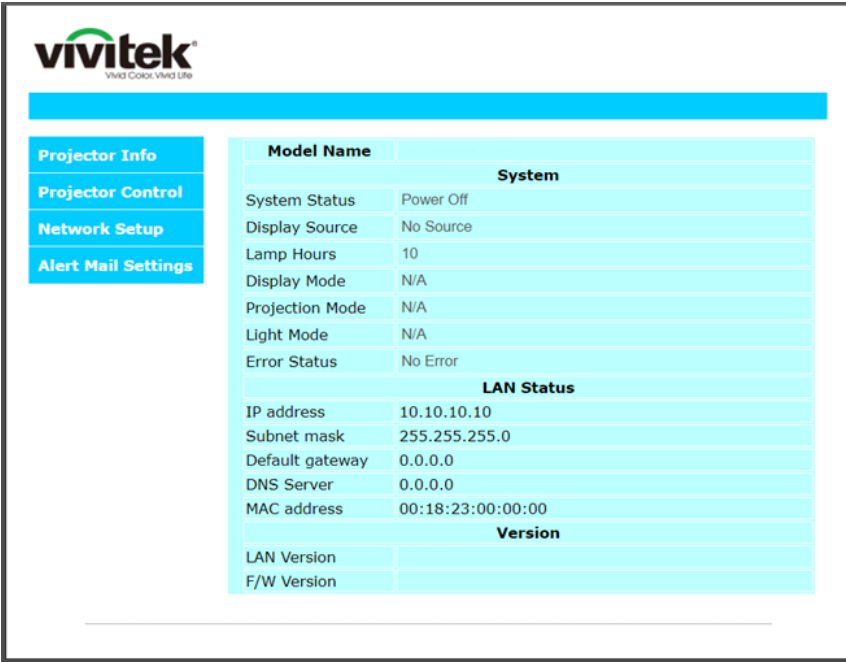

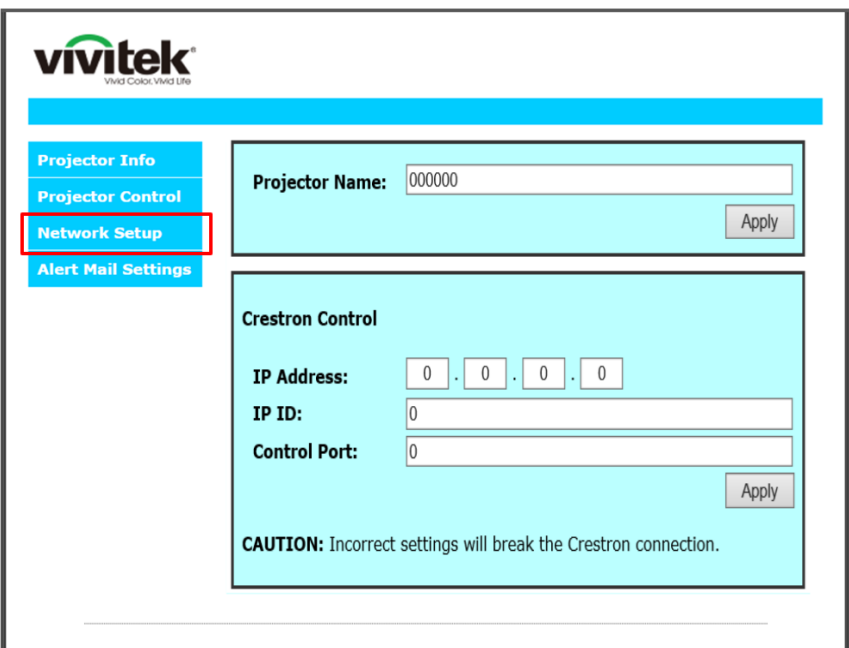

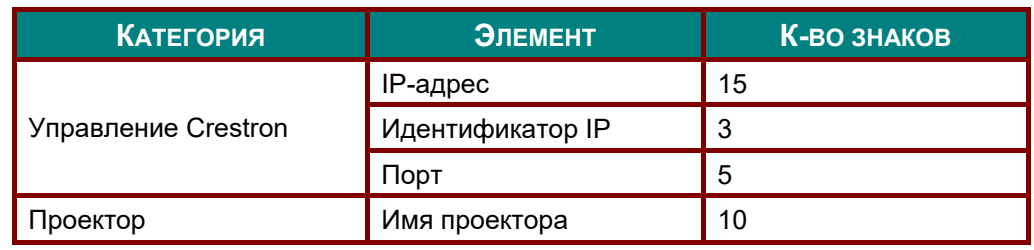

Дополнительные сведения см. на веб-сайте [http://www.crestron.com.](http://www.crestron.com/)

### *Подготовка электронной рассылки*

- 1. Убедитесь в том, что пользователь имеет доступ к главной странице функции ЛВС RJ45 с помощью веб-обозревателя (например, Microsoft Internet Explorer версии 6.01 или 8.0).
- 2. На главной странице ЛВС/RJ45 щелкните **Параметров информационной рассылки**.

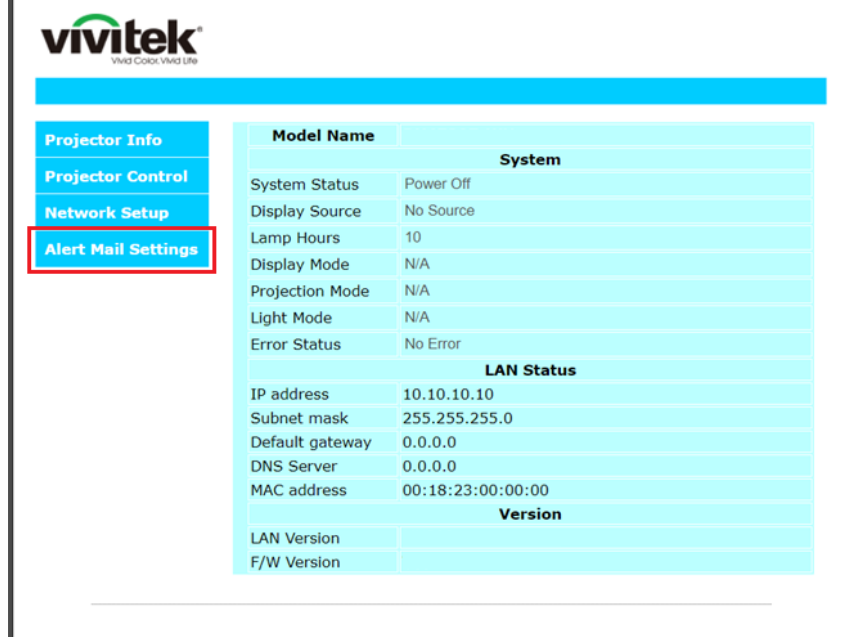

3. По умолчанию эти поля для ввода значений в разделе **Параметров информационной рассылки** пустые.

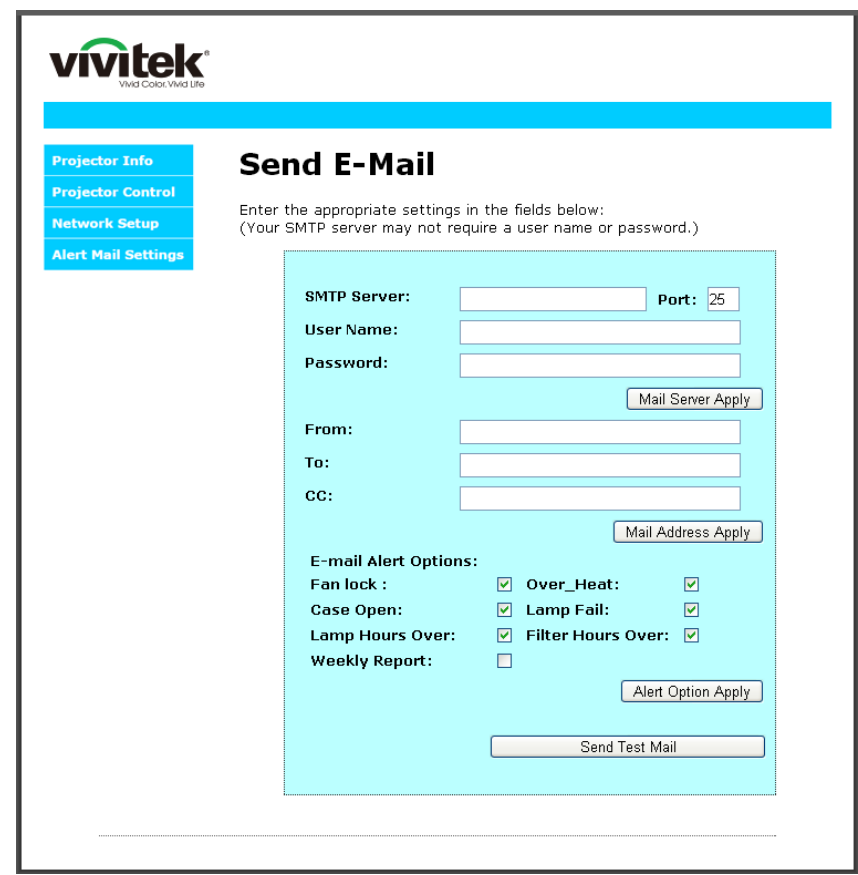

4. Для отправки информационной рассылки укажите следующую информацию:

В поле **SMTP** указывается почтовый сервер для отправки электронных сообщений (протокол SMTP). Это поле заполняется обязательно.

В поле **Кому** указывается электронный адрес получателя (например, управляющего проектором). Это поле заполняется обязательно.

В поле **Копия** указывается электронный адрес получателя копии сообщения. Это поле не является обязательным для заполнения (можно, например, отправить копию помощнику управляющего проектором).

В поле **От** кого указывается адрес электронной почты отправителя (например, управляющего проектором). Это поле заполняется обязательно.

Выберите условия отправки оповещений, отметив нужное.

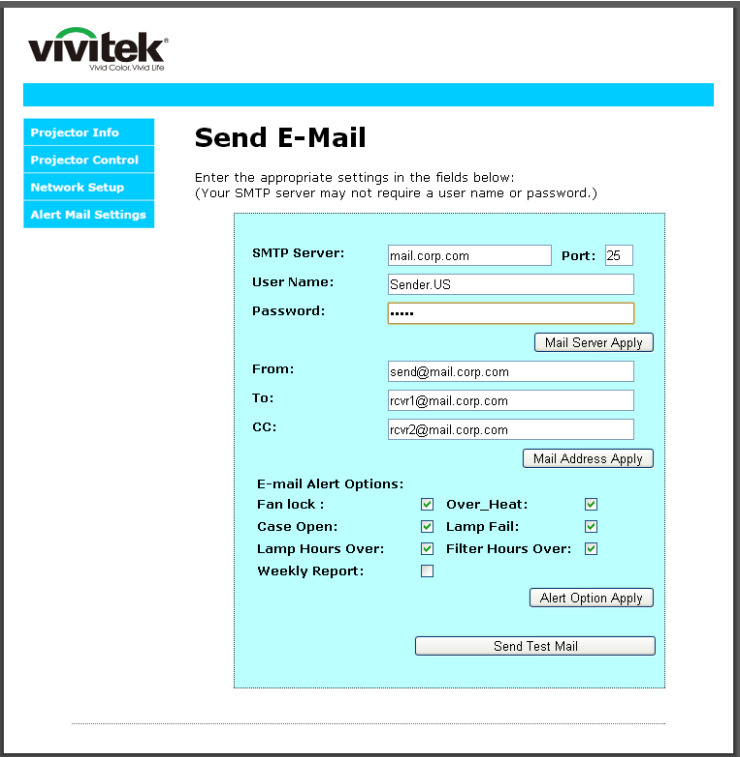

*Примечание***.** *Заполните все поля в указанном порядке. Пользователь может выбрать Отправить тестовое письмо для проверки правильности настроек. Для успешной отправки электронной рассылки необходимо выбрать условия рассылки и правильно указать электронный адрес.*

## *Функция RS232 by Telnet*

Кроме подключения проектора через порт RS232 с помощью приложения Hyper-Terminal с использованием команд управления RS232, для интерфейса LAN/RJ45 существует альтернативный способ управления через RS232, так называемая функция RS232 by TELNET.

# *Краткое руководство по использованию RS232 by TELNET*

Проверьте и установите IP-адрес в экранном меню проектора.

ПК/ноутбук должен иметь доступ к веб-странице проектора.

Если функция TELNET отфильтровывается ПК/ноутбуком, брандмауэр ОС Windows следует отключить.

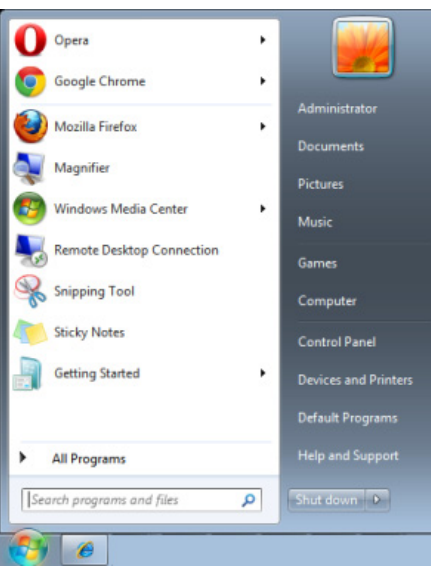

Пуск => Все программы => Стандартные => Командная строка

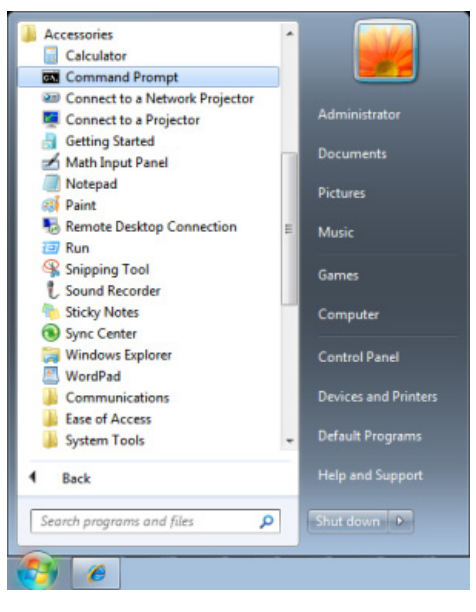

Введите команду в формате, приведенном ниже:

*telnet ttt.xxx.yyy.zzz 23* (нажать клавишу Enter)

(**ttt.xxx.yyy.zzz**: IP-адрес проектора)

После установления соединения Telnet введите команду RS232 и нажмите клавишу Enter, после чего команды RS232 будет обработана.

# *Включение функции TELNET в ОС Windows 7 / 8 / 10*

При установке Windows по умолчанию функция TELNET не включается. Однако ее можно включить в меню Turn Windows features On or Off.

Откройте "Панель управления" ОС Windows

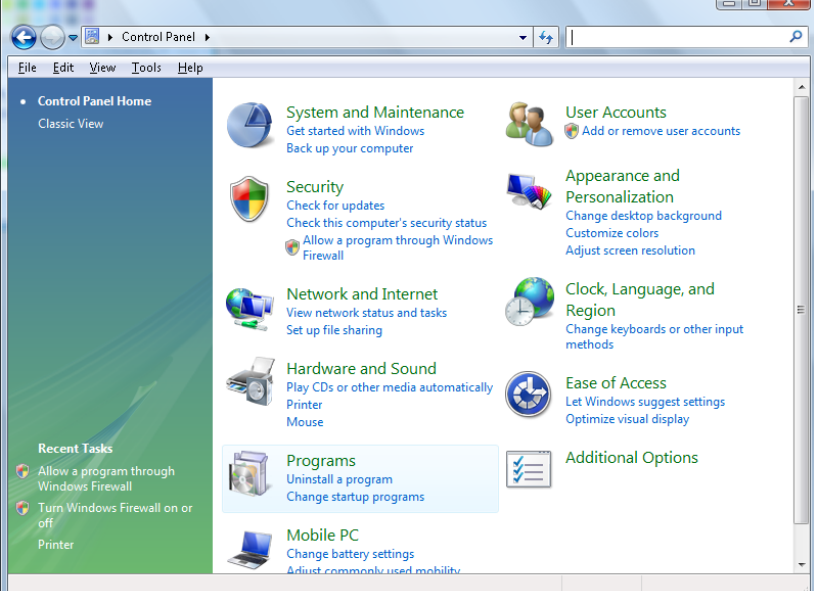

Откройте "Программы"

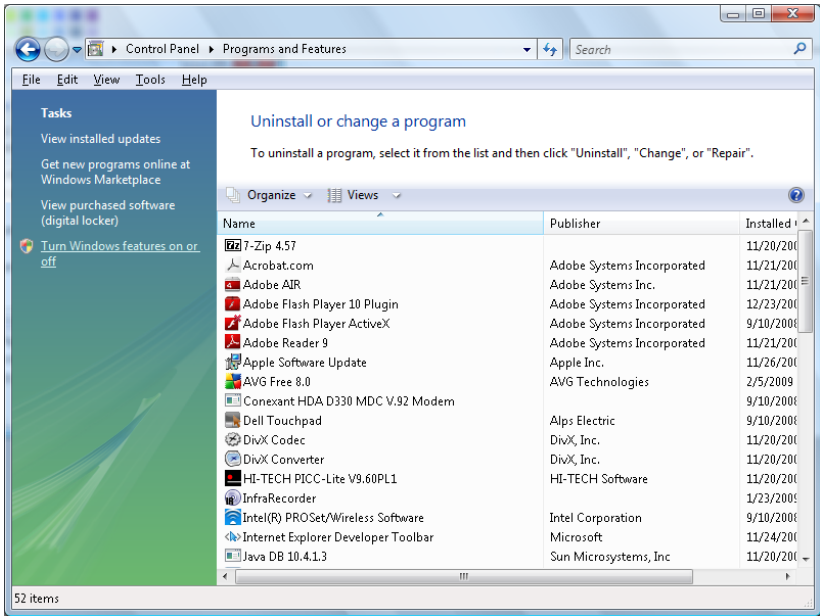

Откройте страницу Turn Windows features on or off

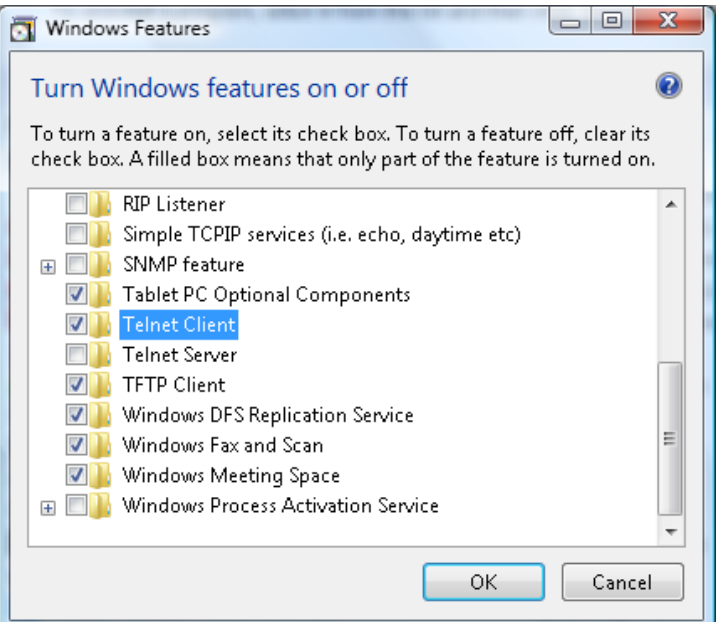

Установите флажок для параметра Telnet Client и нажмите кнопку OK.

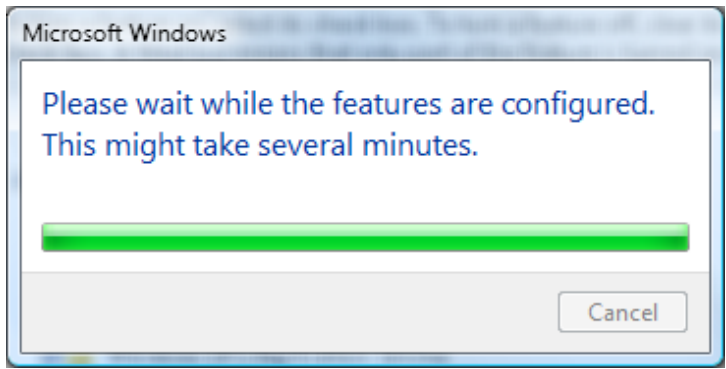

# *Спецификация «RS232 через TELNET»:*

1. Telnet: TCP

.

2. Порт Telnet: 23

(за подробной информацией обращайтесь к специалисту или в службу технической поддержки).

- 3. Программа Telnet: Windows «TELNET.exe» (консольный режим)
- 4. Штатное отключение управления через RS232-by-Telnet: Закройте программу Windows Telnet сразу после готовности TELNET-соединения
- 5. Ограничение 1 для управления с помощью Telnet: последовательная передача данных по сети при использовании приложения Telnet не должна превышать 50 байт.

Ограничение 2 для управления с помощью Telnet: длина команды RS232 при использовании приложения Telnet не должна превышать 26 байт.

Ограничение 3 для управления с помощью Telnet: минимальная задержка для следующей команды RS232 должна составлять не менее 200 мс.

(\* В ОС Windows встроенная утилита TELNET.exe при нажатии клавиши Enter выдает кодовую последовательность "Возврат каретки" (CR) и "Новая строка" (NL).)

# <span id="page-63-0"></span>*Функция Доп. настройки 2*

Нажмите кнопку **Меню** для открытия **экранного** меню. Нажмите на кнопки ◄► для перехода к меню **Параметры 2**. Нажмите на кнопки ▲▼ для перехода к меню **Доп. наст. 2**, а затем на кнопку **Enter** или ►. Нажмите на кнопки ▲▼ для перемещения вверх и вниз в меню **Доп. наст. 2**. Нажмите на кнопку ◄ ► для входа и изменения значений отдельных параметров.

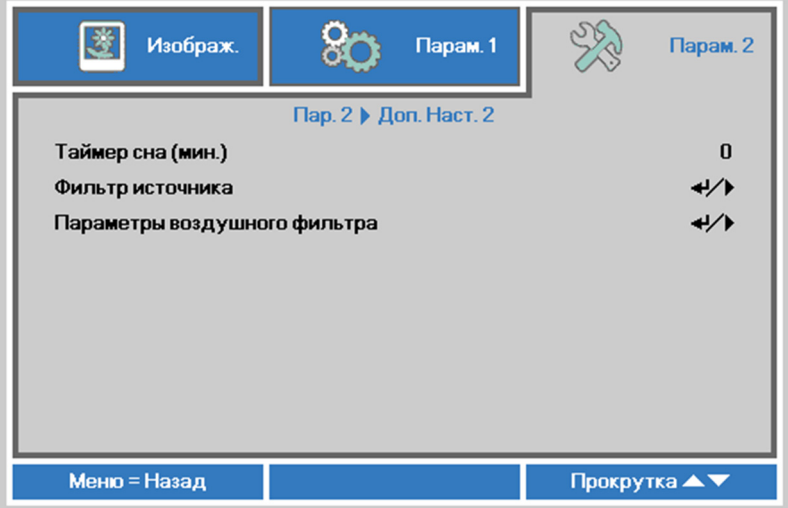

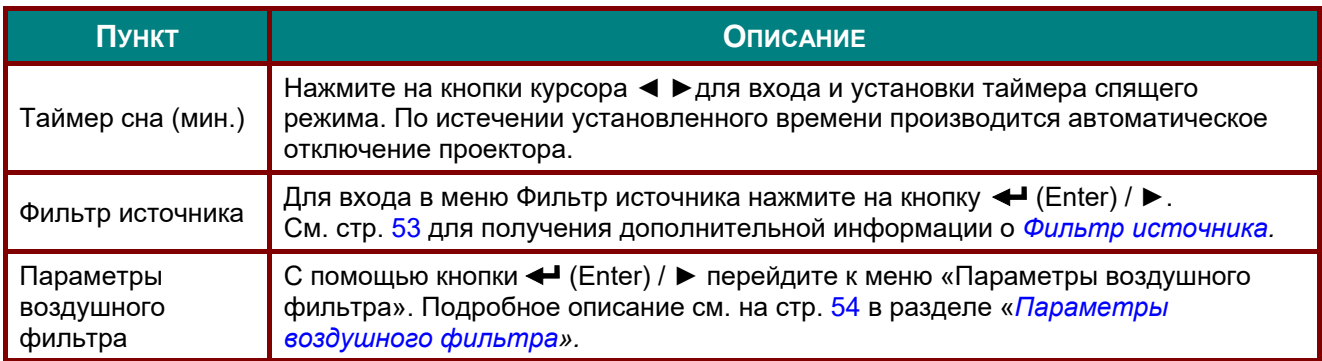

# <span id="page-64-0"></span>*Фильтр источника*

Нажмите на кнопку **ENTER** для входа в подменю **Фильтр источника**.

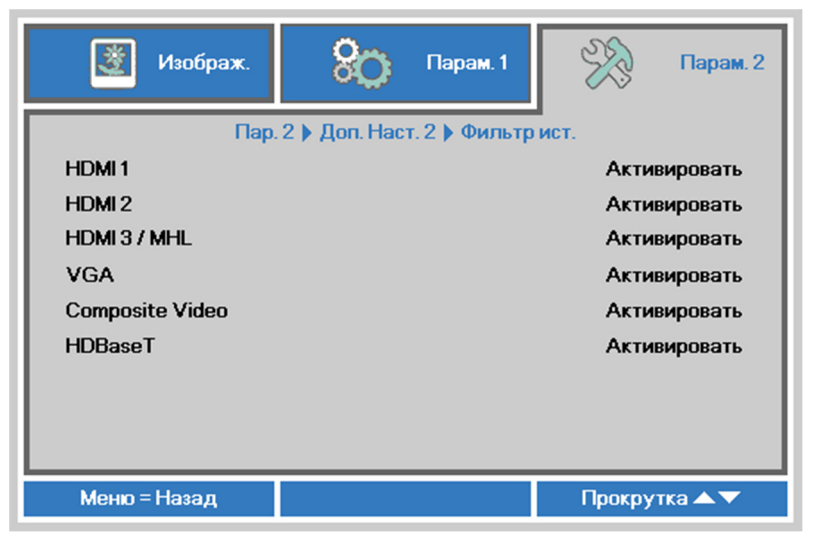

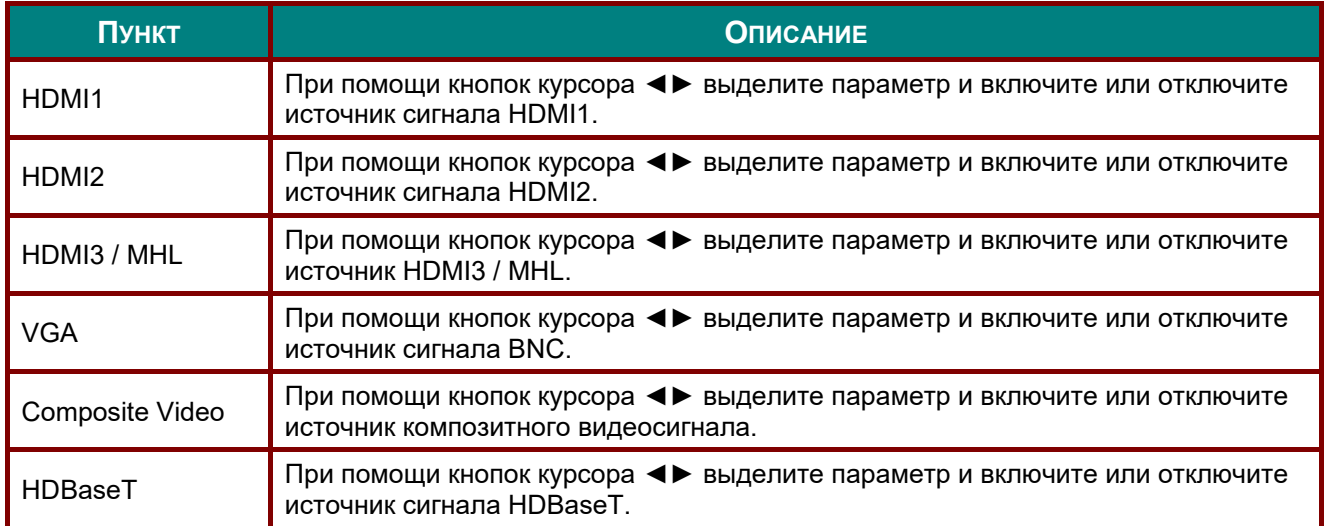

# <span id="page-65-0"></span>*Параметры воздушного фильтра*

С помощью кнопки **ENTER** перейдите к подменю «**Параметры воздушного фильтра**».

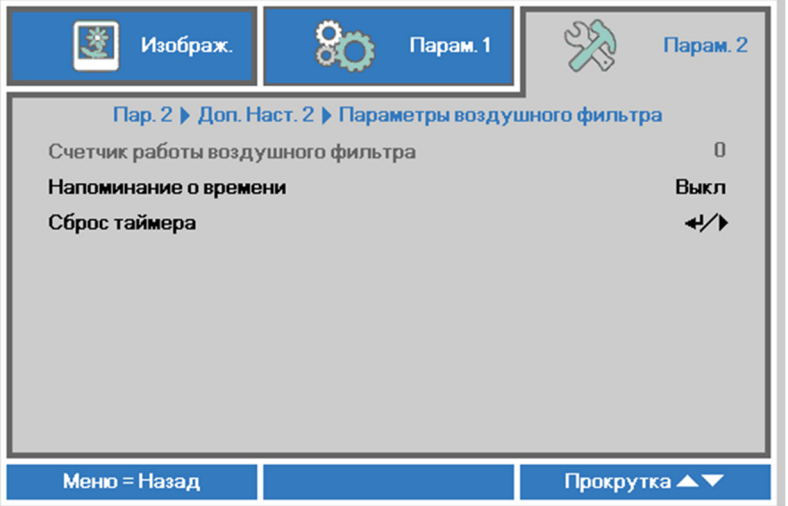

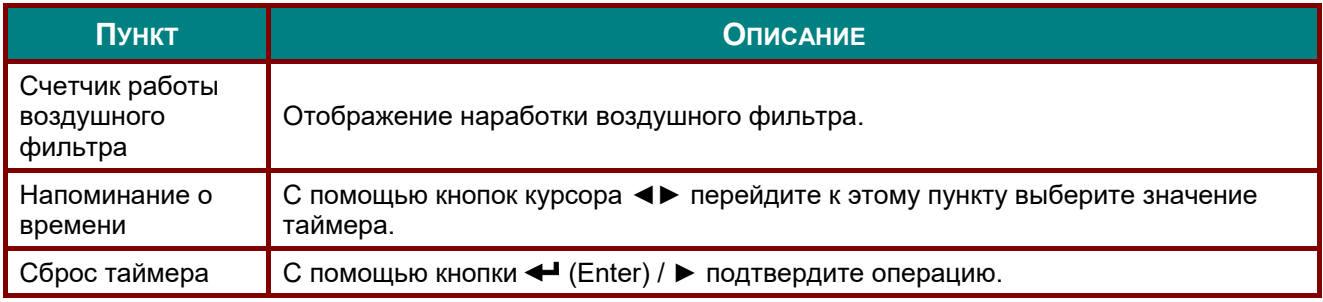

# *ТО И ОБЕСПЕЧЕНИЕ БЕЗОПАСНОСТИ*

### **Очистка воздушного фильтра**

Воздушный фильтр предохраняет поверхности оптических элементов внутри проектора от попадания пыли. Загрязнение или забивание фильтра может привести к перегреву проектора и ухудшению качества изображения.

- **1.** Выключите проектор <sup>и</sup> извлеките вилку кабеля питания из розетки.
- **2.** Очистка фильтра <sup>с</sup> помощью пылесоса.

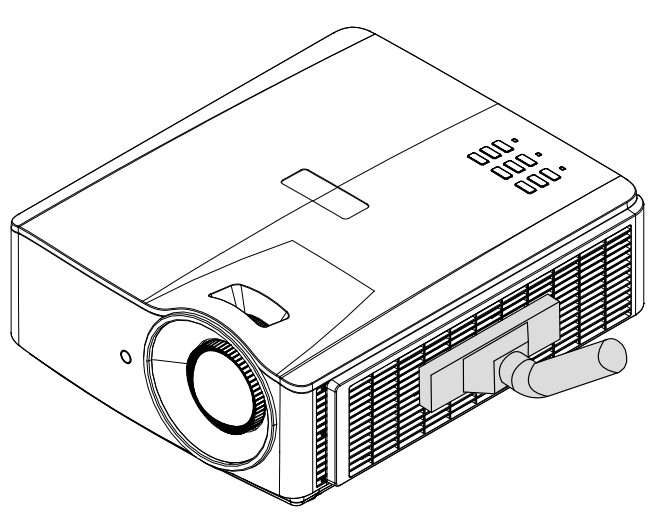

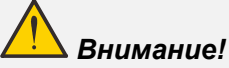

*Не рекомендуется использовать проектор в пыльных или задымленных помещениях, так как это приводит к снижению качества изображения.* 

*Если фильтр сильно забит и не поддается очистке, замените его новым фильтром.* 

### *Примечание.*

*Для доступа к фильтру рекомендуется использовать стремянку. Не снимайте проектор со стенного крепления.* 

## *DLP-проектор – Руководство пользователя*

## **Замена фильтра**

**1.** Выключите проектор <sup>и</sup> извлеките вилку кабеля питания из розетки.

> Удалите пыль с проектора и вокруг вентиляционных отверстий.

Извлеките модуль фильтра из проектора.

**2.** Извлеките фильтр из обоймы.

> Установите новый фильтр в обойму.

**3.** Верните обойму <sup>с</sup> фильтром обратно в проектор.

Потяните. чтобы снять

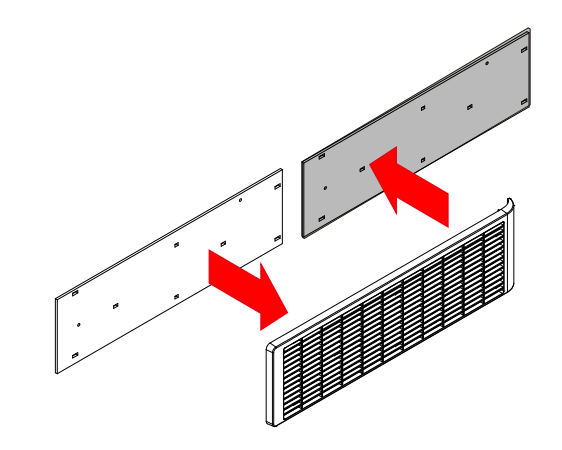

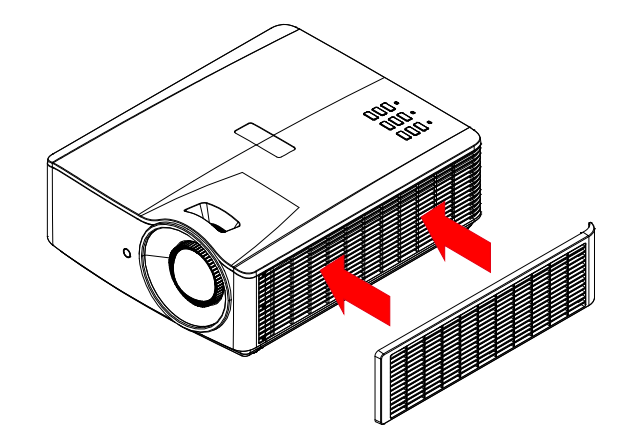

**4.** После замены воздушного фильтра включите проектор <sup>и</sup> сбросьте счетчик наработки фильтра. Сброс счетчика наработки воздушного фильтра

Нажмите кнопку «**Меню**» и выберите пункты **«Настройки 2» >> «Расширенные 2» >>> «Параметры воздушного фильтра»** и выберите пункт «**Сброс счетчика**». Нажмите кнопку < (Enter) / ►, чтобы сбросить таймер.

### *Предупреждение.*

*Не промывайте фильтр в воде или других жидкостях.* 

### *Важно!*

*Когда заканчивается срок службы фильтра, включается индикатор «Filter» (Фильтр). Если фильтр неисправен, установите новый.* 

# *ТО И ОБЕСПЕЧЕНИЕ БЕЗОПАСНОСТИ*

### **Очистка проектора**

Чтобы обеспечить бесперебойную работу проектора, необходимо очищать его от пыли и сажи.

### *Осторожно:*

*1. Не забудьте выключить проектор и вынуть шнур из розетки не менее, чем за 30 минут до очистки. Невыполнение этих условий приводит к серьезным ожогам.* 

*2. При очистке используйте слегка увлажненную ткань. Не допускайте попадания воды в вентиляционные отверстия проектора.* 

*3. Если во время очистки внутрь корпуса проектора попадет небольшое количество воды, не включайте проектор в электрическую розетку и поставьте в хорошо проветриваемом месте на несколько часов до начала эксплуатации.* 

*4. Если во время очистки внутрь корпуса проектора попадет большое количество воды, отправьте проектор в сервисный центр.* 

### *Очистка объектива*

Средство для очистки оптических линз можно приобрести практически в любом магазине фототоваров. Для очистки объектива проектора выполните следующие действия:

- 1. Нанесите небольшое количество средства для очистки оптических линз на чистую мягкую ткань. (Не наносите моющее средство прямо на объектив).
- 2. Слегка протрите линзы круговыми движениями.

# *Осторожно:*

*1. Не используйте абразивные моющие средства или растворители.* 

*2. Для предупреждения обесцвечивания или нарушения цвета не наносите моющее средство непосредственно на корпус проектора.* 

### *Очистка корпуса*

Для очистки корпуса проектора выполните следующие действия:

- 1. Вытрите пыль чистой, смоченной в воде тканью.
- 2. Смочите ткань теплой водой с мягкодействующим моющим средством (например, средством для мытья посуды) и протрите корпус.
- 3. Смойте все моющее средство с ткани и снова протрите проектор.

### *Осторожно:*

*Для предупреждения обесцвечивания или нарушения цвета не используйте абразивные моющие средства на спиртовой основе.* 

### **Использование механического запирания**

## *Использование гнезда защиты Kensington*

Для обеспечения безопасности прикрепите проектор к стационарному объекту с помощью кабеля и замка Kensington.

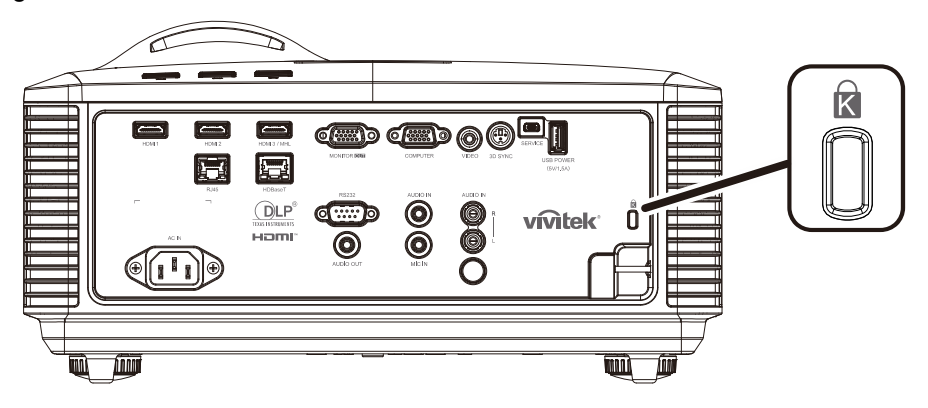

#### *Примечание.*

*Информацию о приобретении кабеля безопасности Kensington можно получить у продавца проектора.* 

*Замок безопасности соответствует системе безопасности MicroSaver Kensington. Замечания направляйте по адресу: Kensington, 2853 Campus Drive, San Mateo, CA 94403, U.S.A. Тел.: 800-535-4242, [http://www.Kensington.com.](http://www.kensington.com/)* 

### *Использование проушины для запирания*

В дополнение к функции защиты паролем и замку Кенсингтона, можно использовать проушина для запирания, чтобы защитить проектор от несанкционированного использования.

См. рисунок ниже.

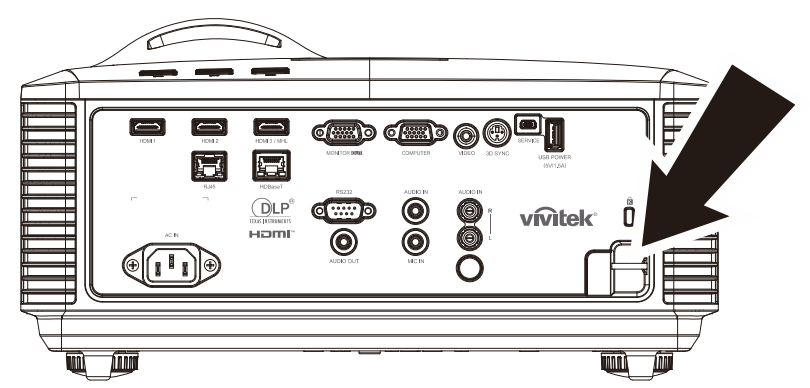

# *ПОИСК И УСТРАНЕНИЕ НЕИСПРАВНОСТЕЙ*

### **Обычные проблемы и решения**

В настоящем руководстве представлены советы по решению проблем, которые могут возникнуть при эксплуатации проектора. Если проблему решить не удалось, обратитесь за помощью к торговому представителю.

Зачастую, затратив время на поиск и устранение неисправностей, пользователь обнаруживает, что проблема не сложнее, чем ненадежное соединение. Рассмотрите следующие возможные проблемы перед тем, как переходить к мерам по их решению.

- *С помощью другого электроприбора проверьте исправность электрической розетки.*
- *Проектор должен быть включен.*
- *Проверьте надежность всех соединений.*
- *Подключенное к проектору устройство должно быть включено.*
- *Убедитесь, что подключенный компьютер не находится в спящем режиме.*
- *Проверьте, чтобы подключенный ноутбук был настроен на внешнее воспроизведение.*

*(Обычно это делается при нажатии сочетания кнопки Fn на ноутбуке.)* 

### **Советы по поиску и устранению неисправностей**

В каждом разделе, посвященном определенной проблеме, выполните действия, соблюдая предложенный порядок. Это поможет вам быстрее решить проблему.

Постарайтесь выявить проблему и избежать замены исправных деталей.

Например, если вы заменили батарейки, а проблема осталась, снова вставьте оригинальные батарейки и перейдите к следующему действию.

Ведите учет действий, выполняемых при поиске и устранении неисправностей: Эта информация будет полезна при обращении в службу технической поддержки и обслуживании проектора.

### **Сообщения "Ошибка светодиода"**

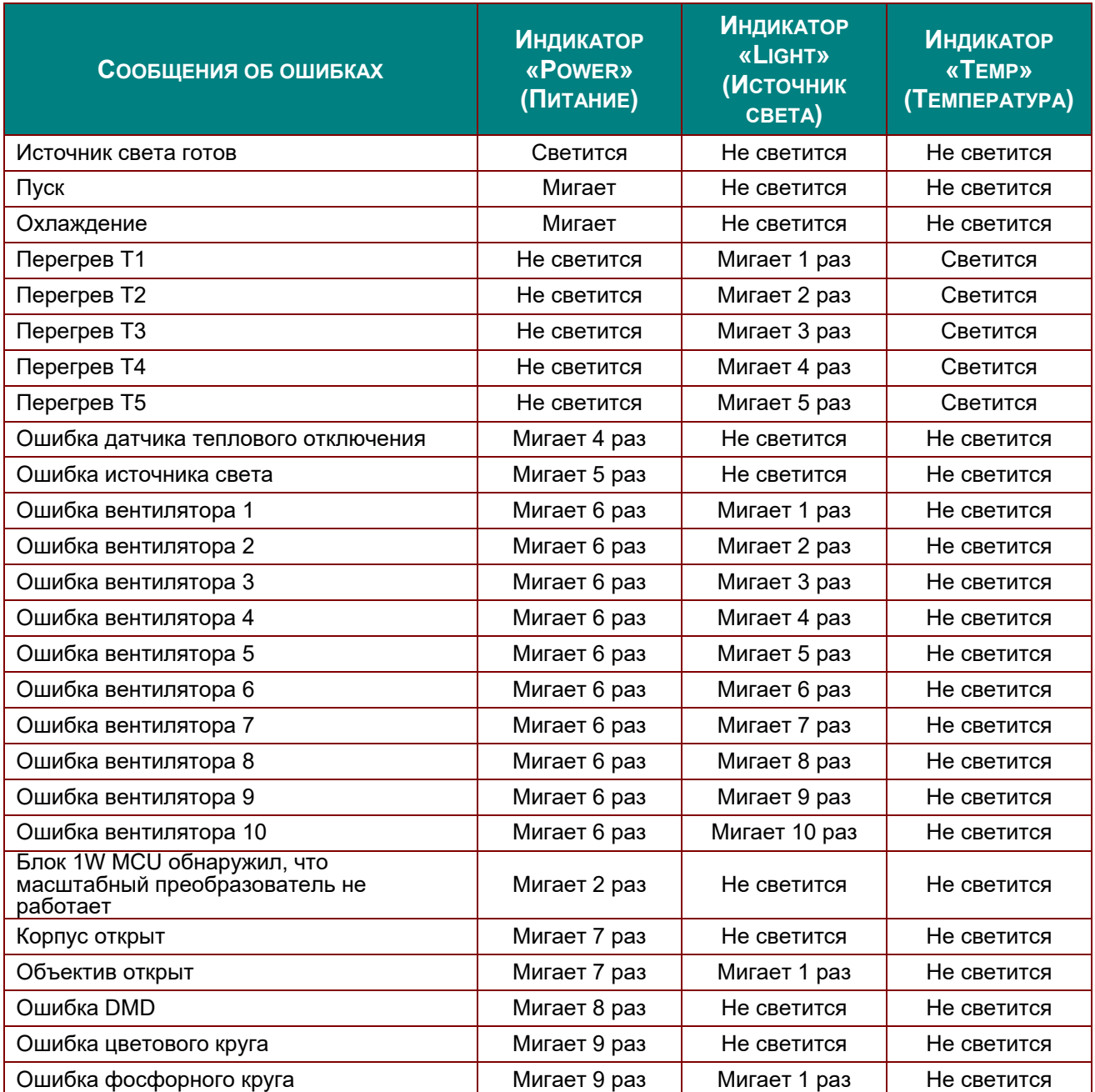

В случае ошибки отключите шнур электропитания пер. тока, подождите 1 (одну) минуту, а затем снова включите проектор. Если все еще мигает индикатор «Power» (Питание) или «Light source» (Источник света) либо светится индикатор «Over Temp» (Перегрев), обратитесь в сервисный центр.

### **Искажения изображения**

#### *Проблема: Изображение на экране отсутствует*

- 1. Проверьте настройки ноутбука или компьютера.
- 2. Отключите все оборудование и снова включите питание оборудования в правильном порядке.

#### *Проблема: Изображение размыто*

- 1. Настройте **Фокус** на проекторе.
- 2. Нажмите на кнопку **Автоподстройка** на пульте ДУ или проекторе.
- 3. Проверьте соответствие расстояния от проектора до экрана установленному диапазону.
- 4. Проверьте чистоту объектива проектора.
# *Проблема: Изображение шире <sup>в</sup> верхней или нижней части экрана (трапецеидальный эффект)*

- 1. Расположите проектор перпендикулярно экрану.
- 2. Для устранения проблемы нажмите на кнопку **Трапецеидальность** на пульте ДУ или панели проектора.

#### *Проблема: Изображение перевернуто*

Проверьте параметр **Проецирование** в экранном меню **Параметры 1**.

#### *Проблема: Изображение в полоску*

- 1. Настройте параметры **Частота** и **Трекинг** в экранном меню **Изображение -> Компьютер**.
- 2. Чтобы убедиться в том, что проблема не связана с подключением видеокарты ПК, подключите проектор к другому компьютеру.

#### *Проблема: Изображение плоское, неконтрастное*

Настройте параметр **Контраст** в экранном меню **Изображение**.

#### *Проблема: Цвет проецируемого изображения не соответствует изображению источника.*

Настройте параметры **Цветовая температура** и **Гамма** в экранном меню **Изображение -> Дополнительные параметры**.

#### **Неполадки источника света**

#### *Проблема: Проектор не испускает свет*

- **1.** Проверьте надежность подключения кабеля питания.
- **2.** Подключите другой электроприбор к источнику электропитания для проверки его исправности.
- **3.** Перезапустите проектор в надлежащем порядке и убедитесь, что индикатор питания горит.

### **Неисправности пульта дистанционного управления**

# *Проблема: Проектор не отвечает на сигналы пульта дистанционного управления*

- **1.** Направьте пульт дистанционного управления в направлении сенсора, расположенного на корпусе проектора.
- **2.** Убедитесь в том, что между пультом дистанционного управления и сенсором не установлены какие-либо предметы.
- **3.** Выключите флуоресцентное освещение в помещении.
- **4.** Проверьте полярность батареек.
- **5.** Замените батарейки.
- **6.** Отключите другие устройства с активным инфракрасным излучением, находящиеся вблизи проектора.
- **7.** Выполните обслуживание пульта дистанционного управления.

### **Звуковые проблемы**

#### *Проблема: Звук отсутствует*

- **1.** Настройте громкость с помощью пульта ДУ.
- **2.** Настройте громкость источника звукового сигнала.
- **3.** Проверьте подключение звукового кабеля.
- **4.** Проверьте выход звукового сигнала с помощью других динамиков.
- **5.** Отправьте проектор в сервисный центр.

#### *Проблема: Звук искажен*

- **1.** Проверьте подключение звукового кабеля.
- **2.** Проверьте выход звукового сигнала с помощью других динамиков.
- **3.** Отправьте проектор в сервисный центр.

### **Отправка проектора в сервисный центр**

Если вам не удается устранить неисправность, отправьте проектор в сервисный центр. Упакуйте проектор в оригинальную упаковку. Вложите описание неисправности и перечень мер, предпринятых для ее устранения: Информация пригодится инженеру сервисного центра. Для обслуживания передайте проектор в магазин, в котором он был приобретен.

### **HDMI Вопросы и ответы**

#### *В. В чем состоит разница между "стандартным" кабелем HDMI и "высокоскоростным" кабелем HDMI?*

Недавно компания HDMI Licensing, LLC объявила о том, что при проведении испытаний все кабели будут разделены на стандартные и высокоскоростные.

- ˙Стандартные HDMI кабели (категории 1) прошли проверку на эффективность работы на скорости 75 МГЦ или до 2,25 ГБ/с, что эквивалентно сигналу 720p/1080i.
- ˙Высокоскоростные HDMI кабели (или "категория 2") прошли проверку на эффективность работы на скорости 340МГЦ или до 10,2 Гб/с, это самое высокоскоростное широкополосное устройство среди кабелей HDMI, которое успешно справляется с сигналами 1080p, включая те, которые имеют повышенную глубину цвета и (или) повышенную скорость обновления из источника. Кроме того, высокоскоростные кабели совместимы с дисплеями с повышенным разрешением, в частности, мониторами для кинотеатров WQXGA (разрешающая способность: 2560 x 1600).

#### *В. Как проложить HDMI кабели длиной свыше 10 метров?*

Многие приверженцы HDMI работают на HDMI решениях, в которых эффективное расстояние кабеля стало намного больше стандартного 10-метрового диапазона. Эти компании производят разнообразные решения, включая активные кабели (действующие электронные приборы, встроенные в кабели, усиливающие и расширяющие сигнал кабеля), регенераторы сигналов, усилители, а также CAT5/6 и волоконные решения.

#### *В. Как определить прохождение HDMI кабелем сертификации?*

Для всех продуктов HDMI требуется сертификация производителя в рамках технических условий на проведение испытаний на соответствие HDMI. Однако в некоторых случаях логотип HDMI нанесен на кабели, которые не прошли испытания в установленном порядке. HDMI Licensing, LLC осуществляет активные следственные мероприятия по указанным случаям, чтобы обеспечить надлежащее использование товарного знака HDMI на рынке. Мы рекомендуем потребителям приобретать кабели из известных источников и надежных компаний.

Подробнее см.<http://www.hdmi.org/learningcenter/faq.aspx#49>

## *ТЕХНИЧЕСКИЕ ХАРАКТЕРИСТИКИ*

### **Технические характеристики**

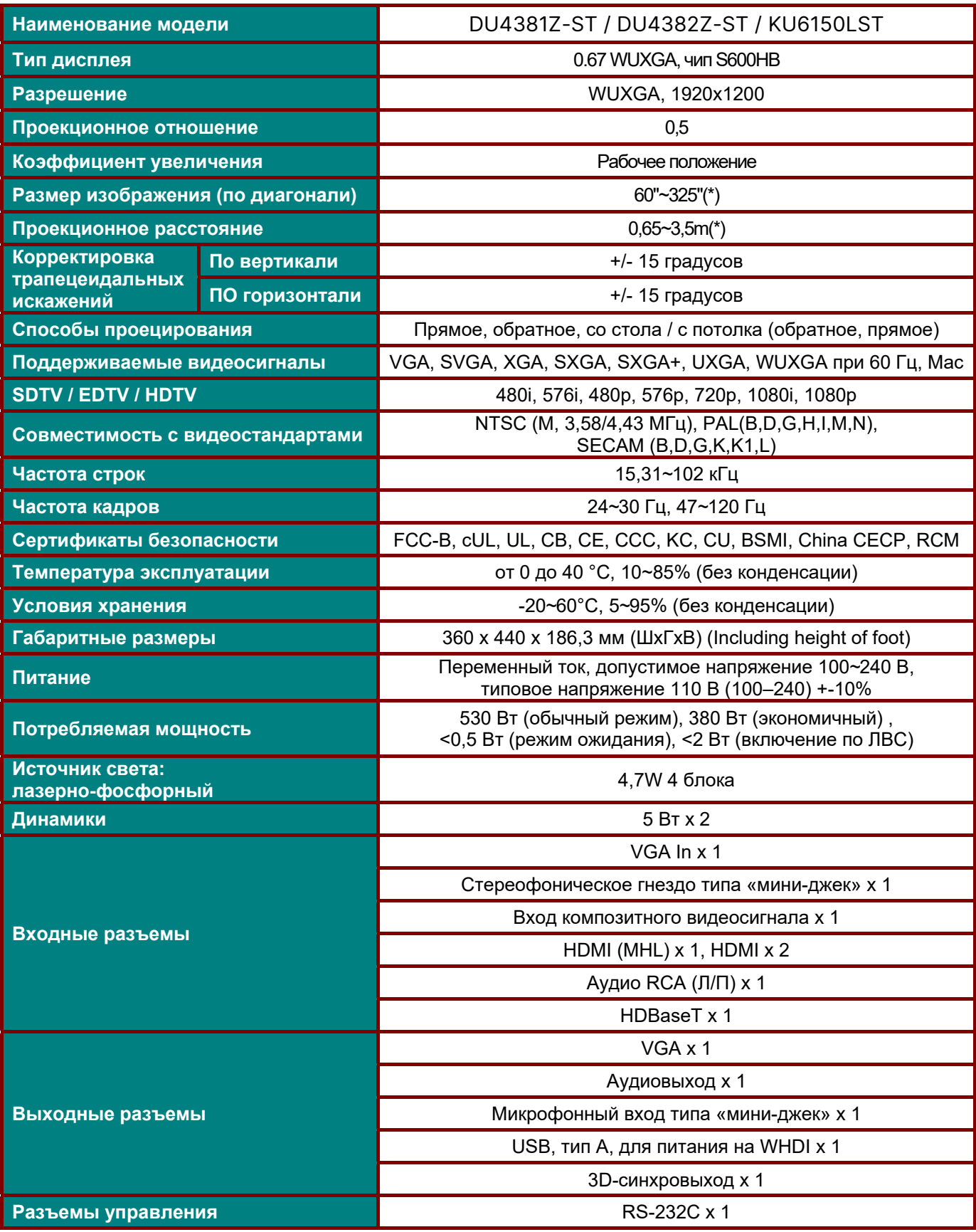

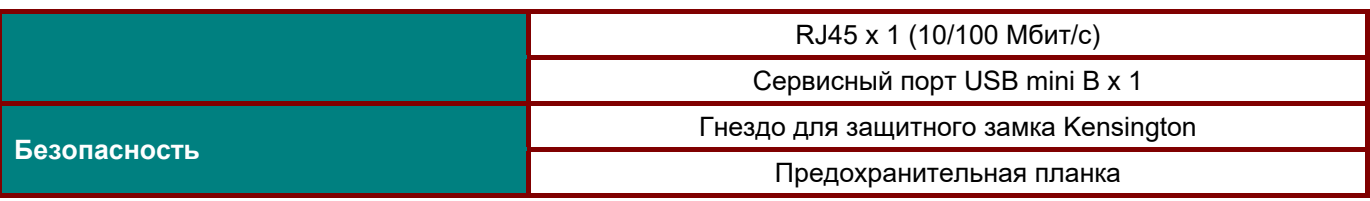

### *Примечание.*

*По вопросам о технических условиях на продукт обращайтесь к местному дистрибьютору.* 

*\* : Как только размер изображения станет больше 185 дюймов, верхние и нижние углы начнут*

*светиться. Рекомендуется использовать видео- и фотоконтент.* 

### **Зависимость размера проекции от расстояния от проектора до экрана**

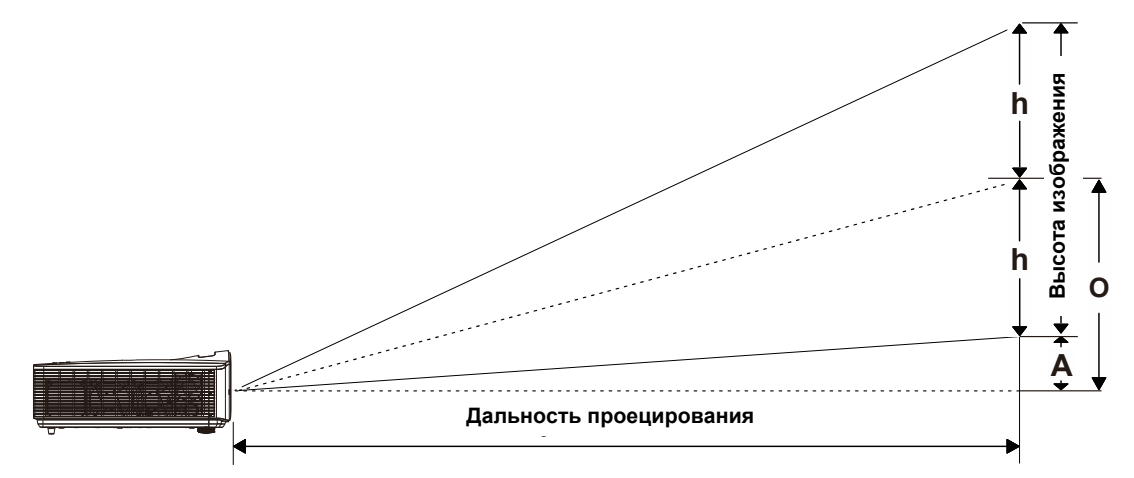

### *Расстояние от проектора до экрана и таблица размеров*

*проекционное отношение = 0,5, смещение = 110,5 %* 

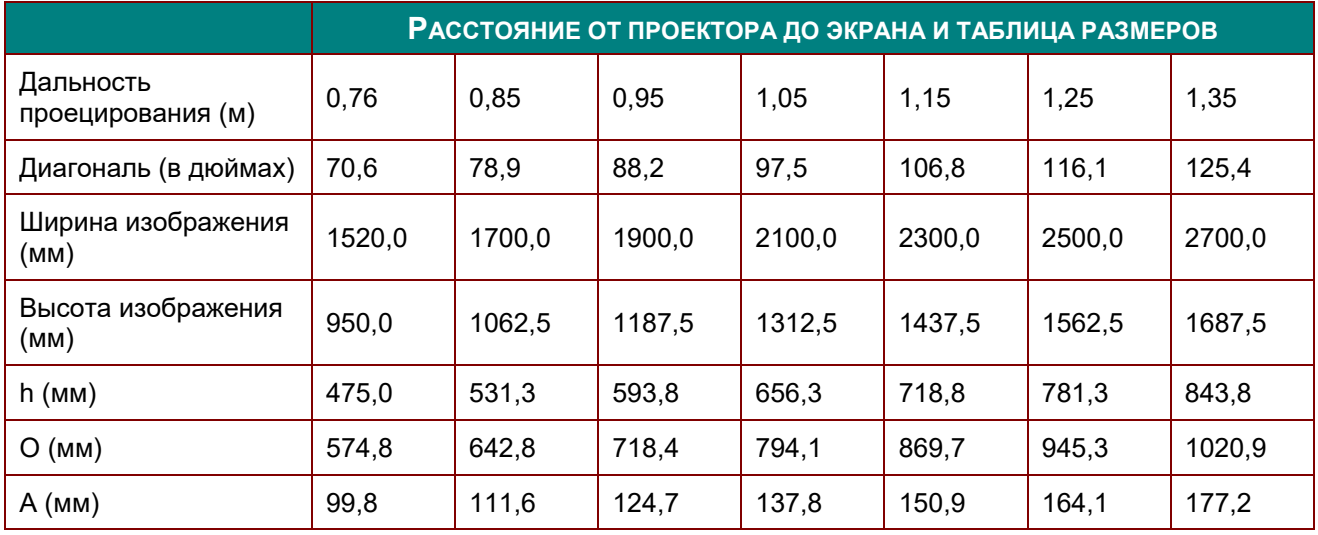

смещение в % =  $(O+h)/(2xh) \times 100\%$ 

O=A+h

h=(1/2) × (высота изображения)

### **Таблица синхронизации**

### *Таблица поддерживаемых частот*

Устройство автоматически определяет сигналы от ПК для выбора подходящего разрешения. Для некоторых типов сигнала может потребоваться ручная регулировка.

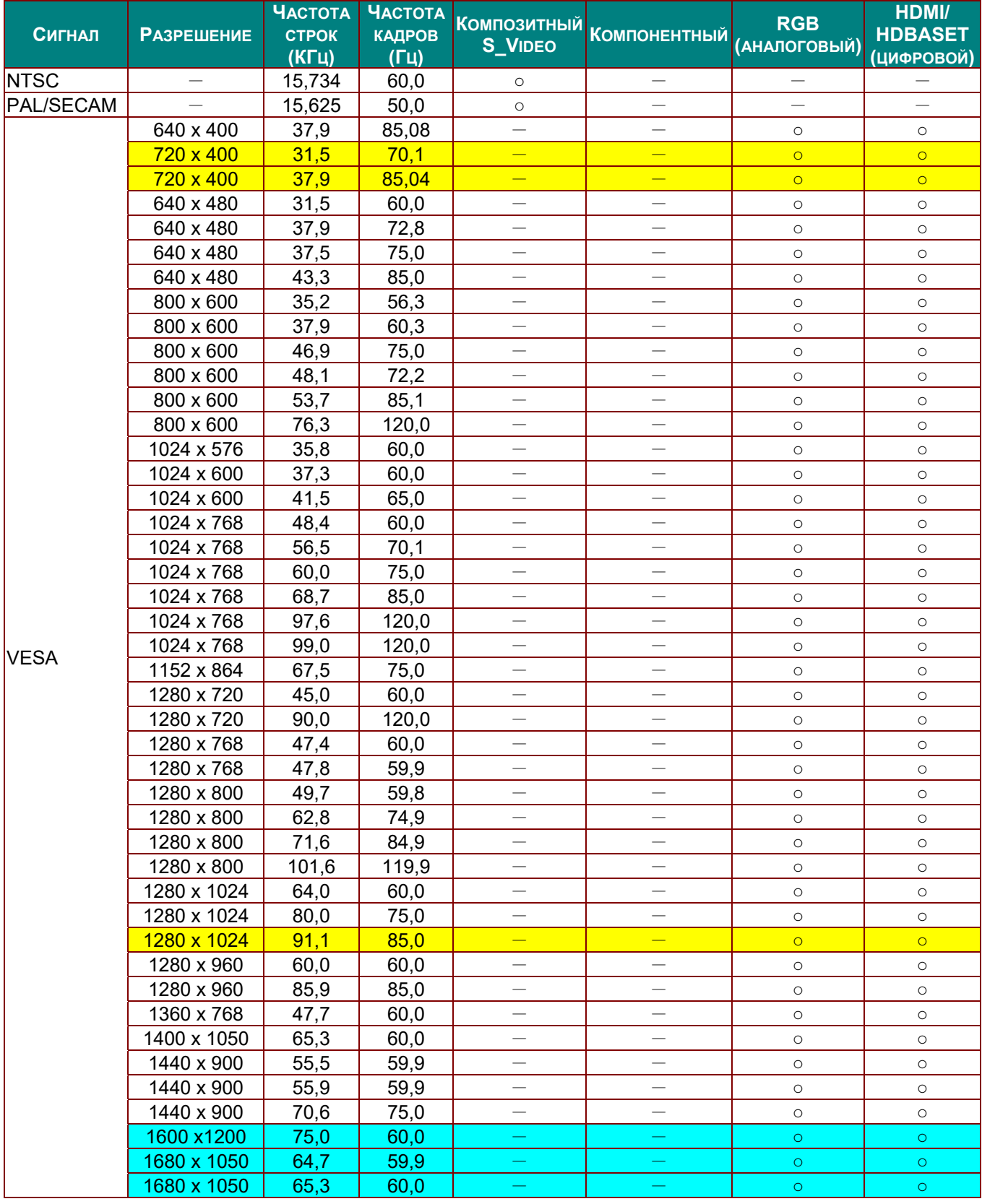

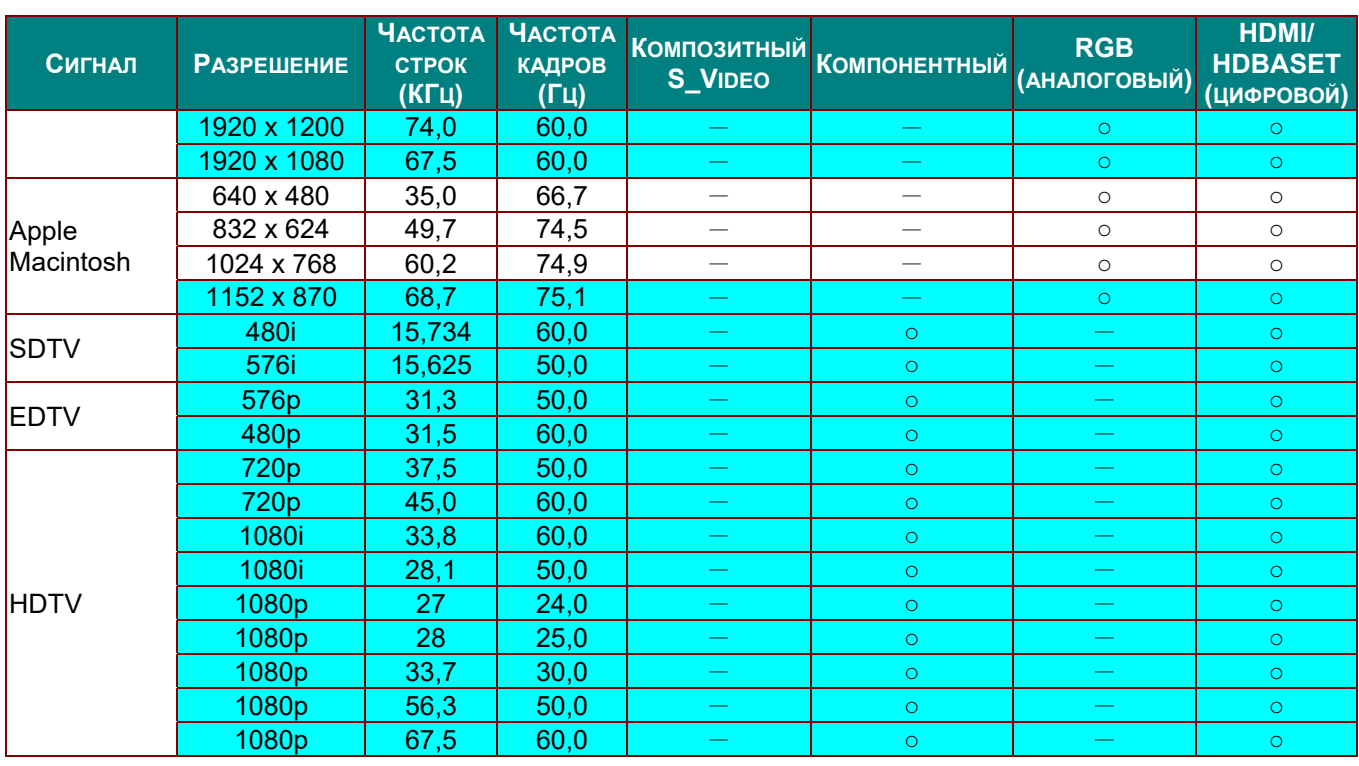

O: Частота поддерживается

—: Частота не поддерживается

Собственное разрешение панели проектора составляет 1280 x 800. При разрешении, отличающемся от собственного, размеры текста и линий могут быть искажены.

- $\star$ Цвет обозначает только отображение на экране. (только для формата 4:3)
- Цвет уозначает, что допускается небольшой шум.
- Основным средством проверки синхронизации HDTV является DVD-плеер, VG828 является второстепенным.

### *Таблица поддерживаемых частот для 3D-режима*

Устройство автоматически определяет сигналы от ПК для выбора подходящего разрешения. Для некоторых типов сигнала может потребоваться ручная регулировка.

### *Входной сигнал для D-SUB/HDMI*

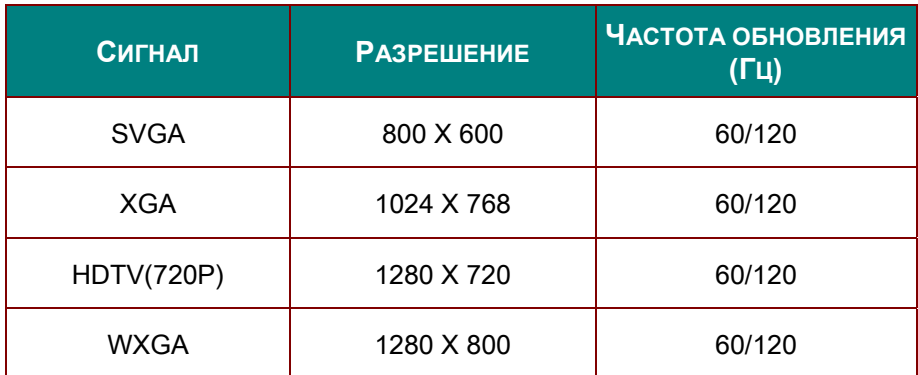

### *Таблица совместимости с видео True 3D*

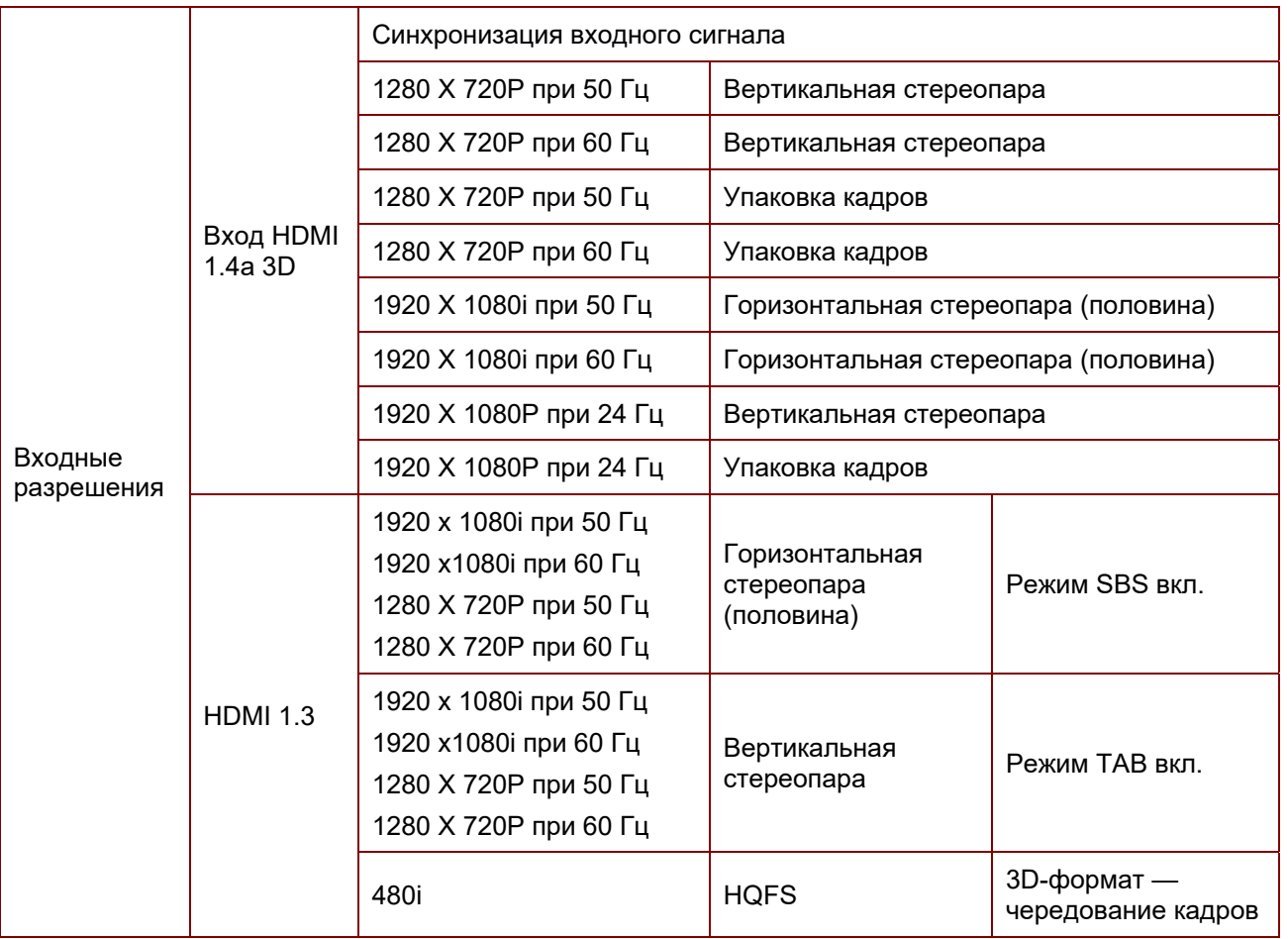

### *Примечание.*

*3D-очки должны поддерживать частоту 144 Гц.*

## **Размеры проектора**

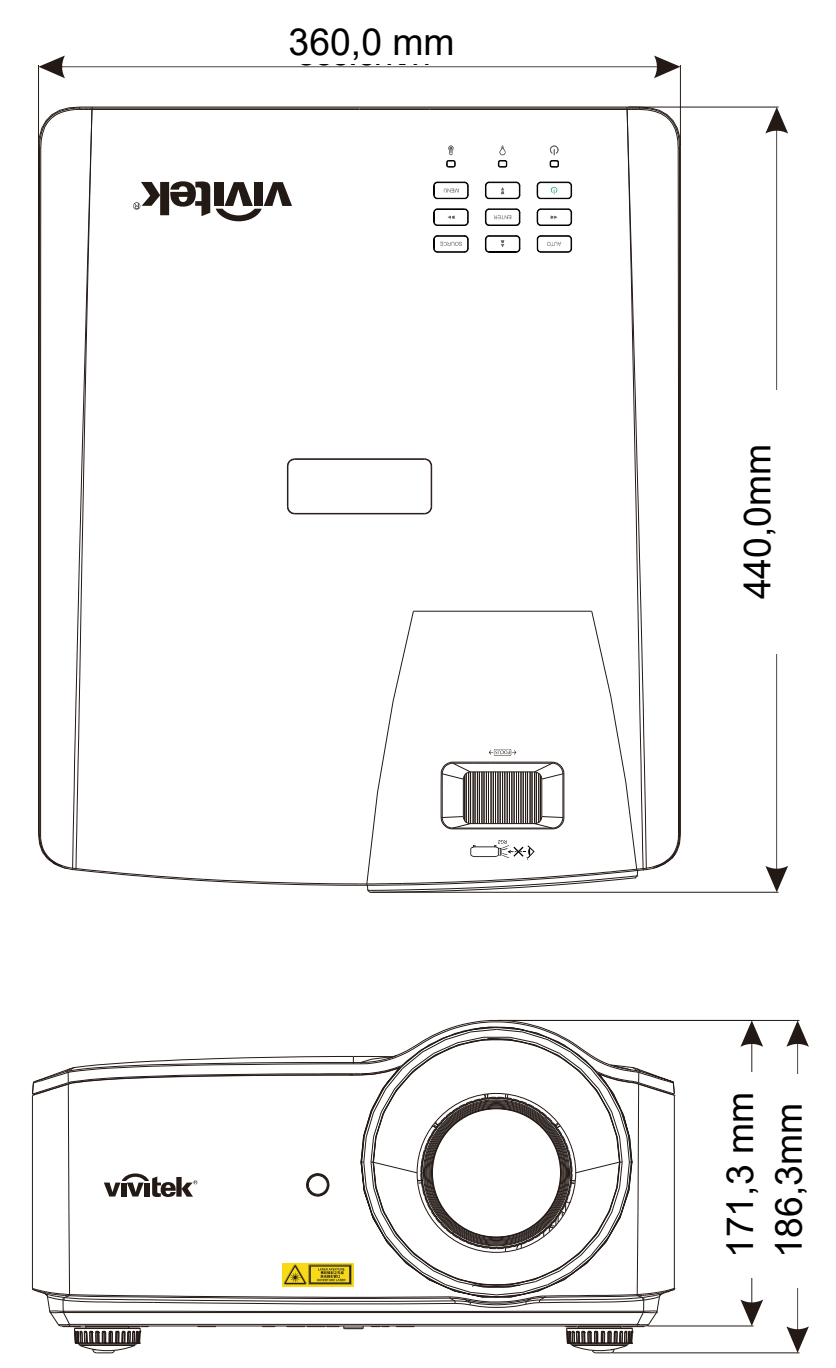

## *НОРМАТИВНО-ПРАВОВОЕ СООТВЕТСТВИЕ*

### **Предупреждение федеральной комиссии связи**

Данное оборудование прошло проверку и признано соответствующим ограничениям, установленным для устройств класса В в соответствии с Частью 15 правил FCC. Эти ограничения предназначены для обеспечения умеренной защиты от вредного воздействия при работе устройства в промышленных помещениях.

Данное оборудование вырабатывает, использует и излучает энергию радиочастот и, в случае невыполнения инструкций по установке и эксплуатации может создать вредные помехи для средств радиосвязи. Работа данного оборудования в жилых зонах может создавать вредные помехи. В этом случае пользователь обязан устранить возникшие помехи своими силами и за свой счет.

Внесение изменений или модификаций, не утвержденных сторонами, ответственными за соблюдение нормативных требований, приводит к аннулированию разрешения пользователя на использование оборудования.

### **Канада**

Данное цифровое устройство класса В соответствует канадскому стандарту оборудования, вызывающего радиопомехи, ICES-003.

### **Сертификация по технике безопасности**

FCC-B, cUL, UL, CB, CE, CCC, KC, CU, BSMI, China CECP, RCM.

# *ПРИЛОЖЕНИЕ I*

### **Протокол RS-232C**

#### **Настройка параметров связи**

С помощью команд последовательного управления можно вводить команды для управления проектором. Кроме того, можно получать данные о его работе через ПО клиентского терминала Windows

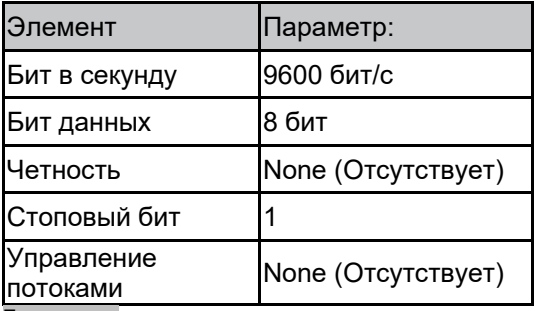

**Примечание: \*Время ожидания терминала UART: 0,5 с.** 

**\*Оба доступны для верхнего и нижнего регистра**

#### **Рабочие команды**

#### **Синтаксис рабочих команд**

Рабочая команда имеет префикс (символ "ор"), за которым следуют команды управления и настройки, разделенные пробелом (SP), и завершается парой возврата каретки "CR" и "ASCII hex 0D". Синтаксис команд последовательного управления:

op[SP]<рабочая команда>[SP]<Значение настройки>[CR]

op Постоянная, определяющая рабочую команду.

[SP] Обозначает один пробел.

[CR] Указывает на завершение команды парой возврата каретки "CR" и "ASCII hex 0D".

Значение настройки Настройки рабочей команды

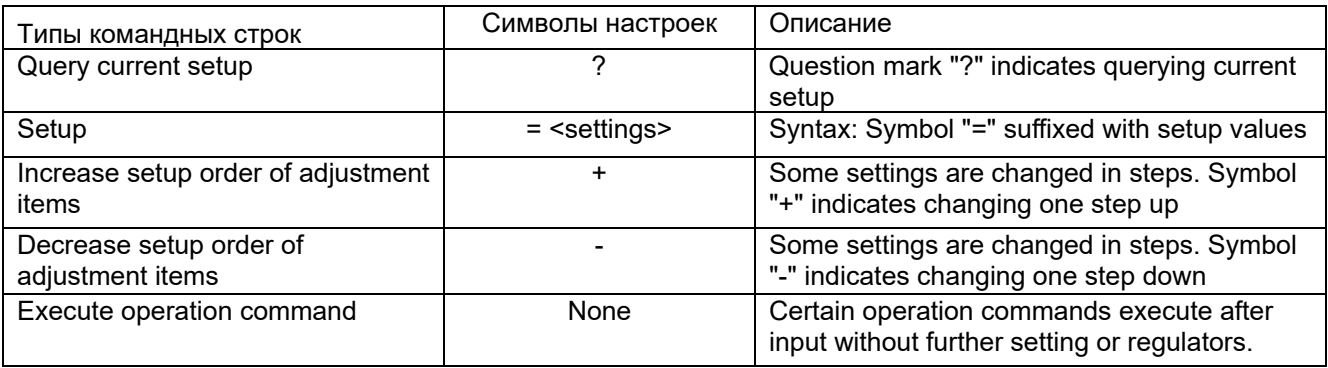

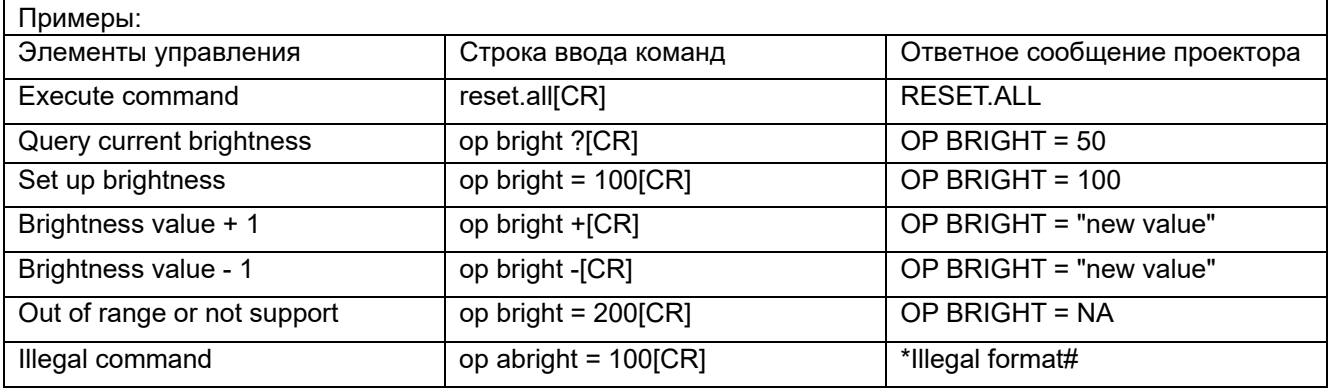

#### **Примечание:**

При отправке нескольких команд убедитесь, что ответное сообщение последней команды получено, прежде чем посылать следующее.

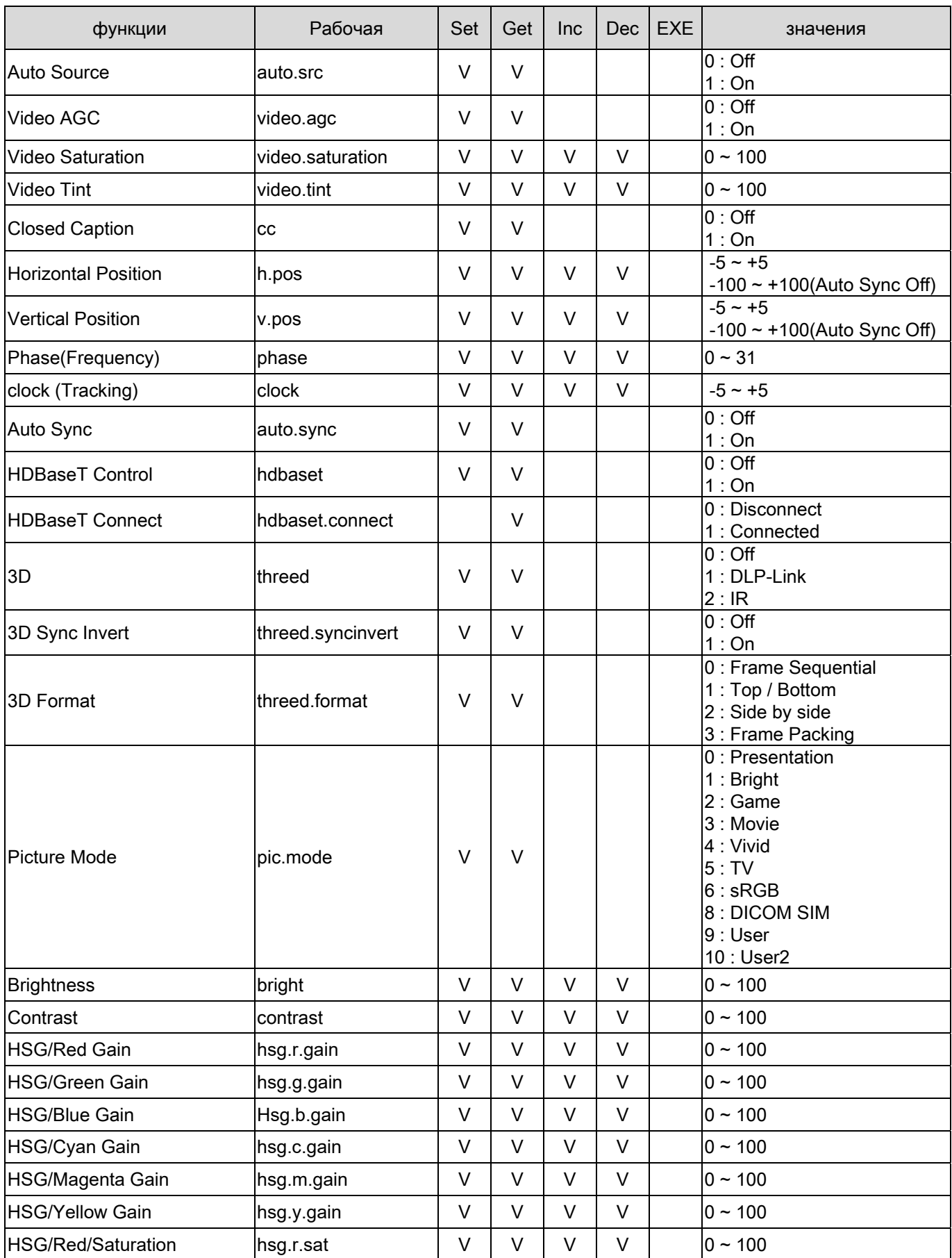

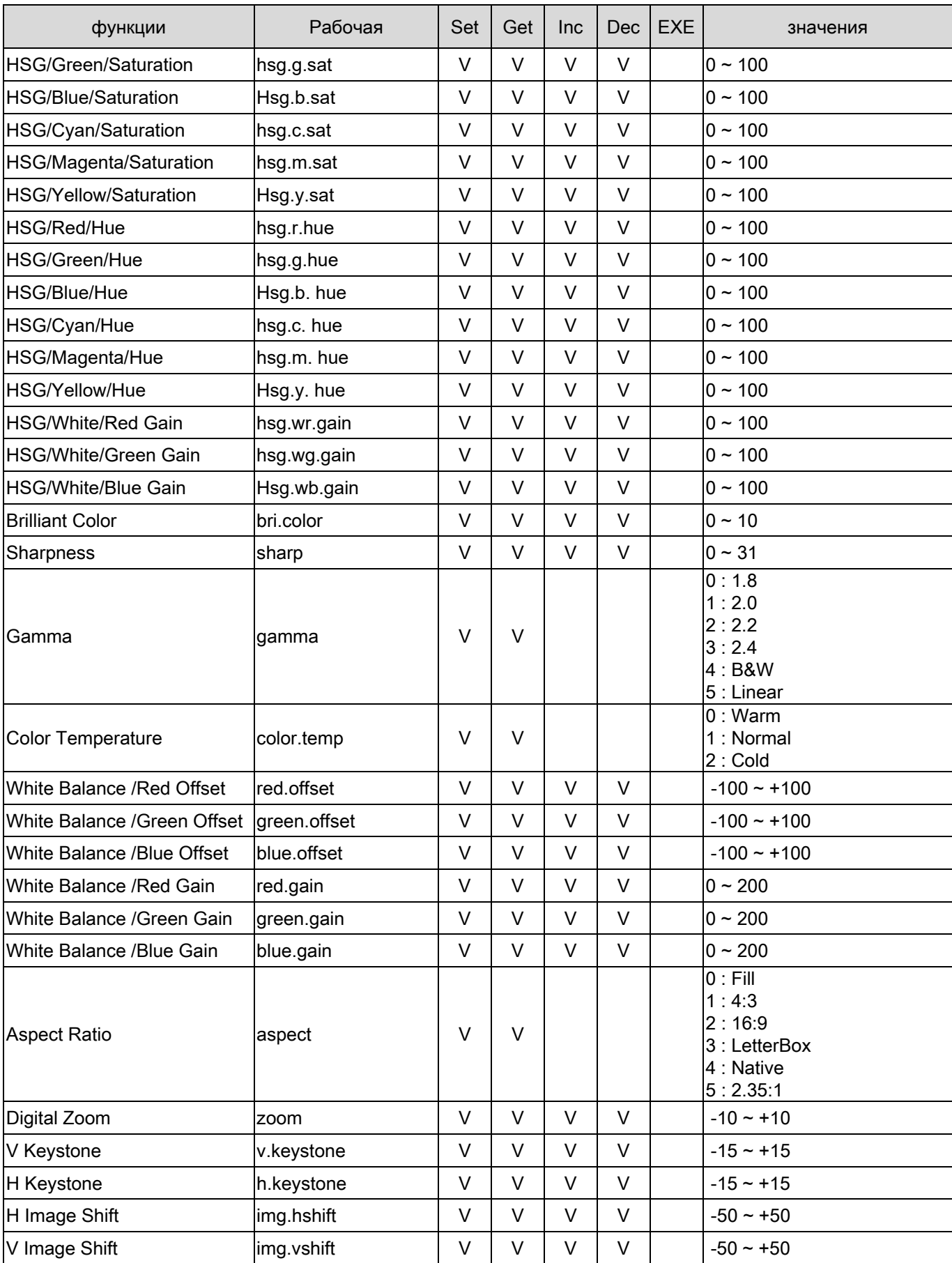

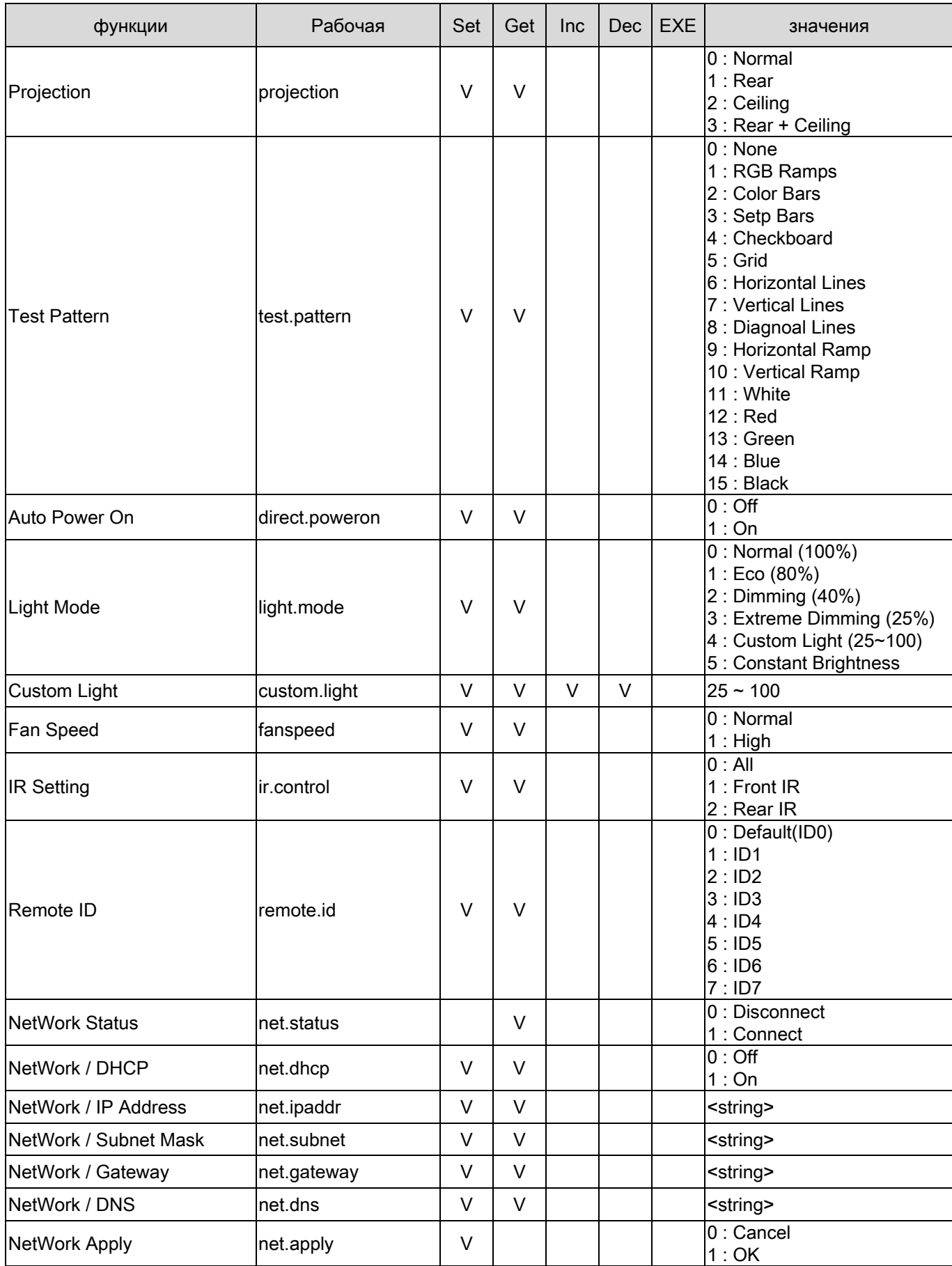

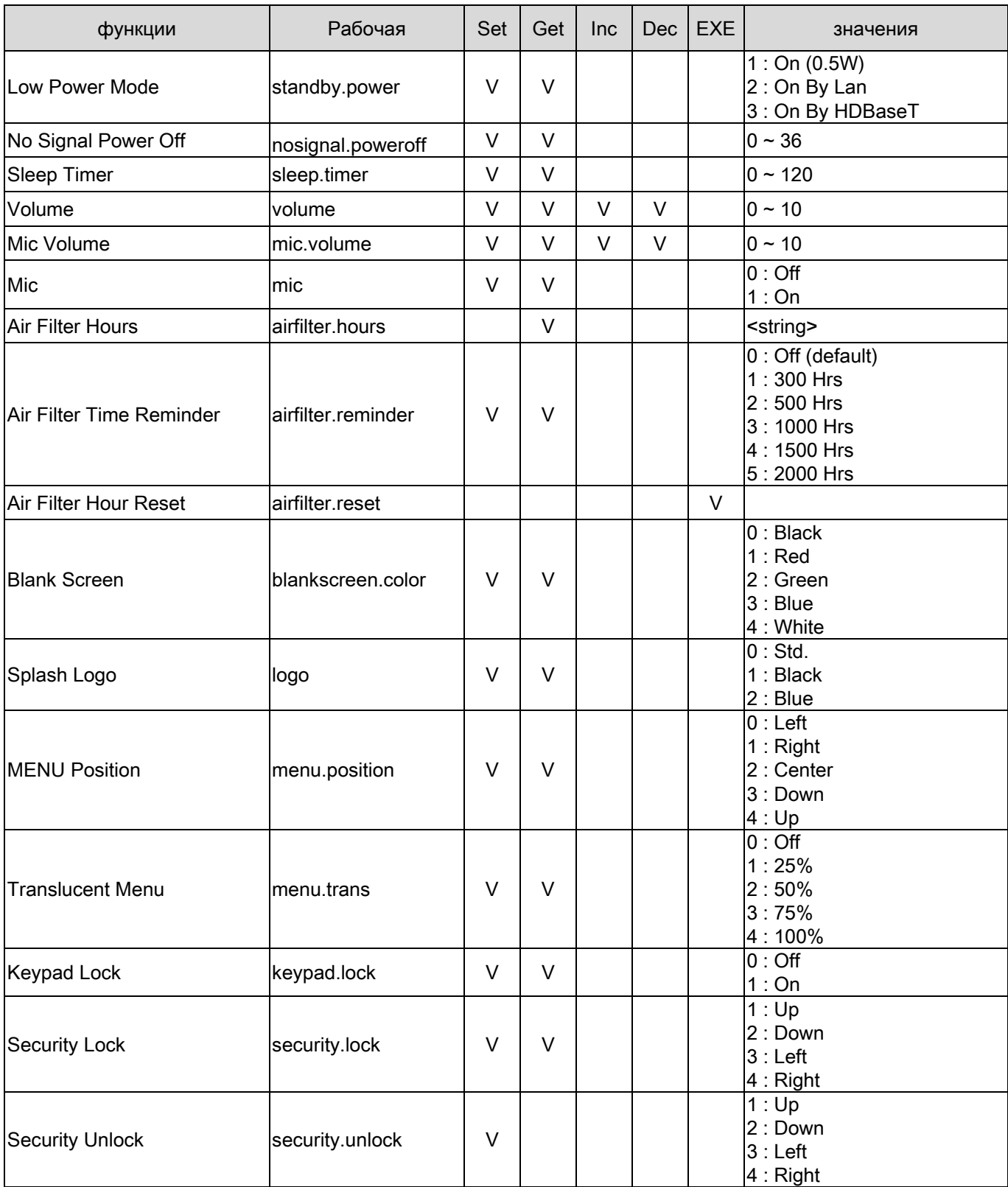

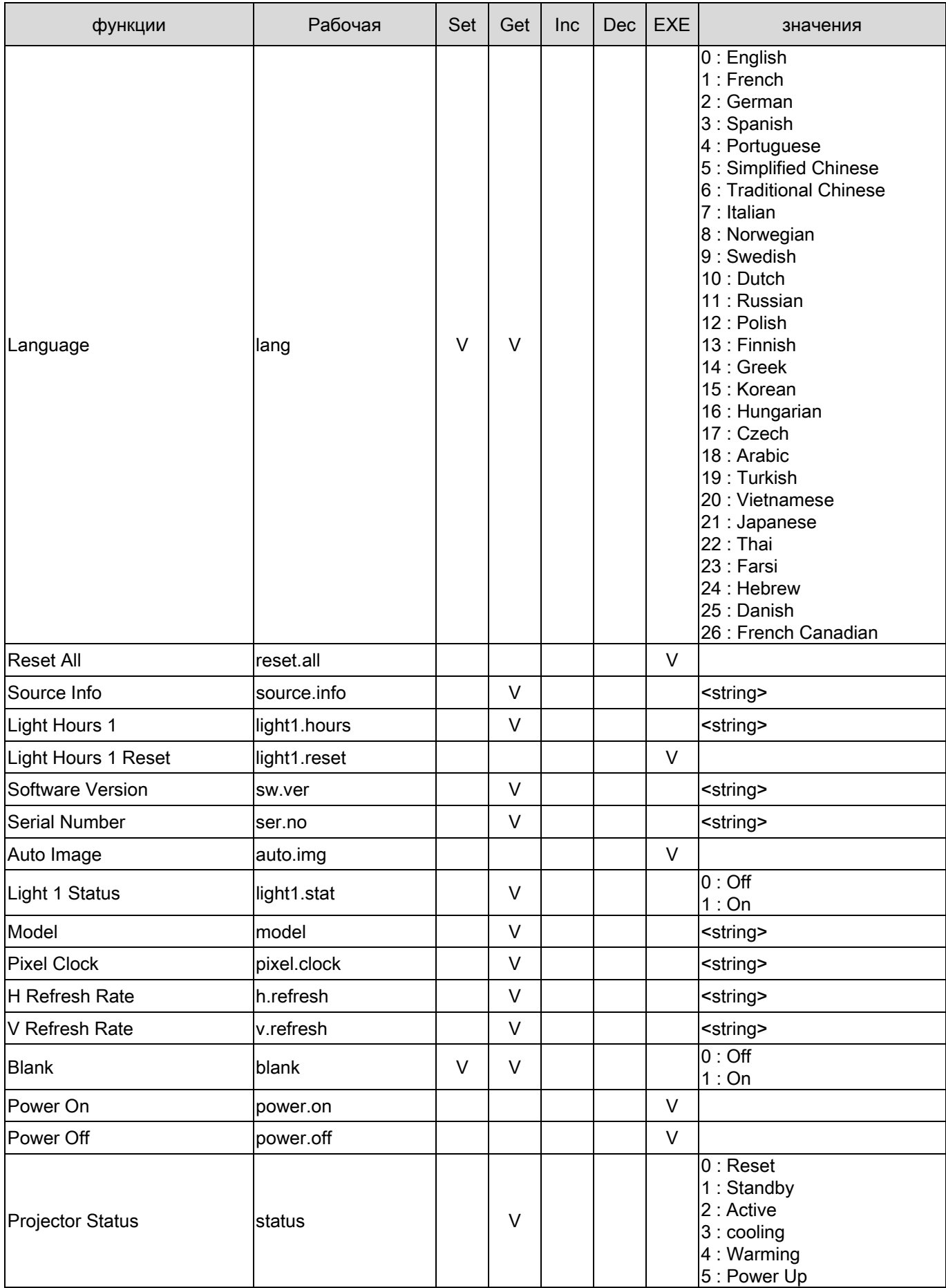

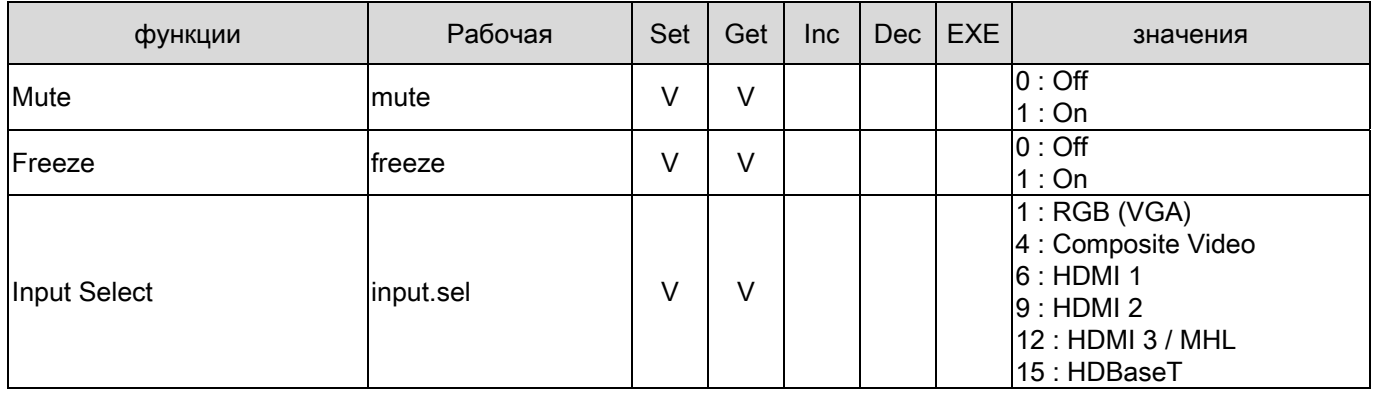